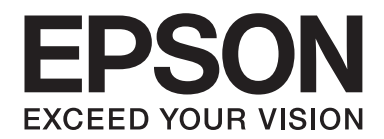

## Epson Aculaser M1400 Series

# **Guia do Utilizador**

NPD4442-00 PT

## **Índice de Conteúdo**

#### **[Prefácio](#page-5-0)**

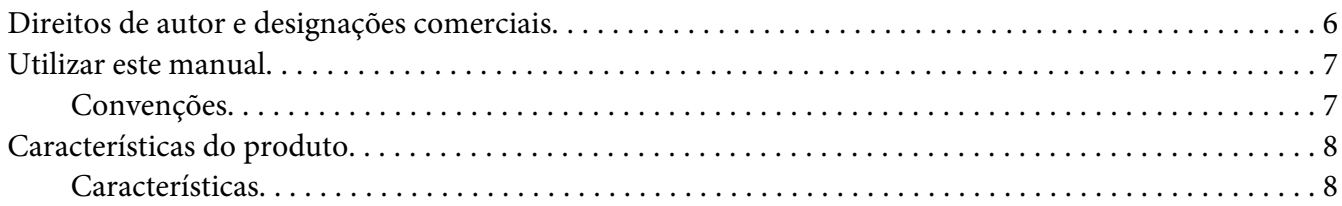

#### Capítulo 1 **[Especificações](#page-8-0)**

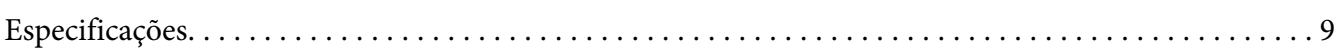

#### Capítulo 2 **[Operações básicas](#page-11-0)**

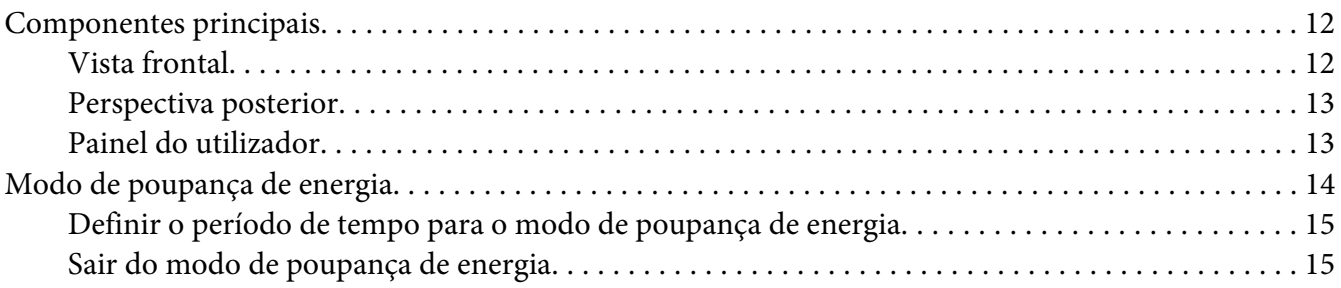

#### Capítulo 3 **[Software da gestão da impressora](#page-15-0)**

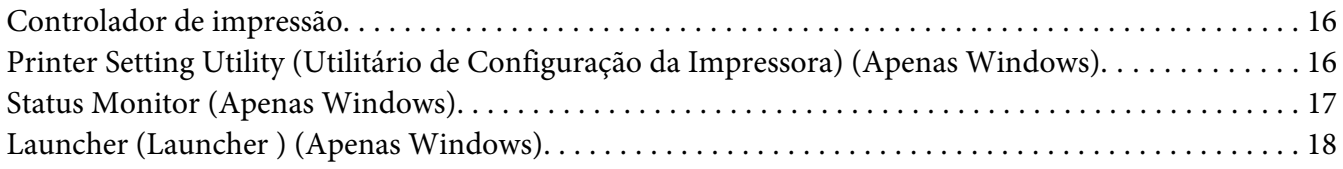

#### Capítulo 4 **[Instalar o controlador de impressão](#page-18-0)**

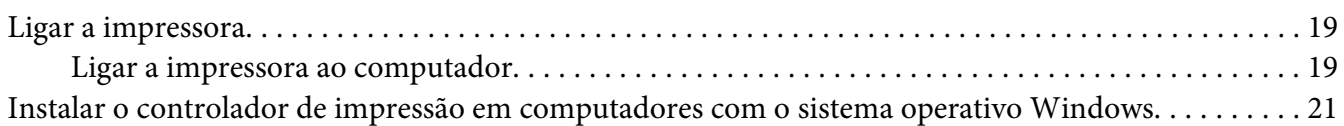

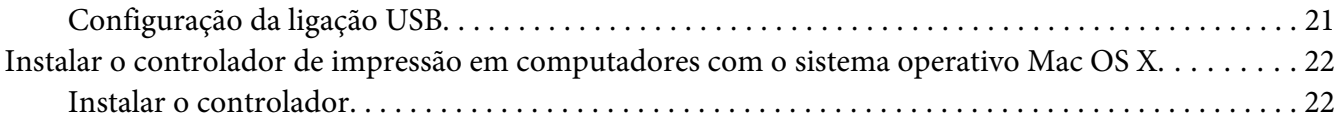

#### Capítulo 5 **[Processo básico de impressão](#page-24-0)**

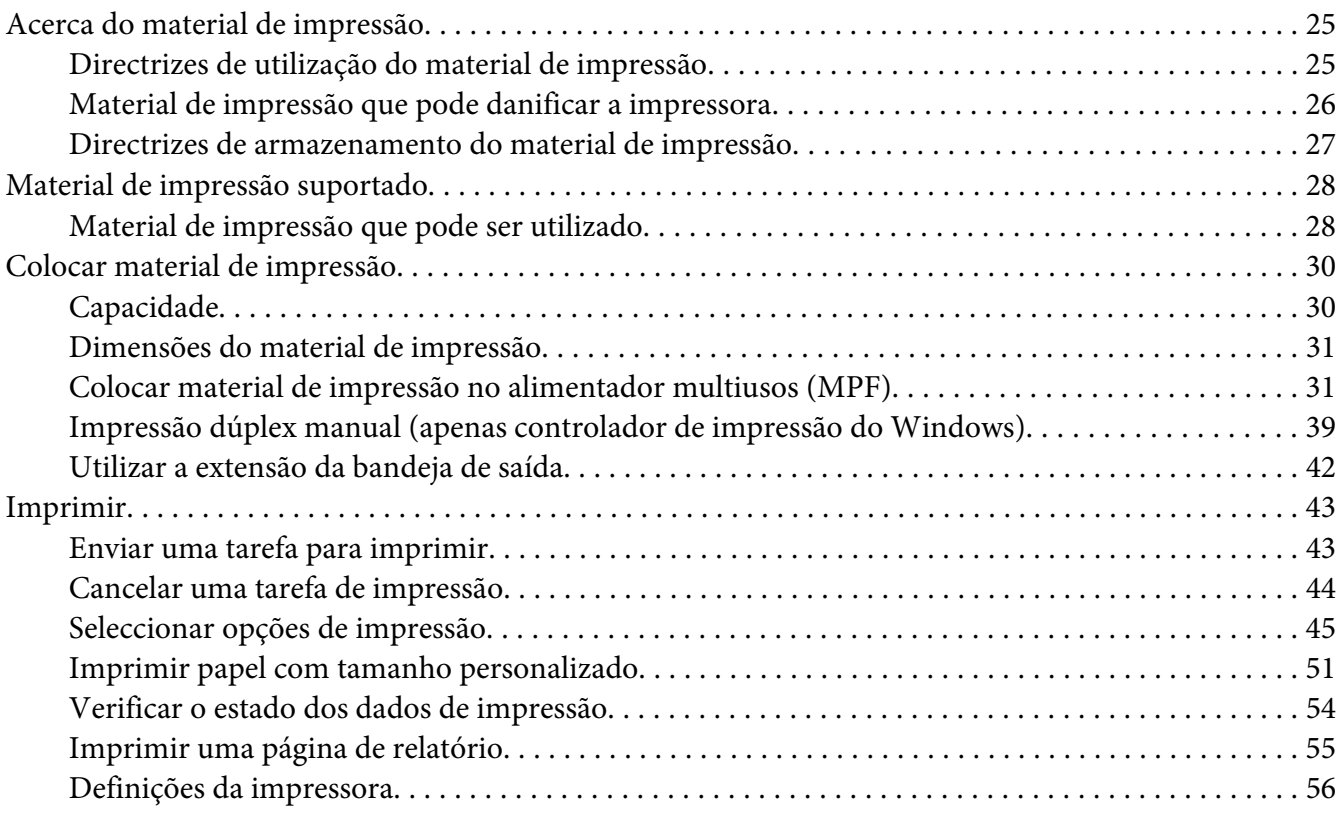

#### Capítulo 6 **[Utilizar o painel do utilizador](#page-57-0)**

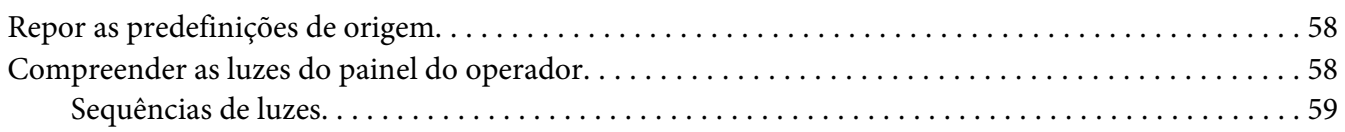

#### Capítulo 7 **[Resolução de problemas](#page-60-0)**

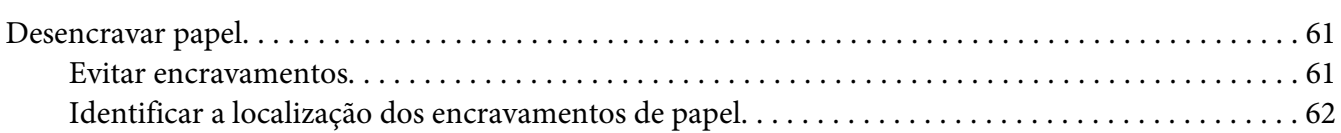

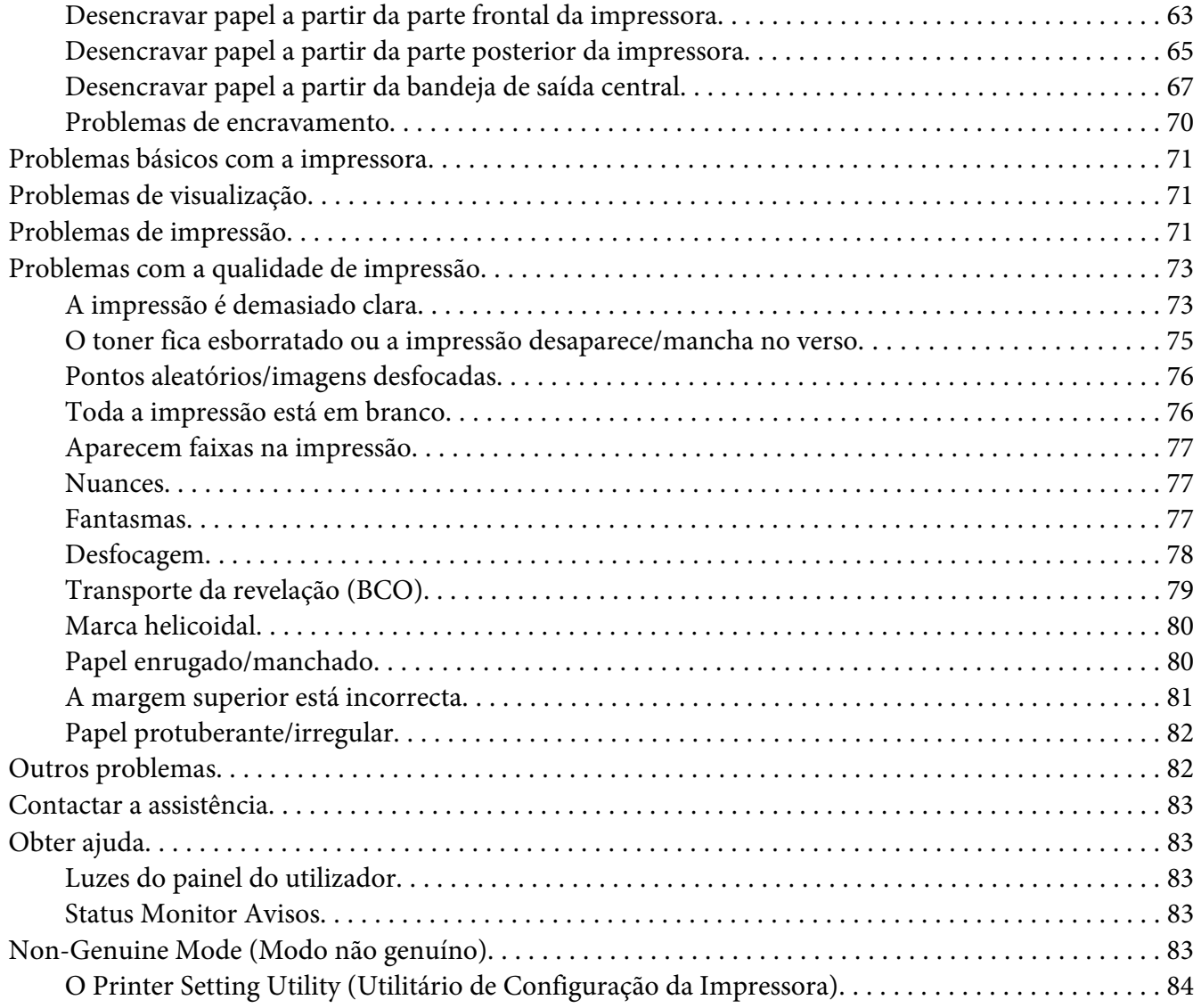

#### Capítulo 8 **[Manutenção](#page-84-0)**

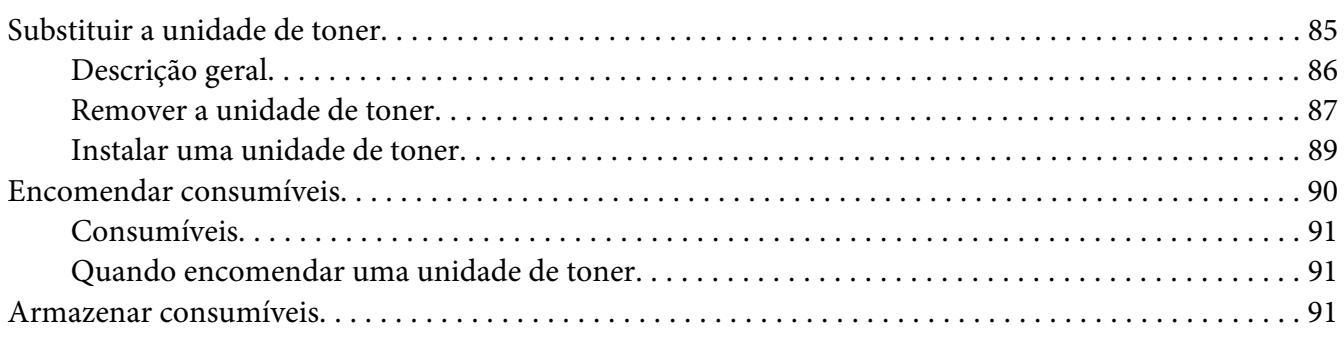

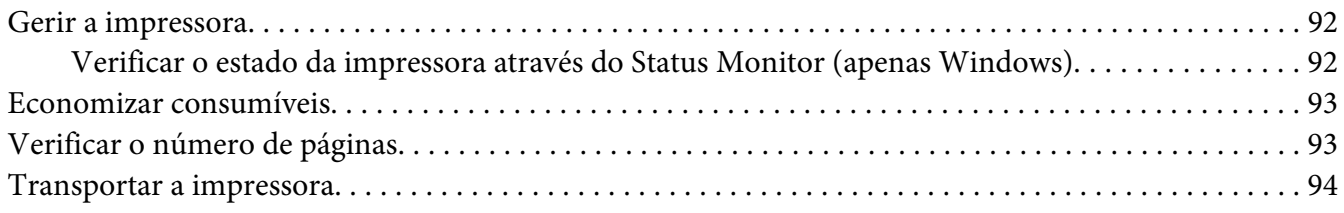

## Apêndice A **[Onde obter ajuda](#page-96-0)**

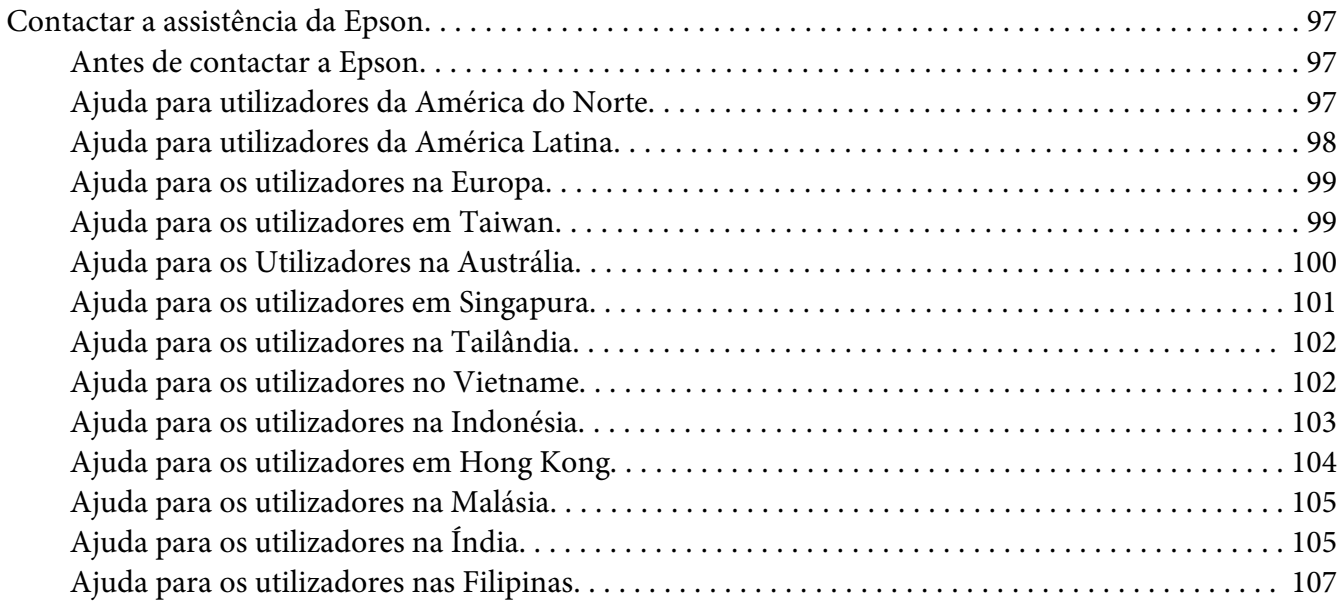

**[Índice](#page-107-0)**

## <span id="page-5-0"></span>**Prefácio**

## **Direitos de autor e designações comerciais**

Nenhuma parte desta publicação pode ser reproduzida, arquivada ou transmitida em qualquer formato ou por qualquer meio, mecânico, fotocópia, gravação ou outro, sem a autorização prévia, por escrito, da Seiko Epson Corporation. Não é assumida nenhuma responsabilidade relacionada com patentes, no que diz respeito às informações contidas neste manual.

Também não é assumida nenhuma responsabilidade por danos resultantes da utilização das informações contidas neste manual. Nem a Seiko Epson Corporation, nem as suas filiais, se responsabilizam perante o comprador deste produto, ou perante terceiros, por danos, perdas, custos ou despesas incorridos pelo comprador ou por terceiros em resultado de: acidentes, utilização incorrecta ou abusos do produto, modificações não autorizadas, reparações ou alterações do produto, ou (exceptuando os E.U.A.) pelo incumprimento das instruções de funcionamento e manutenção da Seiko Epson Corporation.

Nem a Seiko Epson Corporation, nem as suas filiais serão responsáveis por quaisquer danos ou problemas decorrentes da utilização de quaisquer opções ou consumíveis que não sejam os designados como Produtos Epson Originais ou Produtos Aprovados Epson pela Seiko Epson Corporation.

Apple®, Bonjour®, ColorSync®, Macintosh® e Mac OS® são marcas comerciais da Apple Inc. nos Estados Unidos da América e/ou noutros países.

Microsoft®, Windows Vista®, Windows® e Windows Server® são marcas comerciais da Microsoft Corporation nos Estados Unidos da América e/ou noutros países.

EPSON é uma marca comercial registada e EPSON AcuLaser é uma marca comercial da Seiko Epson Corporation.

Aviso Geral: Os nomes de outros produtos referidos neste documento têm uma finalidade meramente informativa e poderão ser marcas registadas dos respectivos proprietários. A Epson não detém quaisquer direitos sobre essas marcas.

Copyright © 2011 Seiko Epson Corporation. All rights reserved.

## <span id="page-6-0"></span>**Utilizar este manual**

## **Convenções**

- 1. Neste manual, os computadores pessoais e as estações de trabalho são colectivamente denominados por "computadores".
- 2. Os seguintes termos são utilizados ao longo do presente manual:

#### *Importante:*

*Informações importantes que devem ser lidas e seguidas.*

*Nota: Informações adicionais que merecem destaque.*

#### *Consulte também:*

*Referências neste manual.*

3. A orientação dos documentos ou do papel é descrita neste manual da seguinte forma:

 $\Box$ ,  $\Box$ , Alimentação de margem longa (LEF): colocar o documento ou papel com a margem longa na máquina conforme apresentado na ilustração abaixo.

 $\bigcap$ ,  $\bigcap$ , Alimentação de margem curta (SEF): colocar o documento ou papel com a margem curta na máquina conforme apresentado na ilustração abaixo.

Orientação LEF Orientação SEF

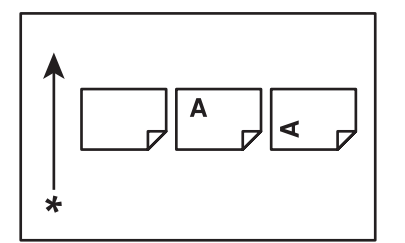

\* Direcção da alimentação do papel

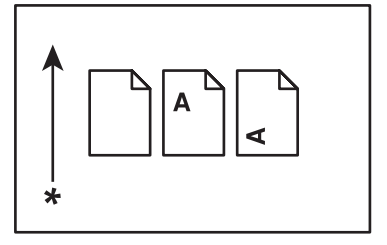

## <span id="page-7-0"></span>**Características do produto**

## **Características**

Esta secção descreve as características do produto e indica as suas ligações.

#### **Impressão dúplex manual**

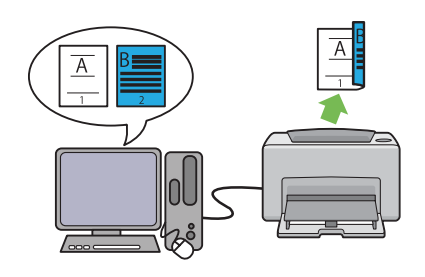

A impressão dúplex consiste em imprimir manualmente duas ou mais páginas na frente e verso de uma única folha de papel. Esta função permite reduzir o consumo de papel.

Para obter mais informações, consulte ["Impres](#page-38-0)[são dúplex manual \(apenas controlador de im](#page-38-0)[pressão do Windows\)" na página 39](#page-38-0).

#### **Impressão de várias imagens numa folha**

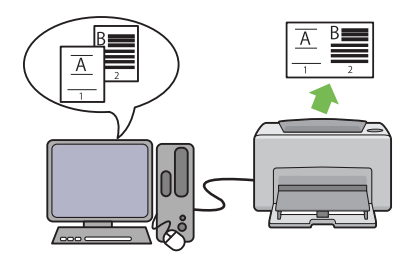

Várias imagens numa folha permite imprimir várias páginas numa única folha de papel. Esta função permite reduzir o consumo de papel.

Para obter mais informações, consulte a ajuda do controlador de impressão.

## <span id="page-8-0"></span>Capítulo 1

## **Especificações**

## **Especificações**

Este capítulo lista as especificações principais da impressora. Tenha em atenção que as especificações podem ser alteradas sem aviso prévio.

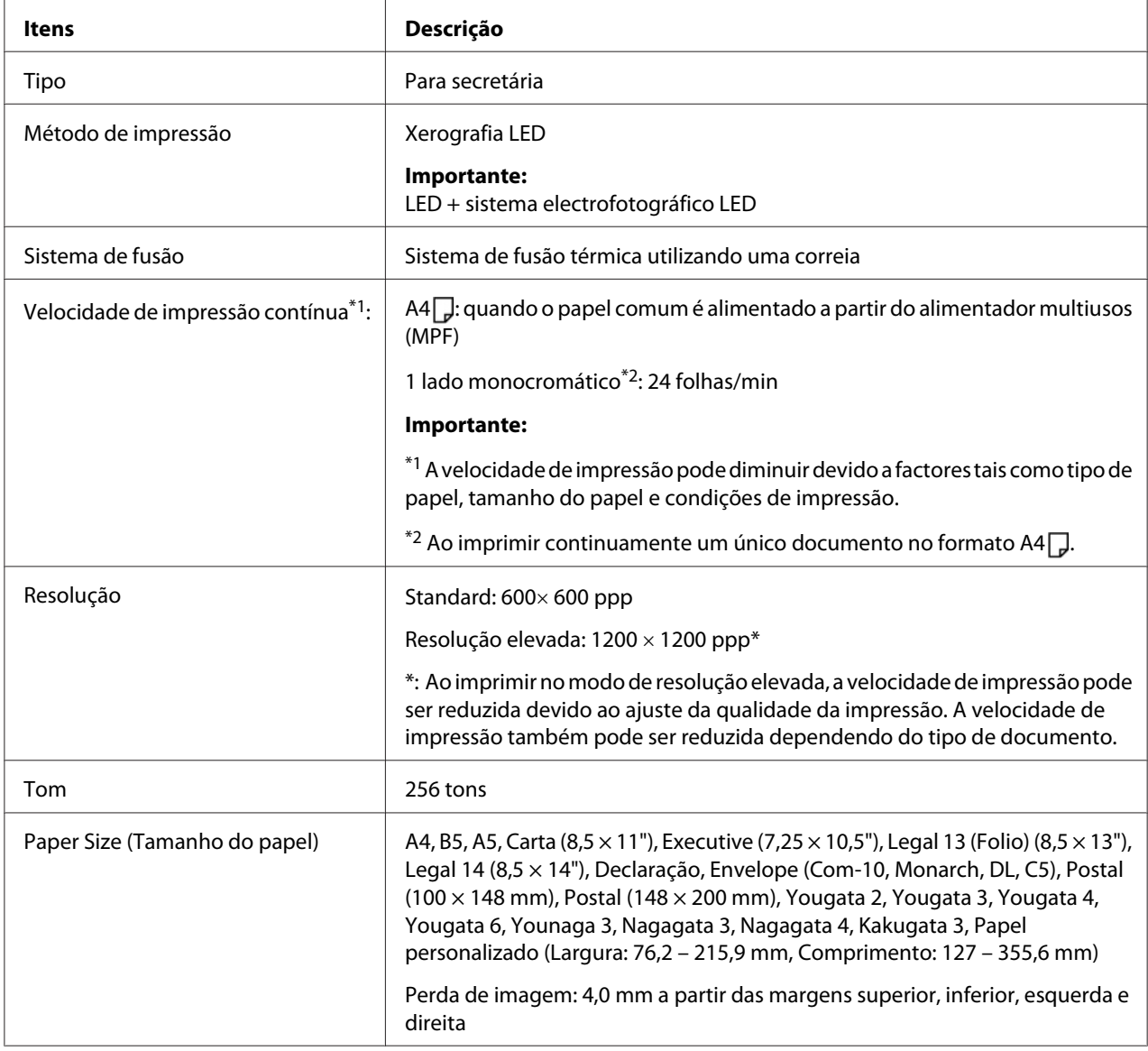

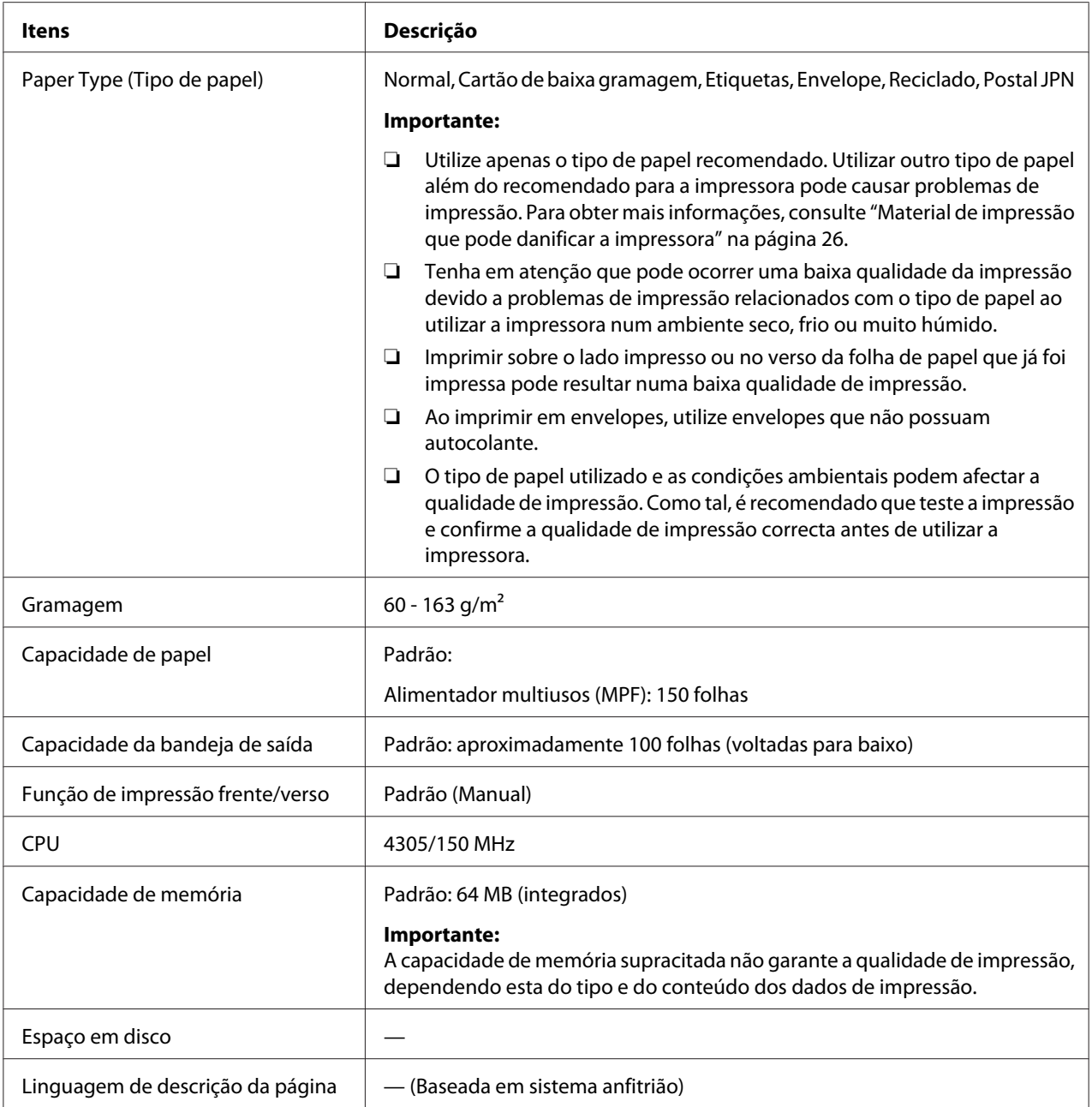

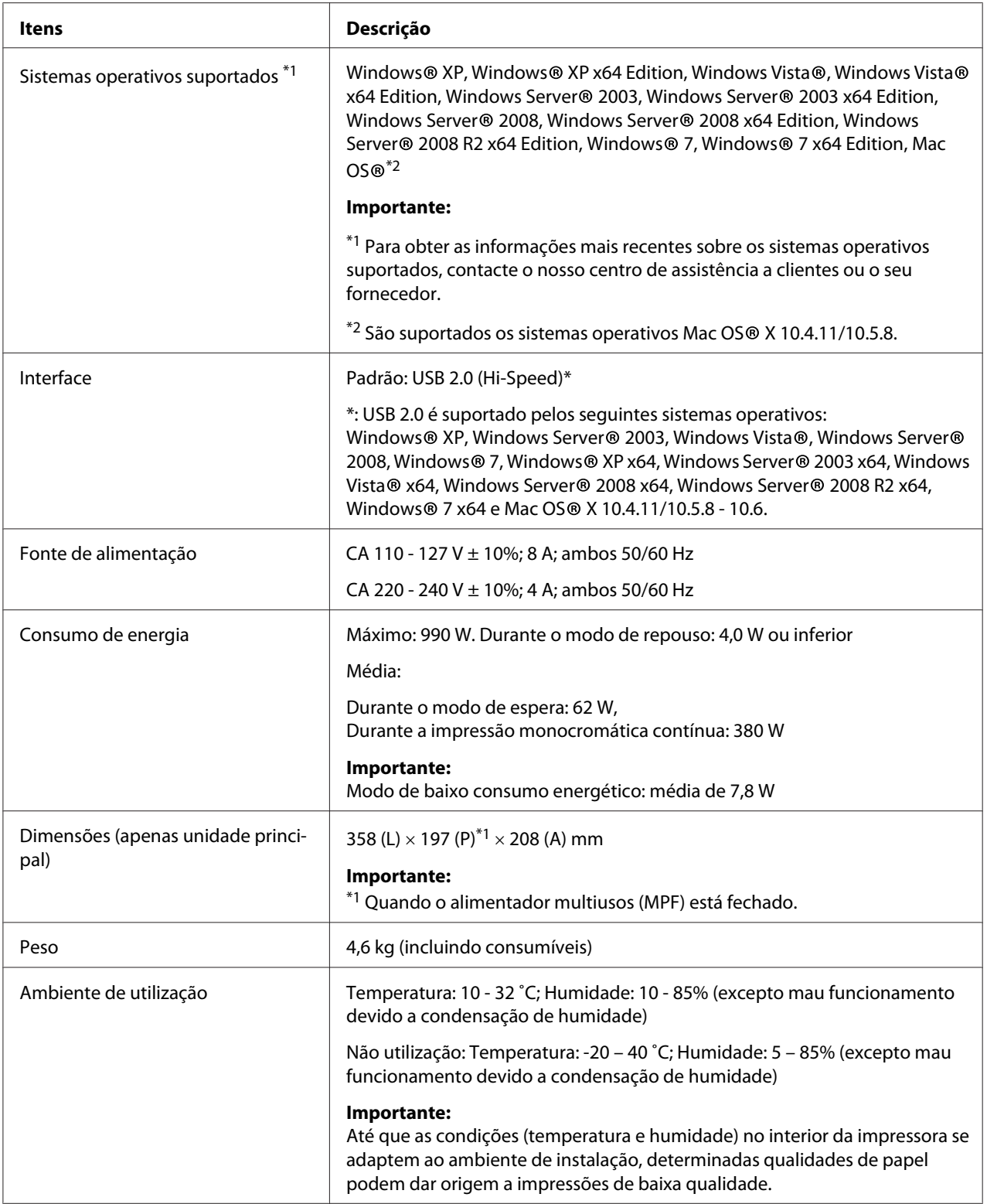

## <span id="page-11-0"></span>Capítulo 2

## **Operações básicas**

## **Componentes principais**

Esta secção fornece uma descrição da Epson AcuLaser M1400 series.

## **Vista frontal**

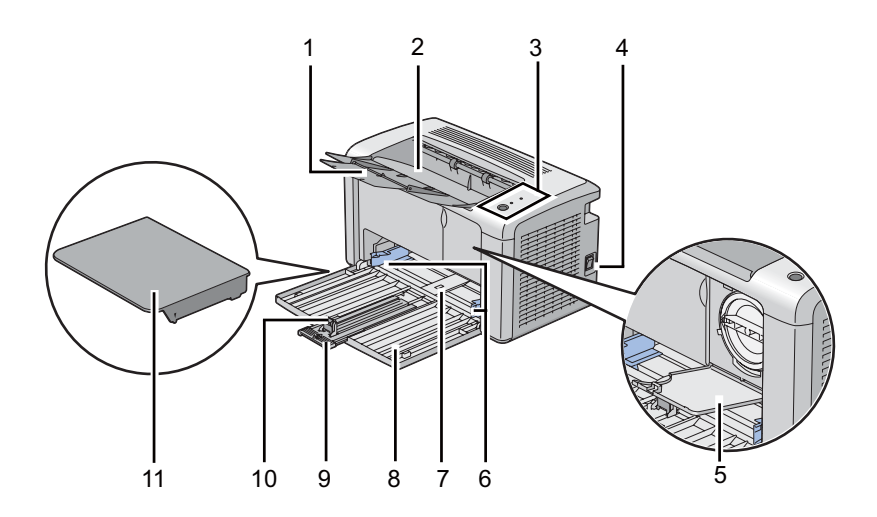

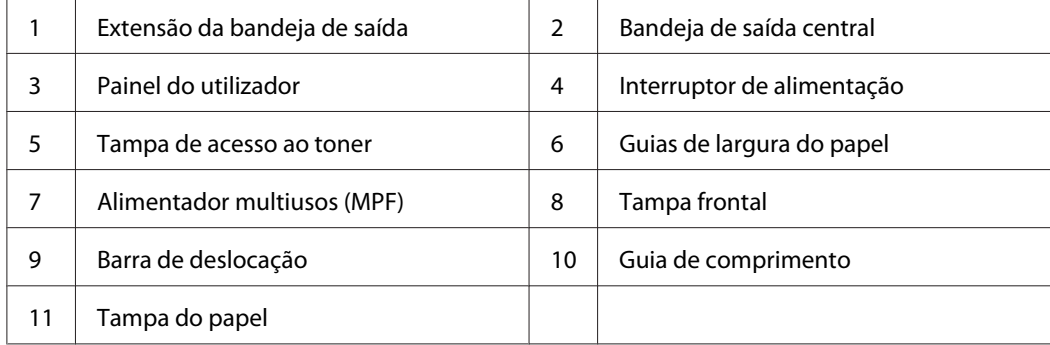

## <span id="page-12-0"></span>**Perspectiva posterior**

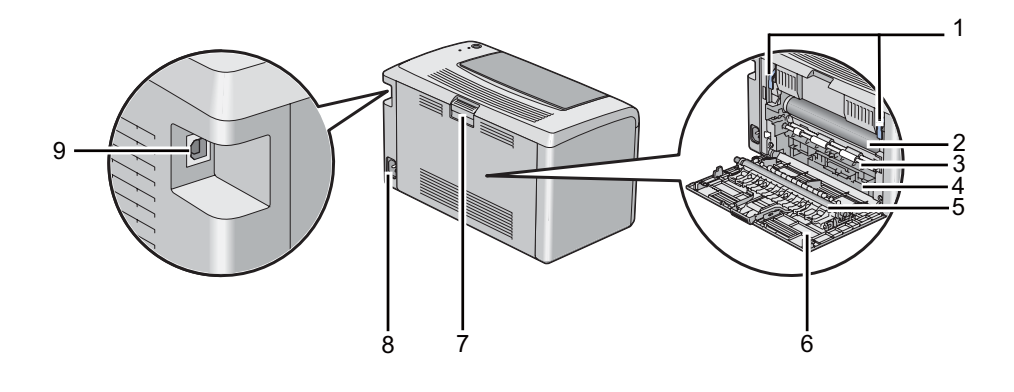

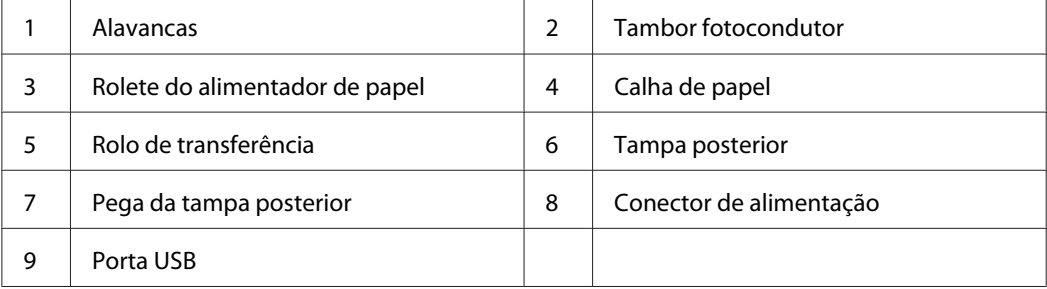

## **Painel do utilizador**

O painel do operador possui um botão e dois díodos emissores de luz (LEDs) que mostram o estado da impressora.

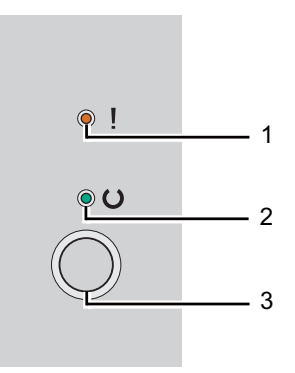

#### 1. LED (**Erro**)

❏ Indica que ocorreu um erro.

#### <span id="page-13-0"></span>2. LED  $\cup$  (**Pronta**)

❏ Indica o estado da impressora como pronta para imprimir.

- 3. Botão
	- ❏ Prima este botão para iniciar impressões dúplex após colocar o papel.
	- ❏ Mantenha premido este botão durante a impressão para cancelar uma tarefa de impressão.
	- ❏ Prima este botão para sair do modo de poupança de energia.
	- ❏ Prima este botão para continuar uma tarefa pendente num estado de erro, tal como uma alimentação de papel incorrecta, após verificar que o papel está colocado correctamente.

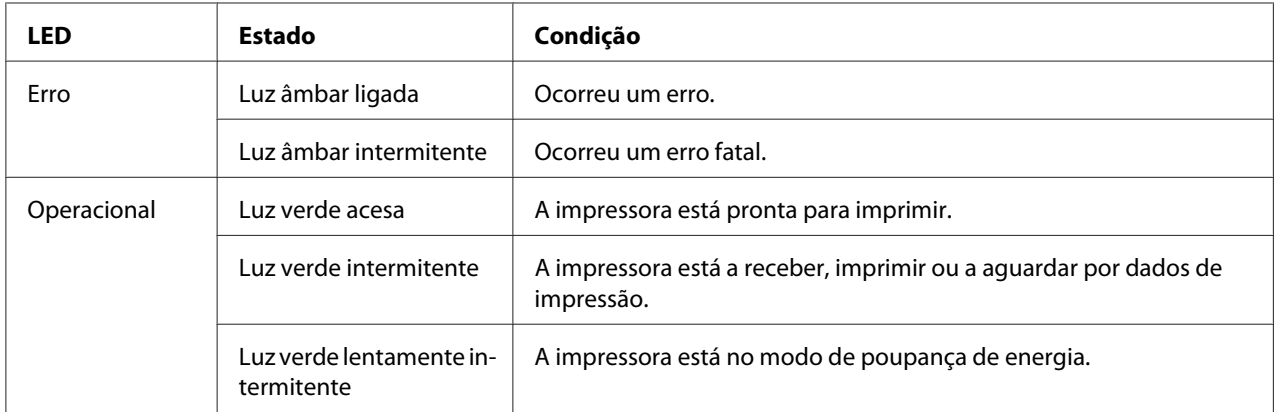

Os LEDs fornecem informações sobre o estado da impressora.

#### *Consulte também:*

*["Compreender as luzes do painel do operador" na página 58](#page-57-0)*

## **Modo de poupança de energia**

A impressora possui uma função de poupança de energia que reduz o consumo de energia durante os períodos de inactividade. Esta função funciona de dois modos: modo de baixo consumo energético e de repouso. Por defeito, a impressora muda para o modo de baixo consumo energético um minuto após a impressão da última tarefa estar concluída. Em seguida, a impressora muda para o modo de repouso após 10 minutos de inactividade. No modo de poupança de energia, o LED (**Operacional**) pisca lentamente.

<span id="page-14-0"></span>As predefinições de origem de 1 minuto (modo de baixo consumo energético) e 10 minutos (modo de repouso) podem ser alteradas dentro do intervalo de 1 - 30 minutos (modo de baixo consumo energético) e 6 - 11 minutos (modo de repouso). A impressora regressa ao estado pronto para imprimir dentro de 25 segundos, quando reactivada.

## **Definir o período de tempo para o modo de poupança de energia**

Pode especificar o período de tempo para o modo de poupança de energia. A impressora muda para o modo de poupança de energia após o período de tempo especificado.

O seguinte procedimento utiliza o Microsoft® Windows® XP como exemplo.

#### 1. Clique em **start (iniciar)** — **All Programs (Todos os programas)** — **EPSON** — **EPSON AL-M1400** — **Printer Setting Utility (Utilitário de Configuração da Impressora)**.

*Nota:*

*A janela para seleccionar uma impressora aparece neste passo, quando estão instalados vários controladores de impressão no computador. Nesse caso, clique no nome da impressora pretendida listada em* **Printer Name (Nome da Impressora)***.*

O Printer Setting Utility (Utilitário de Configuração da Impressora) aparece.

- 2. Clique no separador **Printer Maintenance (Manutenção da Impressora)**.
- 3. Seleccione **System Settings (Definições do Sistema)** a partir da lista à esquerda da página.

A página **System Settings (Definições do Sistema)** é apresentada.

- 4. Especifique **Low Power Timer (Temporizador baixa potência)** e **Sleep Timer (Temporizador inactividade)** em **Power Saver Timer (Temporizador de Poupança de Energia )**.
- 5. Clique no botão **Apply New Settings (Aplicar Novas Definições)** para aplicar.

#### **Sair do modo de poupança de energia**

A impressora sai automaticamente do modo de poupança de energia quando recebe uma tarefa de um computador. Para sair manualmente do modo de poupança de energia, prima o botão no painel do utilizador.

## <span id="page-15-0"></span>Capítulo 3

## **Software da gestão da impressora**

## **Controlador de impressão**

Para aceder a todas as funções da impressora, instale o controlador de impressão a partir do **Software Disc**.

O controlador de impressão permite a comunicação entre o computador e a impressora e fornece acesso às funções da impressora.

#### *Consulte também:*

- ❏ *["Instalar o controlador de impressão em computadores com o sistema operativo Windows" na](#page-20-0) [página 21](#page-20-0)*
- ❏ *["Instalar o controlador de impressão em computadores com o sistema operativo Mac OS X" na](#page-21-0) [página 22](#page-21-0)*

## **Printer Setting Utility (Utilitário de Configuração da Impressora) (Apenas Windows)**

O Printer Setting Utility (Utilitário de Configuração da Impressora) permite visualizar os especificar as definições do sistema. Também é possível diagnosticar as definições do sistema utilizando o Printer Setting Utility (Utilitário de Configuração da Impressora).

O Printer Setting Utility (Utilitário de Configuração da Impressora) é composto pelos separadores **Printer Settings Report (Relatório de Definições da Impressora)**, **Printer Maintenance (Manutenção da Impressora)** e **Diagnosis (Diagnóstico)**.

O Printer Setting Utility (Utilitário de Configuração da Impressora) pode ser instalado a partir do **Software Disc**.

## <span id="page-16-0"></span>**Status Monitor (Apenas Windows)**

Pode verificar o estado da impressora através do Status Monitor. Faça duplo clique no ícone da impressora do Status Monitor na barra de tarefas na parte inferior direita do ecrã. Aparece a janela **Printer Selection (Selecção de Impressora)**, que apresenta o nome da impressora, as portas de ligação da impressora e o estado da impressora. Verifique a coluna **Status (Estado)** para saber o estado actual da impressora.

Botão **Settings (Definições)**: Apresenta o ecrã **Settings (Definições)** e permite modificar as definições do Status Monitor.

Clique no nome da impressora pretendida listada na janela **Printer Selection (Selecção de Impressora)**. A janela **Printer Status (Estado da impressora)** aparece.

A janela **Printer Status (Estado da impressora)** avisa quando existe uma advertência ou quando ocorreu um erro fatal como, por exemplo, quando ocorre encravamento de papel ou o toner está a acabar.

Por defeito, a janela **Printer Status (Estado da impressora)** é executada automaticamente quando ocorre um erro. Pode especificar as condições para iniciar a janela **Printer Status (Estado da impressora)** em **Printer Status Window Properties (Propriedades da Janela de Estado da Impressora)**.

Para alterar as definições de apresentação emergente da janela **Printer Status (Estado da impressora)**:

- 1. Clique com o botão direito do rato no ícone da impressora do Status Monitor na barra de tarefas na parte inferior direita do ecrã.
- 2. Seleccione **Printer Status Window Properties (Propriedades da Janela de Estado da Impressora)**.

A janela **Printer Status Window Properties (Propriedades da Janela de Estado da Impressora)** aparece.

3. Seleccione o tipo de apresentação emergente e, em seguida, clique em **OK**.

Também pode verificar o nível de toner da impressora na janela **Printer Status (Estado da impressora)**.

O Status Monitor pode ser instalado a partir do **Software Disc**.

## <span id="page-17-0"></span>**Launcher (Launcher ) (Apenas Windows)**

Ao utilizar a janela **Launcher (Launcher )**, pode abrir a **Status Window (Janela de Estado)** e o **Printer Setting Utility (Utilitário de Configuração da Impressora)**.

O seguinte procedimento utiliza o Microsoft® Windows® XP como exemplo.

Para abrir a janela do **Launcher (Launcher )**:

1. Clique em **start (iniciar)** — **All Programs (Todos os programas)** — **EPSON** — **EPSON AL-M1400** — **Launcher (Launcher )**.

A janela **Launcher (Launcher )** aparece.

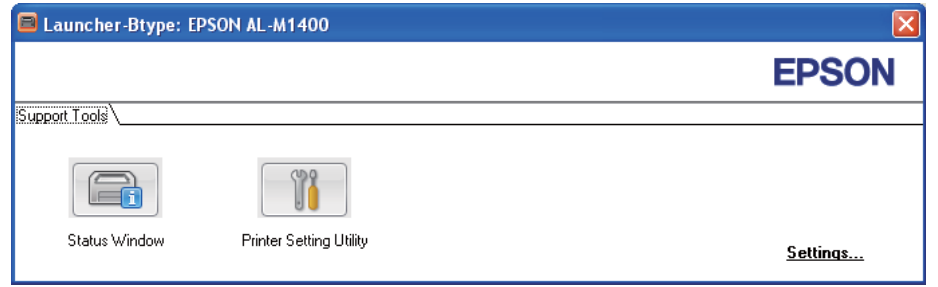

2. A janela do **Launcher (Launcher )** fornece dois botões: **Status Window (Janela de Estado)** e **Printer Setting Utility (Utilitário de Configuração da Impressora)**.

Para sair, clique no botão **X** no canto superior direito da janela.

Para mais informações, clique no botão/ícone **Help (Ajuda)** de cada aplicação.

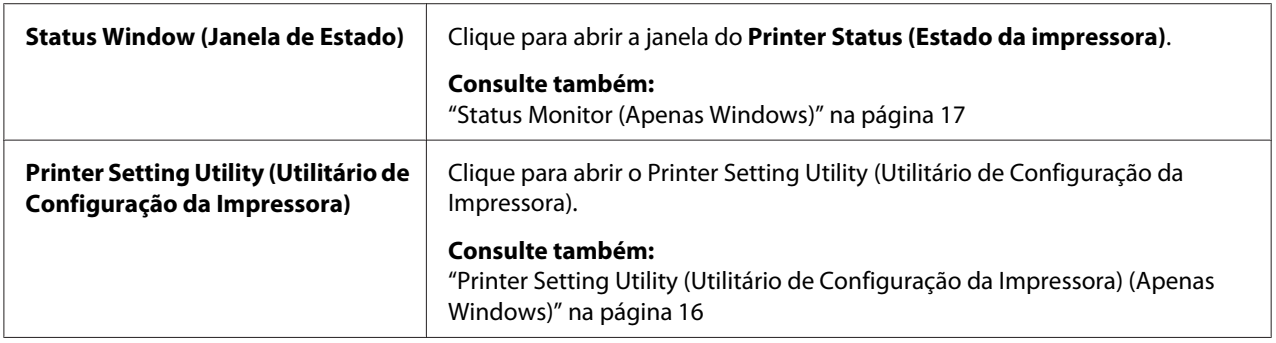

O Launcher (Launcher ) pode ser instalado a partir do **Software Disc**.

## <span id="page-18-0"></span>Capítulo 4

## **Instalar o controlador de impressão**

## **Ligar a impressora**

O cabo de ligação da Epson AcuLaser M1400 series deve cumprir os seguintes requisitos:

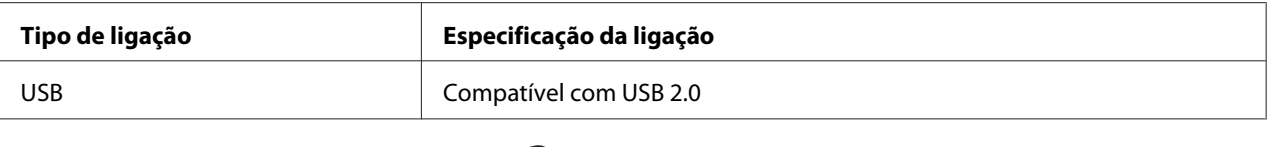

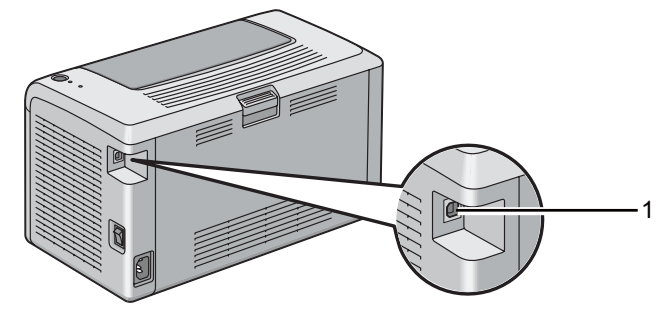

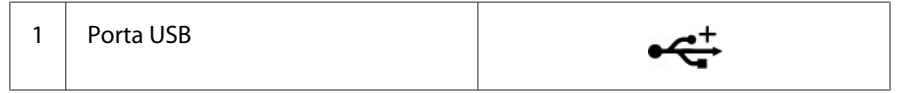

## **Ligar a impressora ao computador**

Ligar a impressora através de USB. Uma ligação USB é uma ligação directa e não é utilizada para redes.

A função disponível é apresentada na seguinte tabela.

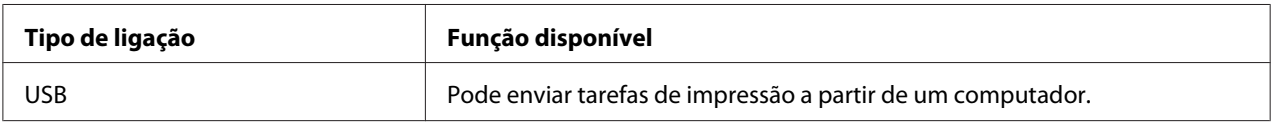

#### **Ligação USB**

Os seguintes sistemas operativos suportam uma ligação USB:

- ❏ Microsoft® Windows® XP
- ❏ Windows XP 64 bits Edition
- ❏ Windows Server® 2003
- ❏ Windows Server 2003 x64 Edition
- ❏ Windows Server 2008
- ❏ Windows Server 2008 64 bits Edition
- ❏ Windows Server 2008 R2
- ❏ Windows Vista®
- ❏ Windows Vista 64 bits Edition
- ❏ Windows 7
- ❏ Windows 7 64 bits Edition
- ❏ Mac OS® X 10.4.11/10.5.8 10.6

Para ligar a impressora a um computador:

- 1. Certifique-se de que a impressora e o computador estão desligados e remova o cabo de alimentação da tomada/fonte de energia.
- 2. Ligue o conector USB de menores dimensões à porta USB na parte posterior da impressora e a outra extremidade do cabo a uma porta USB do computador.

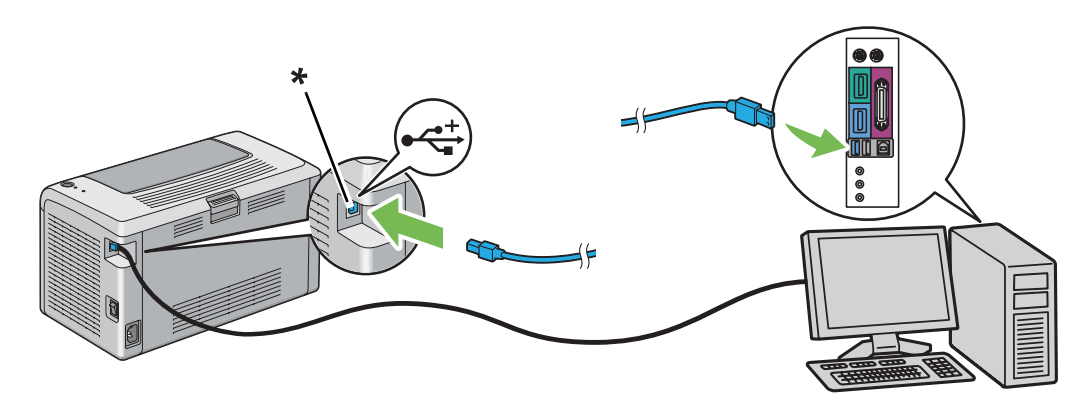

\* Porta USB

<span id="page-20-0"></span>*Nota:*

*Não ligue o cabo USB da impressora ao conector USB disponível no teclado.*

## **Instalar o controlador de impressão em computadores com o sistema operativo Windows**

## **Configuração da ligação USB**

O seguinte procedimento utiliza o Windows XP como exemplo.

1. Introduza o **Software Disc** na unidade de CD/DVD do computador.

#### É iniciado o **Install Navi**.

*Nota:*

*Se o disco de software não iniciar automaticamente, clique em* **Start (Iniciar)** *(***Start (Iniciar)** *para o Windows XP) —* **All Programs (Todos os programas)** *(para o Windows Vista e Windows 7) —* **Accessories (Acessórios)** *(para o Windows Vista e Windows 7) —* **Run (Executar)** *e, em seguida, introduza* **D:\EPSetup.exe** *(em que D é a letra da unidade do computador) e, em seguida, clique em* **OK***.*

- 2. Ligue a impressora ao computador através do cabo USB.
- 3. Ligue a impressora.

#### *Nota:*

*Se* **Found New Hardware Wizard (Assistente de novo hardware encontrado)** *for apresentado, clique em* **Cancel (Cancelar)***.*

- 4. Seleccione um idioma na lista no canto inferior esquerdo do ecrã.
- 5. Clique em **Easy Install**.

Aparece o **SOFTWARE LICENSE AGREEMENT (ACORDO DE LICENÇA DE SOFTWARE)**.

6. Se aceitar os termos do **SOFTWARE LICENSE AGREEMENT (ACORDO DE LICENÇA DE SOFTWARE)**, seleccione **Agree (Aceitar)** e, em seguida, clique em **Next (Seguinte )**.

É iniciado o **Easy Install Navi**.

- <span id="page-21-0"></span>7. Clique em **Installing Driver and Software (Instalar o controlador e o software da impressora)**.
- 8. Seleccione **Personal Installation (USB) (Instalação pessoal (USB))**) e, em seguida, clique em **Next (Seguinte )**.
- 9. Clique em **Finish (Terminar)** para sair do assistente. Se necessário, clique em **Print Test Page (Imprimir página de teste)** para imprimir uma página de teste.

## **Instalar o controlador de impressão em computadores com o sistema operativo Mac OS X**

## **Instalar o controlador**

O seguinte procedimento utiliza o Mac OS X 10.6 como exemplo.

- 1. Execute o **Software Disc** no Mac OS X.
- 2. Clique duas vezes no ícone **AL-M1400 Software Installer**.
- 3. Clique em **Continue (Continuar)** no ecrã **Introduction (Introdução)**.
- 4. Seleccione um idioma para o **Software License Agreement (Acordo de licença do software)**.
- 5. Após ler o **Software License Agreement (Acordo de licença do software)**, clique em **Continue (Continuar)**.
- 6. Se aceitar os termos do **SOFTWARE LICENSE AGREEMENT (ACORDO DE LICENÇA DE SOFTWARE)**, clique em **Agree (Aceitar)** para continuar o processo de instalação.
- 7. Clique em **Continue (Continuar)** se o ecrã **Select a Destination (Seleccionar um destino)** for apresentado.
- 8. Clique em **Install (Instalar)** para realizar a instalação padrão.
- 9. Introduza nome e a palavra-passe do administrador e, em seguida, clique em **OK**.
- 10. Clique em **Close (Fechar)** para concluir a instalação.

#### **Adicionar uma impressora no Mac OS X 10.5.8/10.6 ou versões posteriores**

- 1. Desligue a impressora e o computador.
- 2. Ligue a impressora ao computador através do cabo USB.
- 3. Ligue a impressora e o computador.
- 4. Apresente **System Preferences (Preferências do Sistema)** e, em seguida, clique no ícone **Print & Fax (Impressão e Fax)**.
- 5. Confirme se a impressora USB foi adicionada a **Print & Fax (Impressão e Fax)**.

Se a impressora USB não for exibida, execute os seguintes procedimentos.

- 6. Seleccione **+** e, em seguida, clique em **Default (Predefinição)**.
- 7. Seleccione a impressora ligada através de USB da lista **Printer Name (Nome da impressora)**.

**Name (Nome)**, **Location (Localização)** e **Print Using (Imprimir com)** são introduzidos automaticamente.

8. Clique em **Add (Adicionar)**.

#### **Adicionar uma impressora no Mac OS X 10.4.11**

- 1. Desligue a impressora e o computador.
- 2. Ligue a impressora ao computador através do cabo USB.
- 3. Ligue a impressora e o computador.
- 4. Inicie o **Printer Setup Utility (Utilitário de configuração da impressora)**.

#### *Nota:*

*Pode localizar o* **Printer Setup Utility (Utilitário de configuração da impressora)** *na pasta* **Utilities (Utilitários)** *em* **Applications (Aplicações)***.*

5. Confirme se a impressora USB foi adicionada à **Printer List (Lista de impressoras)**.

Se a impressora USB não for exibida, execute os seguintes procedimentos.

6. Clique em **Add (Adicionar)**.

- 7. Clique em **Default Browser (Navegador padrão)** na caixa de diálogo **Printer Browser (Navegador de impressoras)**.
- 8. Seleccione a impressora ligada através de USB da lista **Printer Name (Nome da impressora)**.

**Name (Nome)**, **Location (Localização)** e **Print Using (Imprimir com)** são introduzidos automaticamente.

9. Clique em **Add (Adicionar)**.

#### <span id="page-24-0"></span>Capítulo 5

## **Processo básico de impressão**

## **Acerca do material de impressão**

A utilização de papel inadequado para a impressão pode dar origem a papel encravado, problemas com a qualidade da impressão ou avariar a impressora. Para obter o melhor desempenho por parte da impressora, recomendamos que utilize apenas o papel descrito nesta secção.

Quando utilizar papel diferente do recomendado, contacte a representação oficial local da Epson ou um fornecedor autorizado.

## **Directrizes de utilização do material de impressão**

A bandeja da impressora suporta a maior parte dos tamanhos e tipos de papel e outros materiais especializados. Siga estas directrizes ao colocar papel e material:

- ❏ Antes de adquirir grandes quantidades de material de impressão, recomenda-se imprimir primeiro uma amostra.
- ❏ Para papel de 60 a 135 g, é recomendada uma maior granulação em que as fibras do papel se encontrem ao longo do comprimento do papel. Para papel com peso superior a 135 g, é preferível uma menor granulação em que as fibras do papel se encontram ao longo da largura do papel.
- ❏ Folheie o papel ou outro material especializado antes de o colocar na bandeja de papel.
- ❏ Não imprima em papel de etiquetas após uma etiqueta ter sido removida de uma folha.
- ❏ Utilize apenas envelopes de papel. Não utilize envelopes com janelas, fechos de metal ou autocolantes com faixas de remoção.
- ❏ Imprima todos os envelopes apenas numa face.
- ❏ Pode ocorrer algum amarrotamento e estampagem durante a impressão de envelopes.
- ❏ Não sobrecarregue a bandeja de papel. Não coloque material de impressão acima da linha limite no interior das guias de largura do papel.
- ❏ Ajuste as guias de largura do papel ao tamanho do papel.

<span id="page-25-0"></span>❏ Se ocorrerem encravamentos ou rugas, utilize papel ou outro material proveniente de uma nova embalagem.

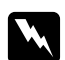

#### $Advert\hat{e}ncia$ :

*Não utilize papel condutor, tal como papel de origami, papel carbónico ou papel com revestimento condutor. Se ocorrerem encravamentos de papel, estes podem provocar um curto-circuito e eventualmente um incêndio.*

#### *Consulte também:*

- ❏ *["Colocar material de impressão no alimentador multiusos \(MPF\)" na página 31](#page-30-0)*
- ❏ *["Colocar envelopes no alimentador multiusos \(MPF\)" na página 36](#page-35-0)*
- ❏ *["Imprimir em papel com tamanho personalizado" na página 52](#page-51-0)*

#### **Material de impressão que pode danificar a impressora**

A impressora foi concebida para utilizar diversos tipos de material para as tarefas de impressão. Contudo, alguns materiais podem produzir impressões de baixa qualidade, aumentar os encravamentos de papel ou danificar a impressora.

Materiais inaceitáveis:

- $\Box$  Papel de gramagem muito elevada ou gramagem muito leve (inferior a 60 g ou superior a 163 g)
- ❏ Transparências
- ❏ Papel fotográfico ou revestido
- ❏ Papel vegetal
- ❏ Película de iluminação
- ❏ Papel especial para impressoras de jacto de tinta e transparências para jacto de tinta
- ❏ Papel estático
- ❏ Papel colado ou contracolado
- ❏ Papel com revestimento especial
- ❏ Papel colorido com tratamentos de superfície
- ❏ Papel que utiliza tinta que se degrada com o calor
- <span id="page-26-0"></span>❏ Papel fotossensível
- ❏ Papel químico ou de cópia autocopiativo
- ❏ Papel com uma superfície áspera, tal como papel japonês, de celulose ou fibroso
- ❏ Envelopes que não sejam planos ou possuam fechos, janelas ou autocolantes com faixas de remoção
- ❏ Envelopes almofadados
- ❏ Película aderente
- ❏ Papel de transferência através de água
- ❏ Papel de transferência através de têxtil
- ❏ Papel perfurado
- ❏ Pergaminho, papel estampado
- ❏ Papel condutor, tal como papel de origami, papel carbónico ou papel com revestimento condutor
- ❏ Papel enrugado, amarrotado, dobrado ou rasgado
- ❏ Papel molhado ou húmido
- ❏ Papel ondulado ou enrolado
- ❏ Papel com agrafos, clipes, laços ou fitas
- ❏ Papel de etiquetas com algumas etiquetas descoladas ou parcialmente cortadas
- ❏ Papel pré-impresso por outra impressora ou fotocopiadora
- ❏ Papel pré-impresso em toda a parte posterior

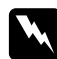

#### *Advertência:*

*Não utilize papel condutor, tal como papel de origami, papel carbónico ou papel com revestimento condutor. Se ocorrerem encravamentos de papel, estes podem provocar um curto-circuito e eventualmente um incêndio.*

#### **Directrizes de armazenamento do material de impressão**

Fornecer boas condições de armazenamento para o papel e outro material de impressão contribui para uma qualidade de impressão ideal.

- <span id="page-27-0"></span>❏ Armazene o material de impressão em locais escuros, frescos e relativamente secos. A maioria dos papéis são susceptíveis a danos provocados por luz visível e ultravioleta (UV). A radiação UV, que é emitida pelo sol e por lâmpadas fluorescentes, danifica particularmente os papéis. A intensidade e duração da exposição a luz visível dos papéis deve ser reduzida o mais possível.
- ❏ Mantenha temperaturas constantes e humidade relativa.
- ❏ Evite sótãos, cozinhas, garagens e caves para o armazenamento de material de impressão.
- ❏ Armazene o material de impressão num local plano. O material de impressão deve ser armazenado em paletes, caixas ou prateleiras.
- ❏ Evite possuir alimentos ou bebidas nas áreas onde o material de impressão é armazenado ou manuseado.
- ❏ Não abra embalagens de papel seladas até que esteja pronto a colocá-lo na impressora. Deixe o papel na embalagem original. Na maioria dos volumes cortados à medida disponibilizados comercialmente, a embalagem da resma contém um revestimento interno que protege o papel contra a perda ou ganho de humidade.
- ❏ Deixe o material de impressão dentro da embalagem até que esteja pronto para o utilizar. Volte a introduzir material de impressão não utilizado na embalagem e sele-a para protecção. Algum material de impressão especial encontra-se embalado em sacos de plástico hermeticamente fechados.

## **Material de impressão suportado**

A utilização de material de impressão inadequado pode dar origem a encravamentos de papel, baixa qualidade de impressão, interrupções e danos na impressora. Para utilizar de forma eficaz as funcionalidades da impressora, utilize o material de impressão sugerido recomendado neste manual.

#### *Importante:*

*O toner pode sair do material de impressão se ficar molhado em contacto com água, chuva, vapor, etc. Para mais informações, contacte a representação oficial local da Epson ou um fornecedor autorizado.*

#### **Material de impressão que pode ser utilizado**

Tipos de materiais de impressão que podem ser utilizados nesta impressora:

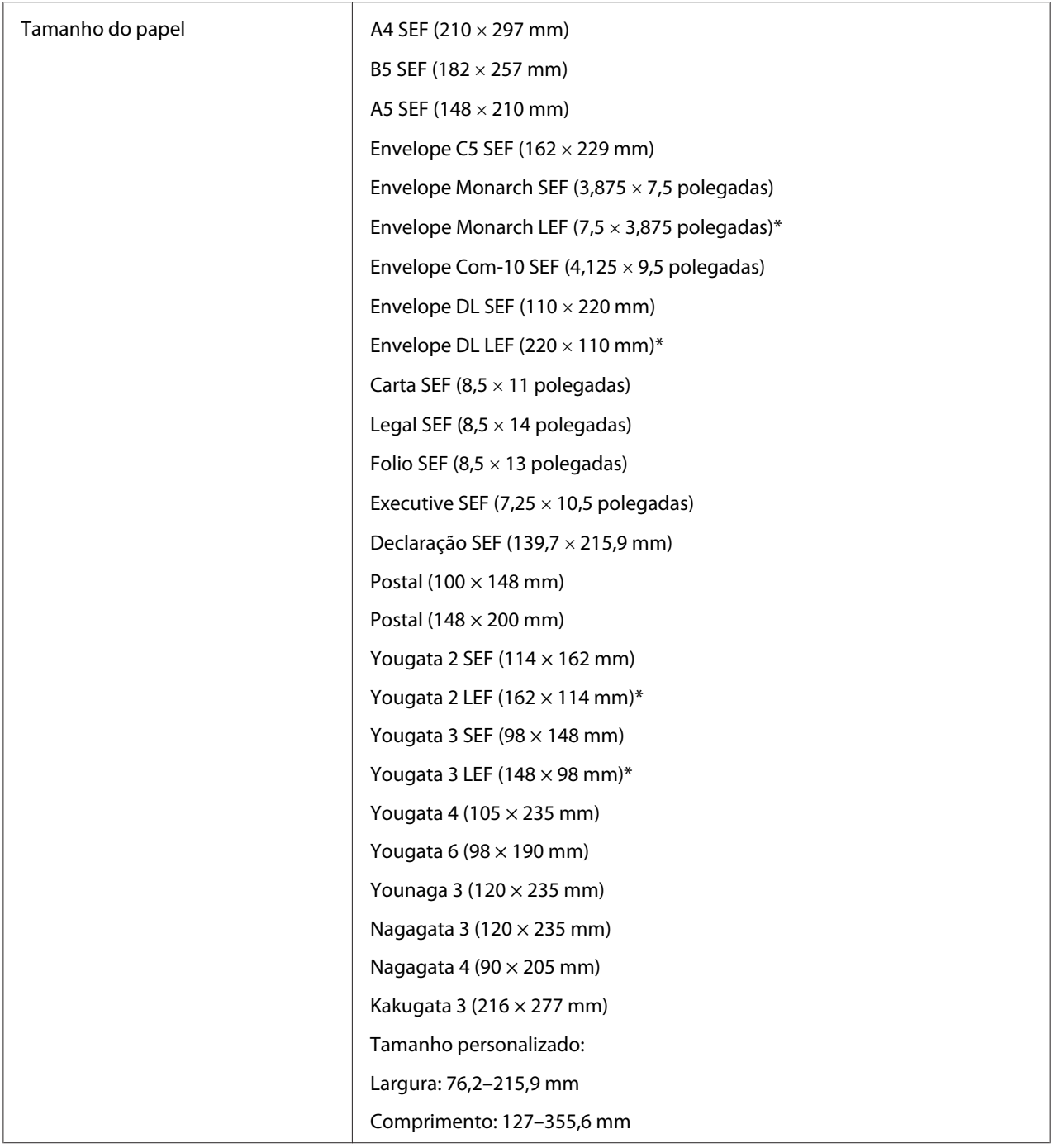

<span id="page-29-0"></span>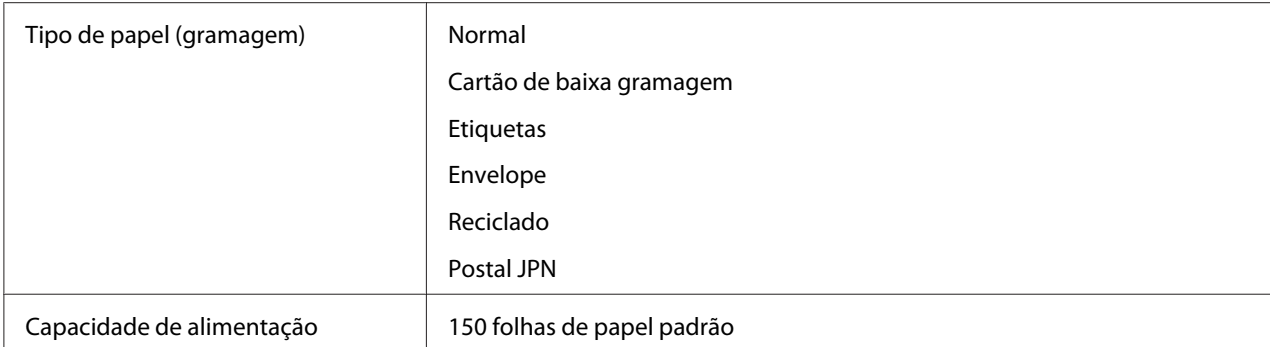

\* Os envelopes Monarch, DL, Yougata 2 e Yougata 3 podem ser suportados por LEF com a aba aberta.

#### *Nota:*

- ❏ *SEF e LEF indicam a direcção de alimentação do papel; SEF significa alimentação de margem curta. LEF significa alimentação de margem longa.*
- ❏ *Utilize apenas material de impressão a laser. Não utilize papel para jacto de tinta nesta impressora.*

#### *Consulte também:*

- ❏ *["Colocar material de impressão no alimentador multiusos \(MPF\)" na página 31](#page-30-0)*
- ❏ *["Colocar envelopes no alimentador multiusos \(MPF\)" na página 36](#page-35-0)*

A impressão em material de impressão com um tamanho de papel ou tipo de papel diferente dos seleccionados no controlador de impressão pode dar origem a encravamentos de papel. De modo a garantir que a impressão é efectuada correctamente, seleccione o tamanho e tipo de papel correctos.

## **Colocar material de impressão**

Colocar correctamente o material de impressão ajuda a evitar encravamentos e garante uma impressão sem problemas.

Antes de colocar material de impressão, identifique o lado de impressão recomendado do material de impressão. Normalmente essa informação encontra-se na embalagem do material de impressão.

#### *Nota:*

*Após colocar papel no alimentador, especifique o mesmo tipo de papel no alimentador de impressão.*

## **Capacidade**

A alimentador multiusos (MPF) tem capacidade para:

- <span id="page-30-0"></span>❏ 150 folhas de papel padrão
- ❏ 16,2 mm de papel grosso
- ❏ Uma folha de papel revestido
- ❏ 16,2 mm de postais
- ❏ Cinco envelopes
- ❏ 16,2 mm de etiquetas

#### **Dimensões do material de impressão**

O alimentador multiusos (MPF) aceita material de impressão com as seguintes dimensões:

- ❏ Largura: 76,2–215,9 mm
- ❏ Comprimento: 127–355,6 mm

## **Colocar material de impressão no alimentador multiusos (MPF)**

#### *Nota:*

- ❏ *Para evitar encravamentos de papel, não remova a tampa do papel enquanto a impressão estiver em curso.*
- ❏ *Utilize apenas material de impressão a laser. Não utilize papel para jacto de tinta nesta impressora.*
- 1. Abra a tampa frontal.

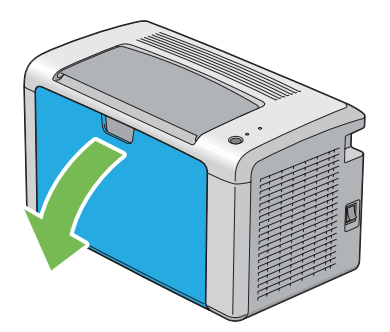

2. Empurre a barra de deslocação para a frente até parar.

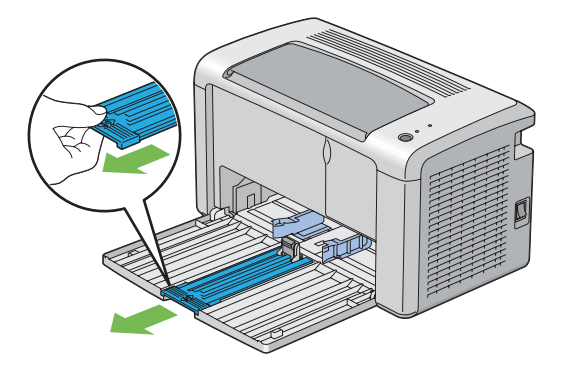

3. Empurre a guia de comprimento para a frente até parar.

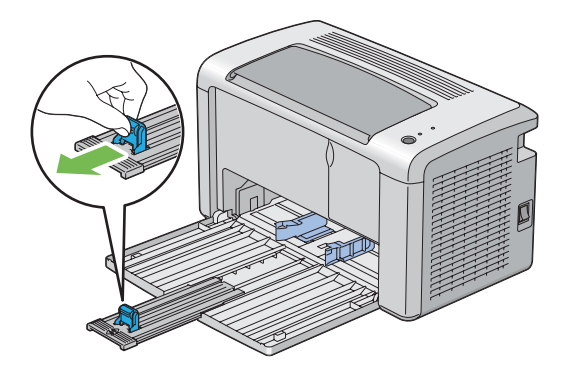

4. Ajuste as guias de largura do papel para a largura máxima.

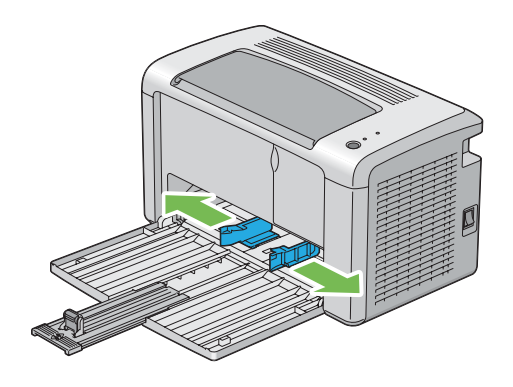

5. Antes de colocar o material de impressão, dobre as folhas para trás e para a frente e, em seguida, folheie-as. Alinhe as margens da resma numa superfície nivelada.

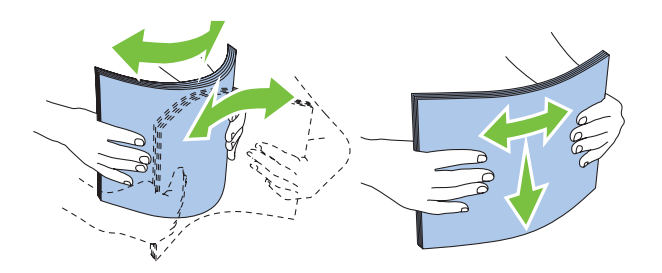

6. Coloque material de impressão no alimentador multiusos (MPF) introduzindo primeiro a margem superior e com o lado de impressão recomendado virado para cima.

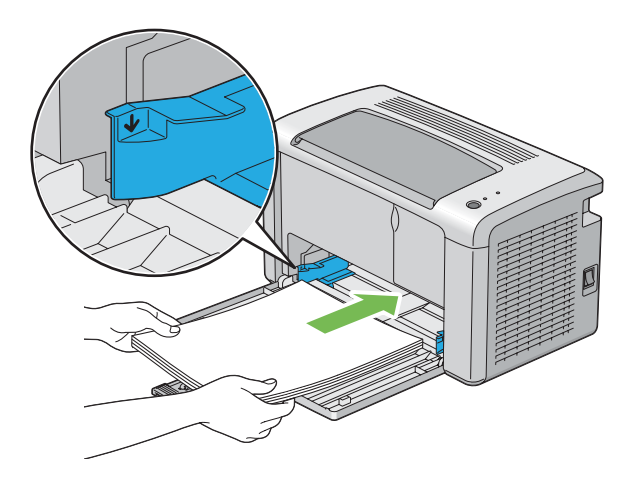

7. Ajuste as guias de largura do papel até entrarem ligeiramente em contacto com as margens da resma de material de impressão.

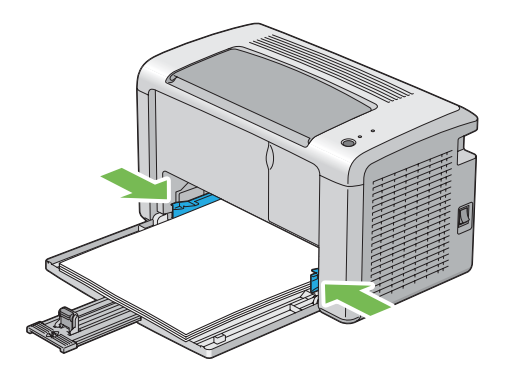

8. Faça deslizar a guia de comprimento em direcção à impressora até entrar em contacto com o material de impressão.

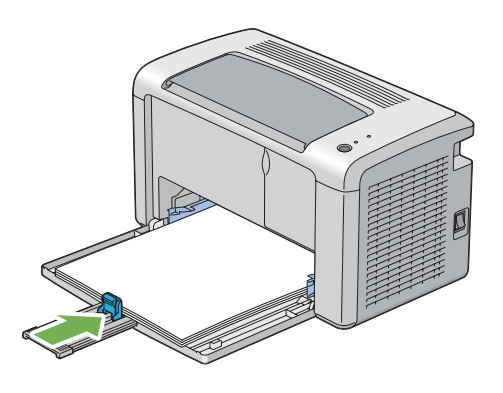

#### *Nota:*

*Dependendo do tamanho do material de impressão, faça deslizar primeiro a barra de deslocação para trás até parar e, em seguida, pressione a guia de comprimento e faça-a deslizar para trás até entrar em contacto com o material de impressão.*

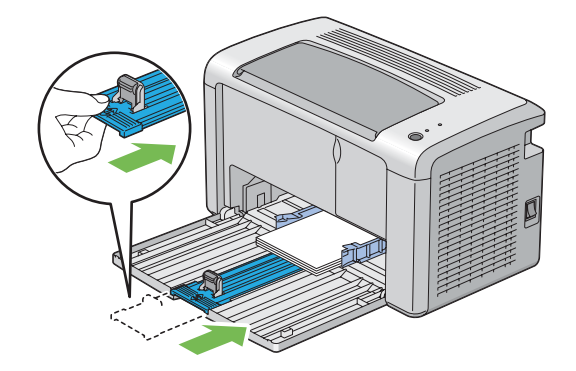

9. Introduza a tampa do papel na impressora e, em seguida, alinhe a tampa do papel com a marca na bandeja de papel.

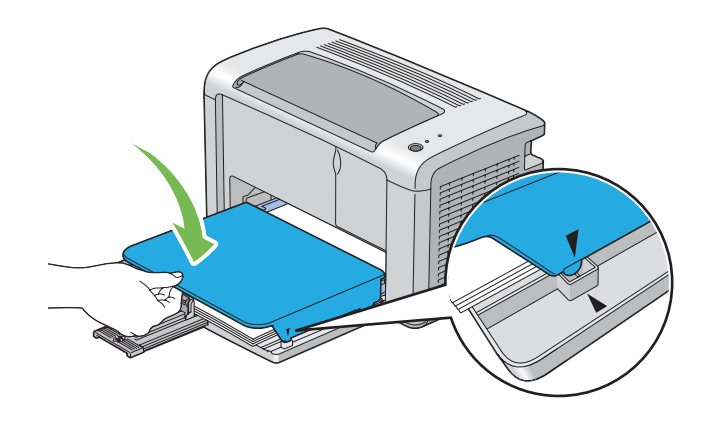

10. Abra a extensão da bandeja de saída em dois passos. No segundo passo, estenda-a completamente até encaixar.

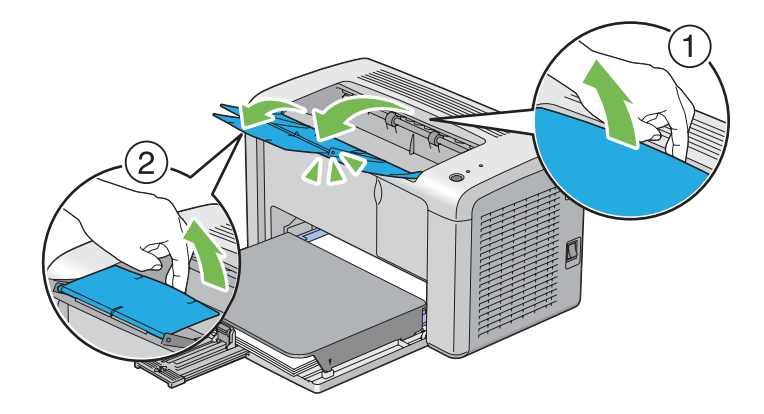

11. Seleccione o tipo de papel a partir do controlador de impressão se o material de impressão colocado não for papel comum padrão. Se no alimentador multiusos (MPF) for colocado material de impressão especificado pelo utilizador, deve especificar a definição de tamanho do papel utilizando o controlador de impressão.

#### *Nota:*

*Para mais informações acerca da definição do tipo e tamanho de papel no controlador de impressão, consulte a ajuda online fornecida para o controlador de impressão.*

#### <span id="page-35-0"></span>**Colocar envelopes no alimentador multiusos (MPF)**

#### *Nota:*

*Quando imprimir em envelopes, certifique-se de que especifica a definição do envelope no controlador de impressão. Se não for especificada, a imagem de impressão será rodada em 180 graus.*

Quando colocar envelopes Com-10, DL, Monarch, Yougata 2/3/4/6 ou Younaga 3

Coloque os envelopes com o lado a ser impresso virado para cima, o lado da aba virado para baixo e a aba virada para a direita.

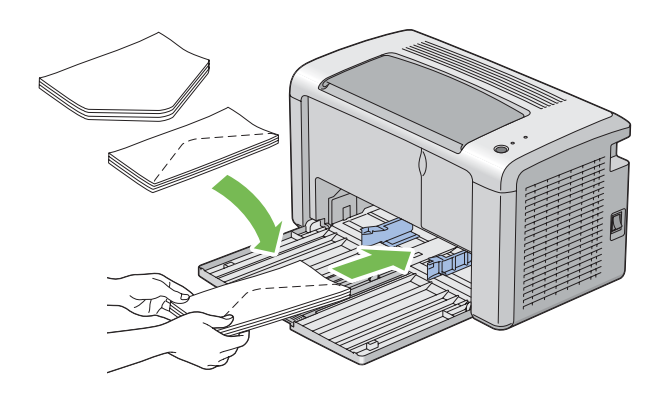

Para evitar que os envelopes DL, Monarch, Yougata 2 e Yougata 3 fiquem enrugados, recomenda-se que sejam colocados com o lado de impressão virado para cima, a aba aberta e virados para o utilizador.

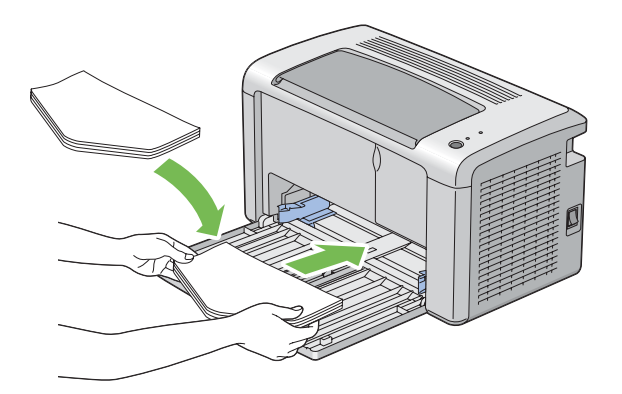

#### *Nota:*

*Quando colocar os envelopes na orientação de alimentação de margem comprida (LEF), certifique-se de que especifica a orientação horizontal no controlador de impressão.*
#### Quando colocar envelopes C5, Nagagata 3/4 ou Kakugata 3

Coloque os envelopes com o lado a ser impresso virado para cima, a aba aberta e virados para o utilizador.

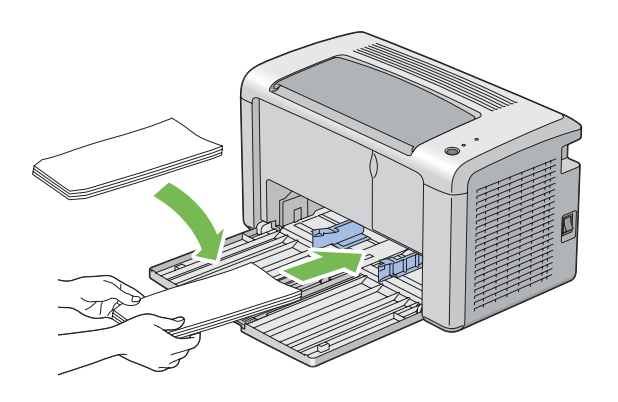

#### *Importante:*

*Nunca utilize envelopes com janelas nem revestimentos. Podem dar origem a encravamentos de papel e provocar danos na impressora.*

#### *Nota:*

❏ *Se não colocar os envelopes no alimentador multiusos (MPF) imediatamente após terem sido removidos da embalagem, estes podem ficar volumosos. Para evitar encravamentos, alise-os conforme abaixo apresentado quando os colocar no alimentador multiusos (MPF).*

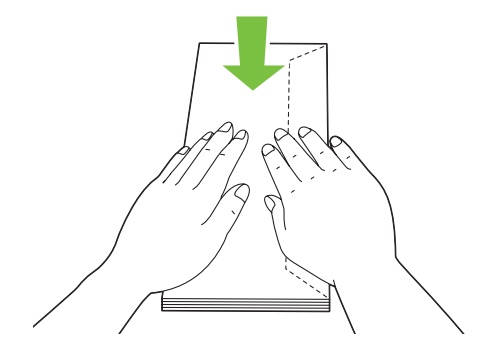

❏ *Se os envelope continuarem a não ser alimentados correctamente, adicione alguma curvatura à aba dos envelopes conforme apresentado na seguinte ilustração. A quantidade de curvatura deve ser de 5 mm ou menos.*

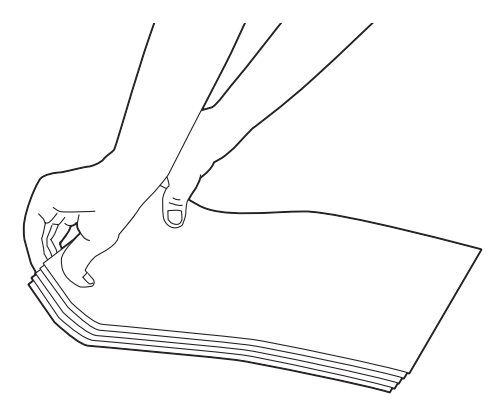

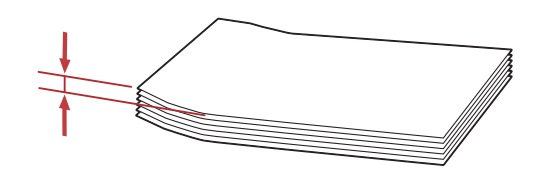

❏ *Para confirmar a orientação correcta de cada material de impressão, tal como envelopes, consulte as instruções no Envelope/Paper Setup Navigator (Navegador configurar envelope//papel) no controlador de impressão.*

#### **Colocar postais no alimentador multiusos (MPF)**

#### *Nota:*

*Quando imprimir em postais, certifique-se de que especifica as definições de postais no controlador de impressão para obter resultados de impressão ideais.*

#### <span id="page-38-0"></span>Quando colocar postais

Coloque o postal com o lado a ser impresso virado para cima e a margem superior do postal primeiro.

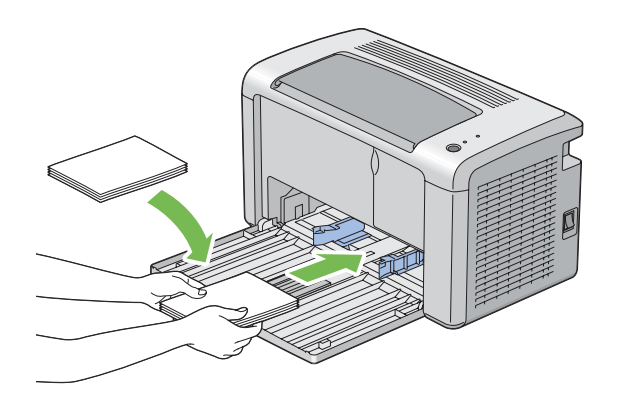

#### Quando colocar postais W

Coloque o postal W com o lado a ser impresso virado para cima e a margem esquerda do postal W primeiro.

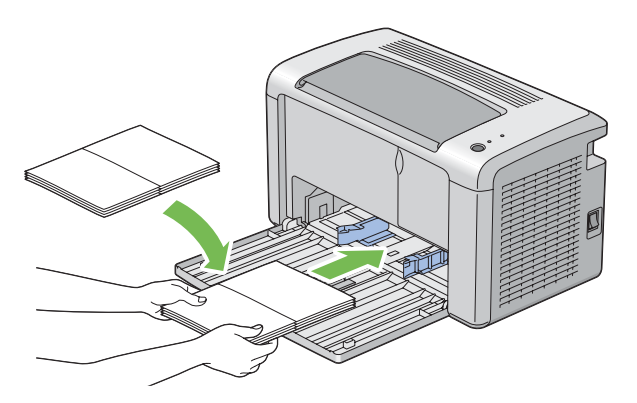

#### *Nota:*

*Para confirmar a orientação correcta de cada material de impressão, tal como postais, consulte as instruções no Envelope/Paper Setup Navigator (Navegador configurar envelope//papel) no controlador de impressão.*

# **Impressão dúplex manual (apenas controlador de impressão do Windows)**

#### *Nota:*

*Quando imprimir em papel enrolado, alise o papel e, em seguida, introduza-o no alimentador.*

Quando iniciar a impressão dúplex manual, aparece a janela de instruções. Note que a janela não pode ser novamente aberta após ser encerrada. Não encerre a janela até a impressão dúplex estar concluída.

#### **Operações no computador**

O seguinte procedimento utiliza o WordPad do Microsoft® Windows® XP como exemplo.

#### *Nota:*

*A forma para exibir a caixa de diálogo* **Properties (Propriedades)***/***Printing Preferences (Preferências de impressão)** *da impressora difere de acordo com a aplicação. Consulte o manual da respectiva aplicação.*

- 1. A partir do menu **File (Ficheiro)**, seleccione **Print (Imprimir)**.
- 2. Seleccione a impressora a partir da lista **Select Printer (Seleccionar impressora)** e, em seguida, clique em **Preferences (Preferências)**.
- 3. Seleccione o separador **Paper/Output (Papel/Saída)**.

A partir de **Duplex**, seleccione **Flip on Short Edge (Rodar lado menor)** ou **Flip on Long Edge (Rodar lado maior)** para definir a forma como as páginas de impressão frente e verso são unidas.

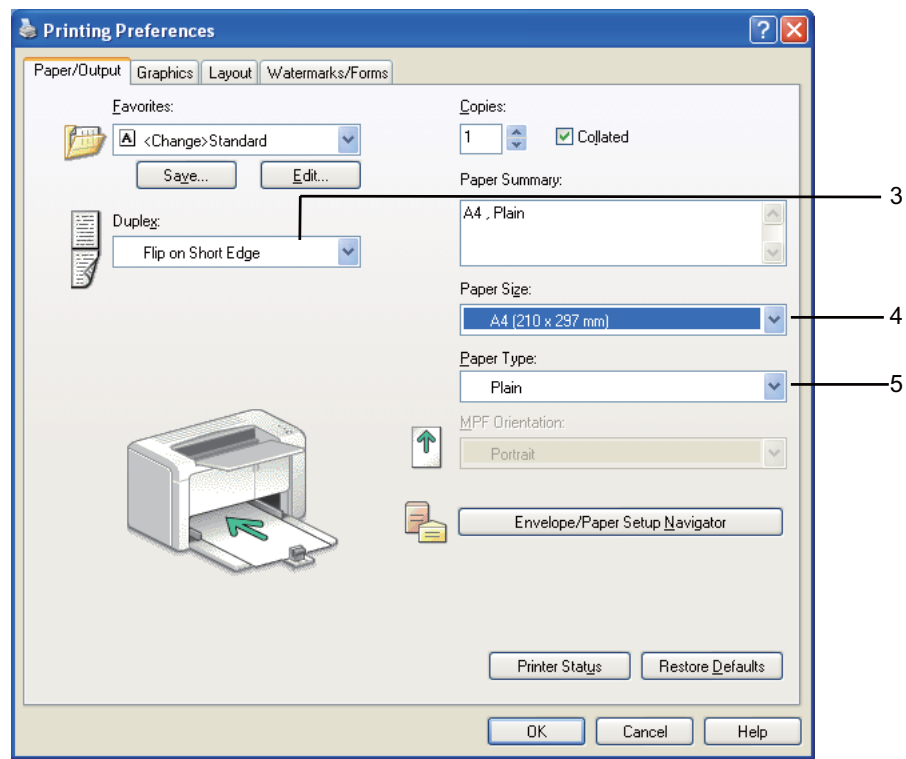

- 4. A partir de **Paper Size (Formato do papel)**, seleccione o tamanho do documento a imprimir.
- 5. A partir de **Paper Type (Tipo de Papel)**, seleccione o tipo de papel a utilizar.
- 6. Faça clique em **OK** para fechar a caixa de diálogo **Printing Preferences (Preferências de impressão)**.
- 7. Clique em **Print (Imprimir)** na caixa de diálogo **Print (Imprimir)** para começar a imprimir.

#### *Importante:*

*Quando iniciar a impressão dúplex manual, aparece a janela de instruções. Note que a janela não pode ser novamente aberta após ser encerrada. Não encerre a janela até a impressão dúplex estar concluída.*

#### **Colocar material de impressão no alimentador multiusos (MPF)**

1. Primeiro imprima as páginas pares (versos).

Para um documento de seis páginas, os versos são impressos pela ordem da página 6, página 4 e, em seguida, página 2.

O LED (**Erro**) acende e o LED (**Operacional**) pisca quando as páginas pares estiverem impressas.

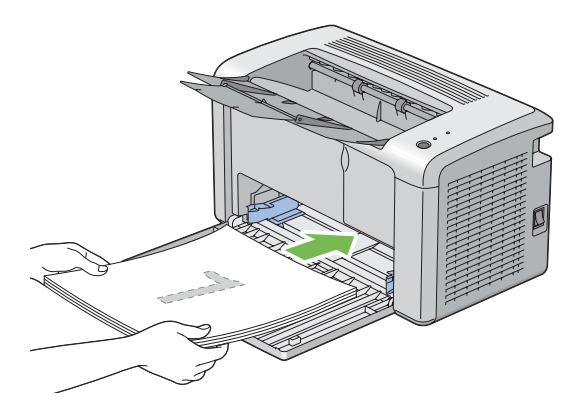

2. Após as páginas pares estarem impressas, remova a resma de papel da bandeja de saída central.

#### *Nota:*

*As impressões curvadas ou enroladas podem provocar encravamentos de papel. Alise-as antes de as colocar.*

3. Empilhe as impressões e coloque-as conforme estão (com o lado em branco virado para cima) no alimentador multiusos (MPF) e, em seguida, pressione o botão no painel do utilizador. As páginas são impressas pela ordem da página 1 (verso da página 2), página 3 (verso da página 4) e, em seguida, página 5 (verso da página 6).

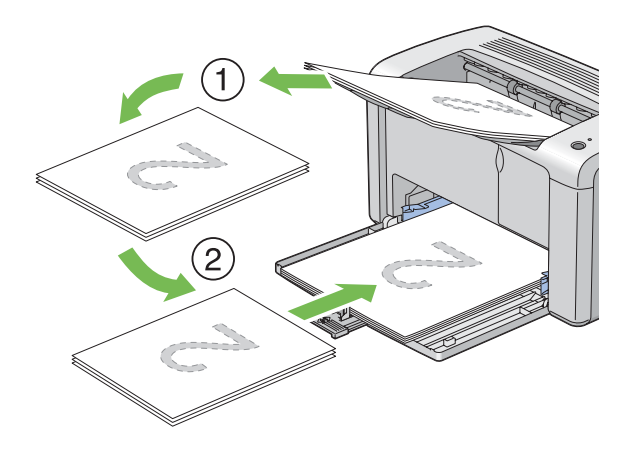

#### *Nota:*

*Imprimir em ambos os lados do papel não é possível se o documento for composto por vários tipos de papel.*

### **Utilizar a extensão da bandeja de saída**

A extensão da bandeja de saída foi concebida para evitar que o material de impressão caia da impressora após a tarefa de impressão estar concluída.

Antes de imprimir um documento, certifique-se de que a extensão da bandeja de saída está completamente aberta.

A extensão da bandeja de saída é aberta em dois passos. No segundo passo, estenda-a completamente até encaixar.

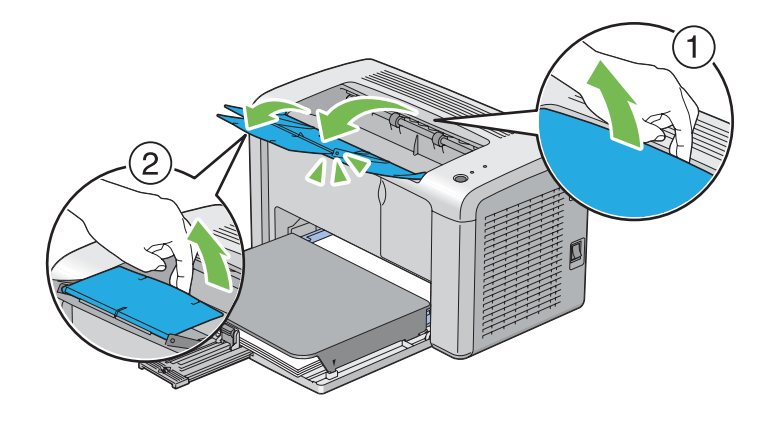

# **Imprimir**

Esta secção abrange como imprimir determinadas listas de informações a partir da impressora e como cancelar uma tarefa.

## **Enviar uma tarefa para imprimir**

Instale o controlador de impressão para utilizar todas as funcionalidades da impressora. Quando selecciona **Print (Imprimir)** num programa de software, abre-se uma janela a representar o controlador de impressão. Seleccione as definições apropriadas para a tarefa específica que está a enviar para impressão. As definições de impressão seleccionadas a partir do controlador de impressão prevalecem sobre as predefinições do menu seleccionadas a partir do Printer Setting Utility (Utilitário de Configuração da Impressora).

Pode ser necessário clicar em **Preferences (Preferências)** na caixa de diálogo inicial de **Print (Imprimir)** para visualizar todas as definições do sistema disponíveis para alteração. Se não estiver familiarizado com uma funcionalidade na janela do controlador de impressão, abra a ajuda online para mais informações.

Para imprimir uma tarefa a partir de uma aplicação do Windows comum:

- 1. Abra o ficheiro que pretende imprimir.
- 2. A partir do menu **File (Ficheiro)**, seleccione **Print (Imprimir)**.
- 3. Verifique se está seleccionada a impressora correcta na caixa de diálogo. Modifique as definições do sistema conforme necessário (tais como as páginas que pretende imprimir ou o número de cópias).
- 4. Para ajustar as definições do sistema que não se encontram disponíveis a partir do ecrã inicial, tais como **Image Quality (Qualidade de imagem)**, **Paper Size (Formato do papel)** ou **Image Orientation (Orientação da imagem)**, clique em **Preferences (Preferências)**.

É apresentada a caixa de diálogo **Printing Preferences (Preferências de impressão)**.

- 5. Especifique as definições de impressão. Para mais informações, clique em **Help (Ajuda)**.
- 6. Faça clique em **OK** para fechar a caixa de diálogo **Printing Preferences (Preferências de impressão)**.
- 7. Clique em **Print (Imprimir)** para enviar a tarefa para a impressora seleccionada.

## **Cancelar uma tarefa de impressão**

Existem diversos métodos para cancelar uma tarefa de impressão.

#### **Cancelar a partir do painel do utilizador**

Para cancelar uma tarefa após a sua impressão ter sido iniciada:

1. Prima o botão no painel do utilizador durante cerca de três segundos.

#### *Nota:*

*A impressão é cancelada apenas para a tarefa actual. Todas as tarefas seguintes continuarão a ser impressas.*

#### **Cancelar uma tarefa a partir do computador com o sistema operativo Windows**

#### Cancelar uma tarefa a partir da barra de tarefas

Ao enviar uma tarefa para impressão, aparece um pequeno ícone de uma impressora no canto direito da barra de tarefas.

1. Clique duas vezes no ícone da impressora.

Aparece uma lista de tarefas de impressão na janela da impressora.

- 2. Seleccione a tarefa que pretende cancelar.
- 3. Pressione a tecla **Delete**.
- 4. Clique em **Yes (Sim)** na caixa de diálogo **Printers (Impressoras)** para cancelar uma tarefa de impressão.

#### Cancelar uma tarefa a partir do ambiente de trabalho

1. Clique em **start (iniciar)** — **Printers and Faxes (Impressoras e faxes)** (para Windows XP).

Clique em **Start (Iniciar)** — **Printers and Faxes (Impressoras e faxes)** (para Windows Server® 2003).

Clique em **Start (Iniciar)** — **Devices and Printers (Dispositivos e impressoras)** (para Windows 7 e Windows Server 2008 R2).

Clique em **Start (Iniciar)** — **Control Panel (Painel de controlo)** — **Hardware and Sound (Hardware e som)** — **Printers (Impressoras)** (para Windows Vista® e Windows Server 2008).

Aparece uma lista de todas as impressoras disponíveis.

2. Faça duplo clique na impressora seleccionada ao enviar a tarefa.

Aparece uma lista de tarefas de impressão na janela da impressora.

- 3. Seleccione a tarefa que pretende cancelar.
- 4. Pressione a tecla **Delete**.
- 5. Clique em **Yes (Sim)** na caixa de diálogo **Printers (Impressoras)** para cancelar uma tarefa de impressão.

### **Seleccionar opções de impressão**

### **Seleccionar preferências de impressão (Windows)**

As preferências da impressora controlam todas as suas tarefas de impressão, a menos que as substitua especificamente para uma tarefa. Por exemplo, se quiser utilizar a impressão dúplex para a maior parte das tarefas, defina esta opção nas definições da impressora.

Para seleccionar as preferências da impressora:

1. Clique em **start (iniciar)** — **Printers and Faxes (Impressoras e faxes)** (para Windows XP).

Clique em **Start (Iniciar)** — **Printers and Faxes (Impressoras e faxes)** (para Windows Server 2003).

Clique em **Start (Iniciar)** — **Devices and Printers (Dispositivos e impressoras)** (para Windows 7 e Windows Server 2008 R2).

Clique em **Start (Iniciar)** — **Control Panel (Painel de controlo)** — **Hardware and Sound (Hardware e som)** — **Printers (Impressoras)** (para Windows Vista e Windows Server 2008).

Aparece uma lista de todas as impressoras disponíveis.

- 2. Clique com o botão direito do rato no ícone da impressora e, em seguida, clique em **Printing Preferences (Preferências de impressão)**.
- 3. Efectue as selecções nos separadores do controlador e, em seguida, clique em **OK** para guardar as selecções.

#### *Nota:*

*Para mais informações sobre as opções do controlador de impressão do Windows, clique em* **Help (Ajuda)** *no separador do controlador de impressão para visualizar a ajuda online.*

#### **Seleccionar opções para uma tarefa individual (Windows)**

Se quiser utilizar as opções de impressão especiais para uma determinada tarefa, altere as definições do controlador antes de enviar a tarefa para a impressora. Por exemplo, se quiser utilizar a resolução elevada para um gráfico em particular, seleccione esta definição no controlador antes de imprimir essa tarefa.

- 1. Com o documento ou gráfico pretendido aberto na aplicação, aceda à caixa de diálogo **Print (Imprimir)**.
- 2. Seleccione a impressora e clique em **Preferences (Preferências)** para abrir o controlador de impressão.
- 3. Efectue selecções nos separadores do controlador.

#### *Nota:*

*No Windows, pode guardar as opções de impressão actuais com um nome diferente e aplicá-las a outras tarefas de impressão. Efectue selecções no separador* **Paper/Output (Papel/Saída)***,* **Graphics (Gráficos)***,* **Layout***,* **Watermarks/Forms (Marcas de água/formulários)** *e, em seguida, clique em* **Save (Guardar)** *em* **Favorites (Favoritos)** *no separador* **Paper/Output (Papel/Saída)***. Clique em* **Help (Ajuda)** *para obter mais informações.*

- 4. Clique em **OK** para guardar as selecções.
- 5. Imprima a tarefa.

Visualize a seguinte tabela sobre opções de impressão específicas:

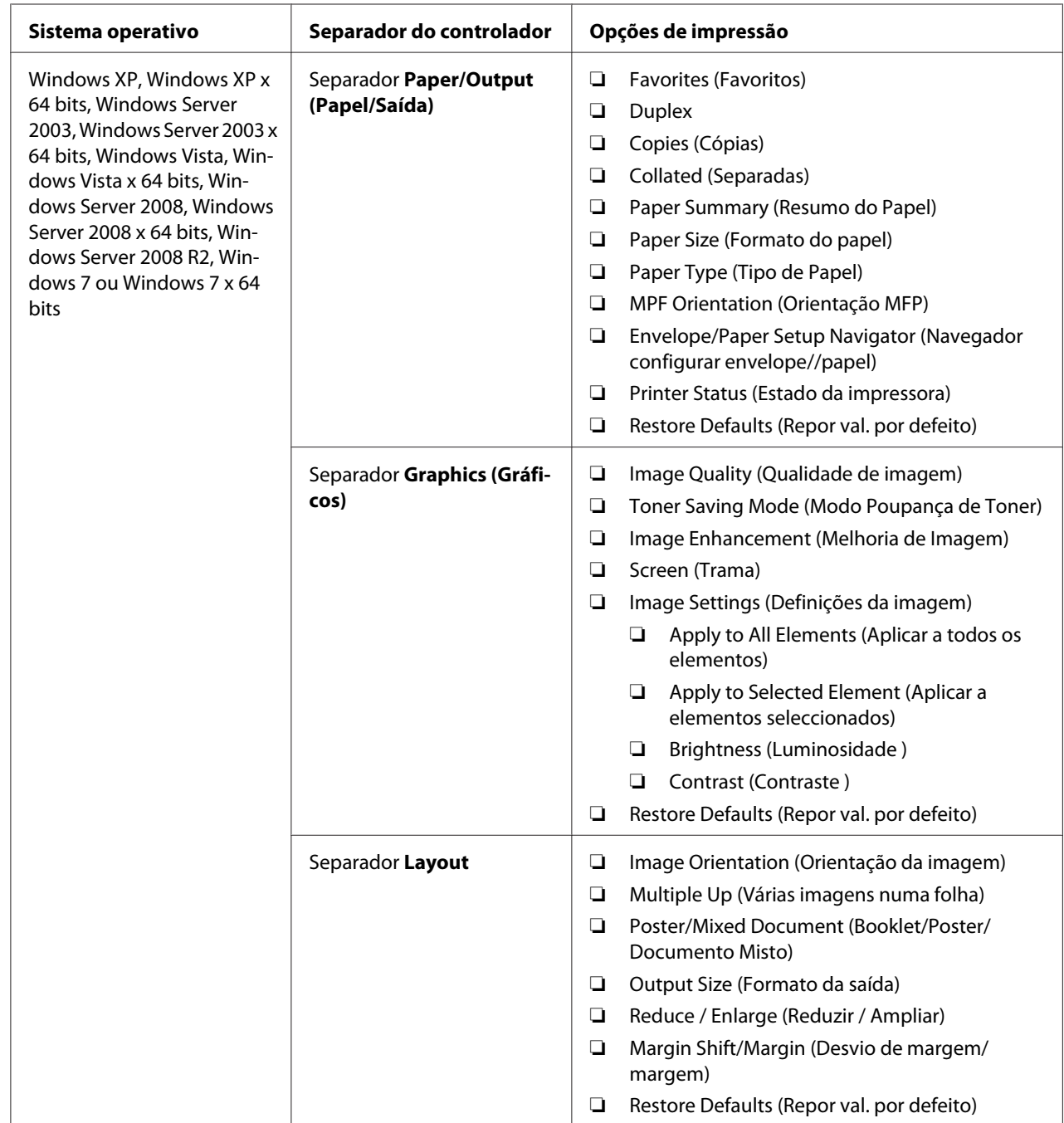

Opções de impressão para o Windows

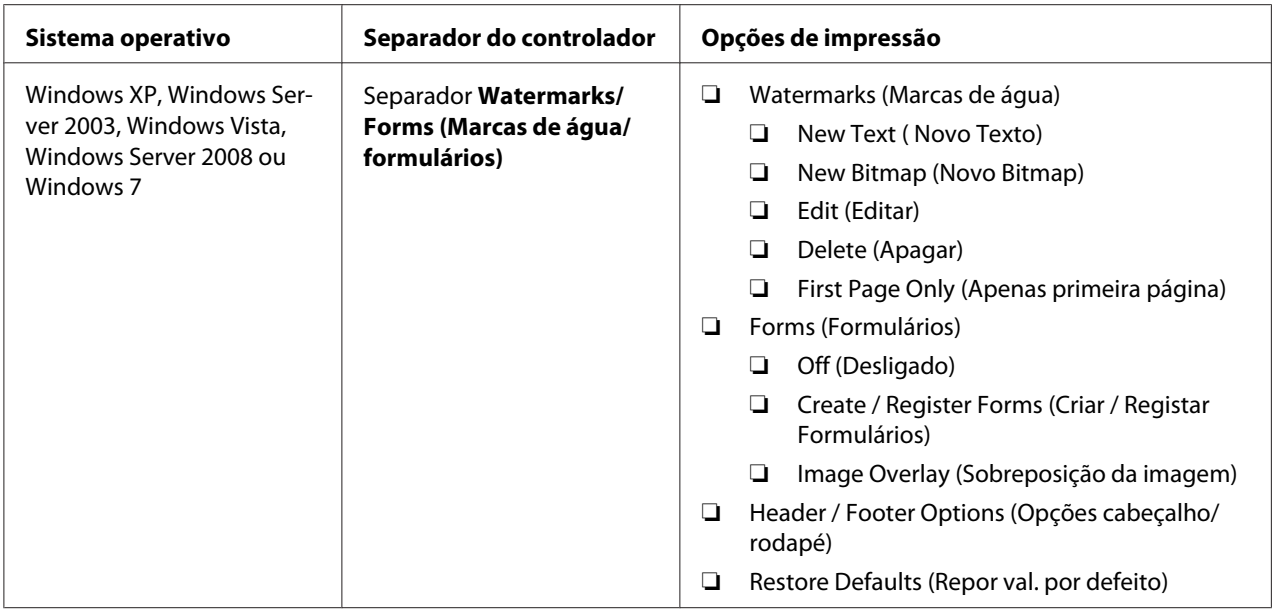

#### **Seleccionar opções para uma tarefa individual (Mac OS X)**

Para seleccionar as definições de impressão para uma tarefa em particular, altere as definições do controlador antes de enviar a tarefa para a impressora.

- 1. Com o documento aberto na aplicação, clique em **File (Ficheiro)** e, em seguida, clique em **Print (Imprimir)**.
- 2. Seleccione **Epson AcuLaser M1400** em **Printer (Impressora)**.
- 3. Seleccione as opções de impressão pretendidas a partir dos menus e listas pendentes exibidos.

#### *Nota:*

*No Mac OS® X, clique em* **Save As (Guardar como)** *no ecrã do menu* **Presets (Predefinições)** *para guardar as definições actuais da impressora. Pode criar várias predefinições e guardar cada uma com o seu próprio nome e definições da impressora. Para imprimir tarefas utilizando definições da impressora específicas, clique na predefinição guardada aplicável na lista* **Presets (Predefinições)***.*

4. Clique em **Print (Imprimir)** para imprimir a tarefa.

Opções de impressão do controlador de impressão do Mac OS X:

A tabela abaixo apresentada utiliza o TextEdit do Mac OS X 10.6 como exemplo.

# Opções de impressão para o Mac OS X

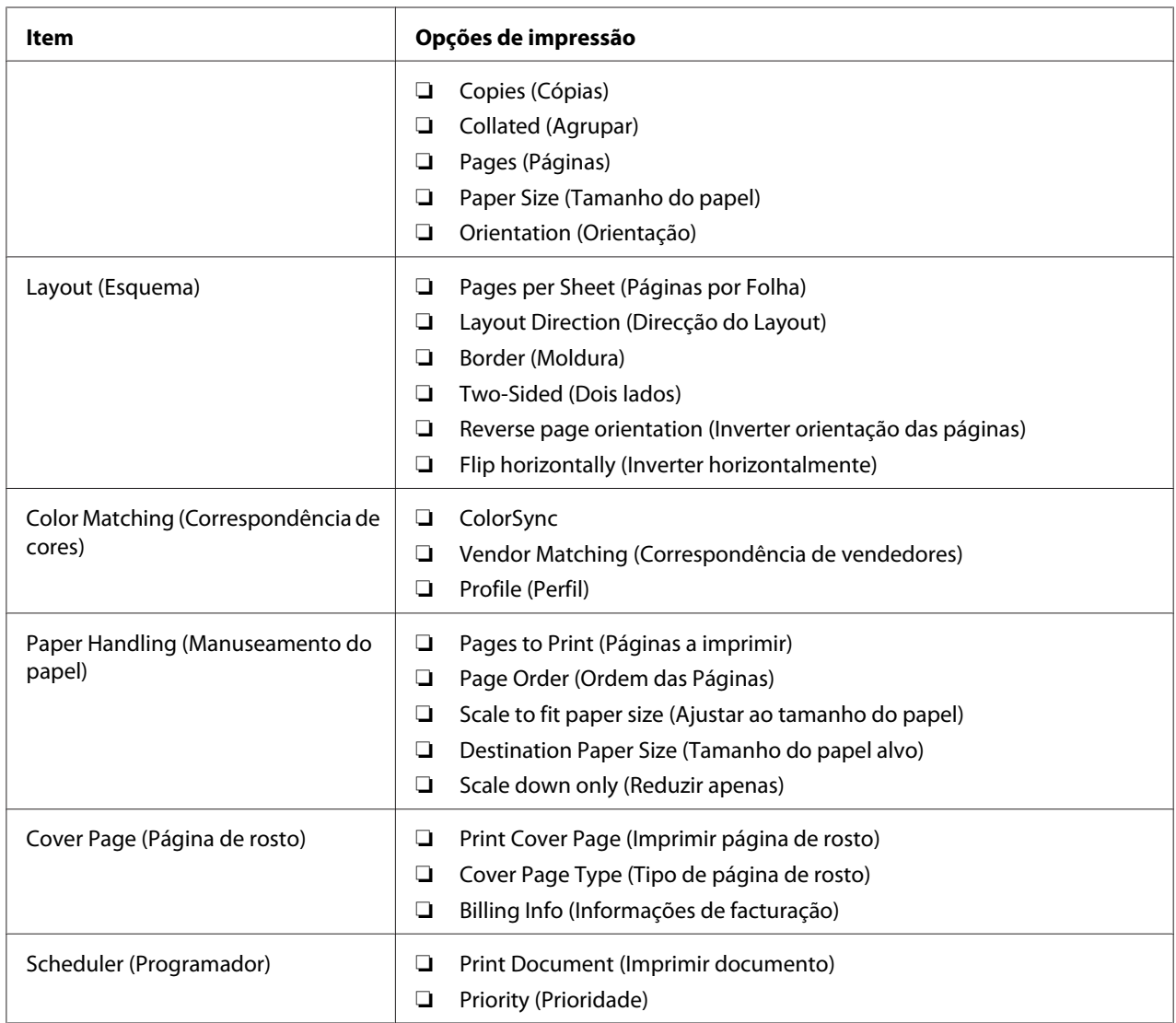

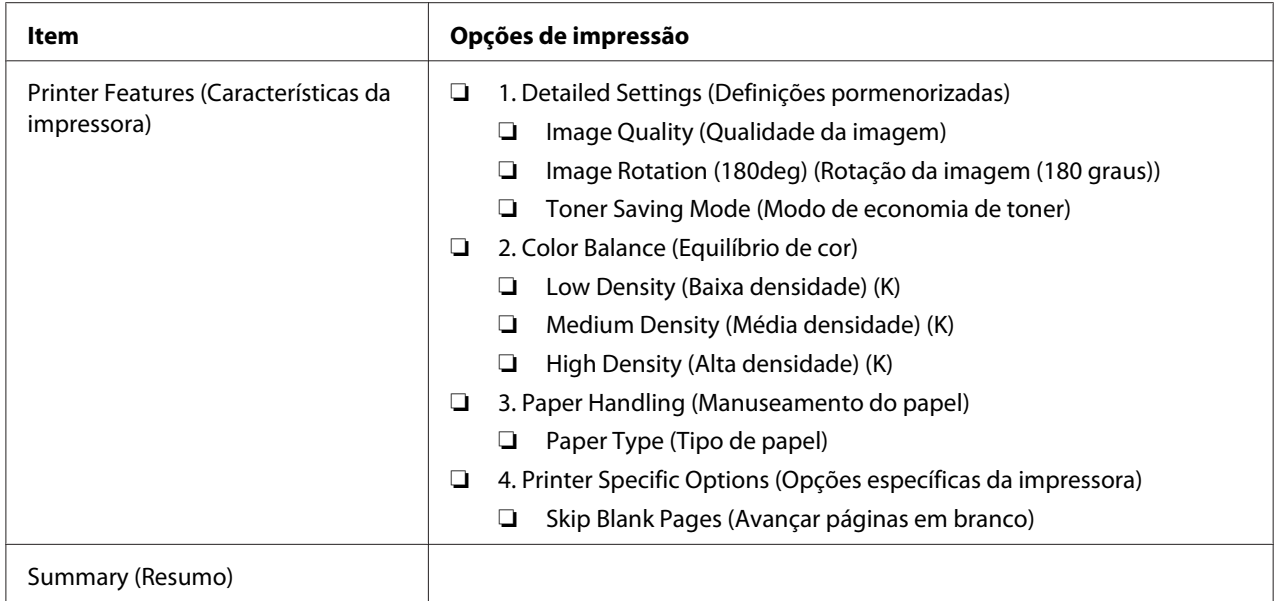

## **Imprimir papel com tamanho personalizado**

Esta secção explica como imprimir em papel com tamanho personalizado utilizando o controlador de impressão.

O modo de colocação do papel com tamanho personalizado é igual ao modo de colocação de papel com o tamanho padrão.

#### *Consulte também:*

*["Colocar material de impressão no alimentador multiusos \(MPF\)" na página 31](#page-30-0)*

#### **Definir tamanhos de papel personalizados**

Antes de imprimir, defina o tamanho personalizado no controlador de impressão.

#### *Nota:*

*Ao definir o tamanho do papel no controlador de impressão, certifique-se de que especifica um tamanho igual ao do material de impressão utilizado actualmente. A definição de um tamanho errado para impressão pode provocar danos na impressora. Isso aplica-se especialmente se configurar um tamanho maior ao utilizar papel com uma menor largura.*

#### Utilizar o controlador de impressão do Windows

No controlador de impressão do Windows, defina o tamanho personalizado na caixa de diálogo **Custom Paper Size (Formato de papel personalizado)**. Esta secção explica o procedimento utilizando o Windows XP como exemplo.

Para o Windows XP ou posterior, a palavra-passe do administrador apenas permite que os utilizadores com direitos de administrador alterem as definições. Os utilizadores sem direitos de administrador apenas podem visualizar o conteúdo.

- 1. Clique em **start (iniciar) Printers and Faxes (Impressoras e faxes)**.
- 2. Clique com o botão direito do rato no ícone da impressora e, em seguida, seleccione **Properties (Propriedades)**.
- 3. Seleccione o separador **Configuration (Configuração)**.
- 4. Clique em **Custom Paper Size (Formato de papel personalizado)**.
- 5. Seleccione a configuração personalizada que pretende definir a partir de **Details (Detalhes)**.
- 6. Especifique o comprimento da margem curta e da margem comprida em **Change Setting For (Alterar definição para)**. Pode especificar os valores introduzindo-os directamente ou utilizando os botões direccionais para cima e para baixo. O comprimento da margem curta não pode ser superior ao da margem longa, mesmo se estiver dentro do intervalo especificado. O comprimento da margem longa não pode ser inferior ao da margem curta, mesmo se estiver dentro do intervalo especificado.
- 7. Para atribuir um nome ao papel, seleccione a caixa de verificação **Name the Paper Size (Nome do formato de papel)** e, em seguida, introduza o nome em **Paper Name (Nome do papel)**. Podem ser utilizados até 14 caracteres para introduzir o nome do papel.
- 8. Se necessário, repita os passos 5 a 7 para definir outro tamanho personalizado.
- 9. Clique em **OK** duas vezes.

#### **Imprimir em papel com tamanho personalizado**

Utilize os seguintes procedimentos utilizando os controladores de impressão do Windows ou do Mac OS X.

#### Utilizar o controlador de impressão do Windows

Esta secção explica o procedimento utilizando o WordPad do Windows XP como exemplo.

#### *Nota:*

*A forma para exibir a caixa de diálogo* **Properties (Propriedades)***/***Printing Preferences (Preferências de impressão)** *da impressora difere de acordo com a aplicação. Consulte o manual da respectiva aplicação.*

- 1. A partir do menu **File (Ficheiro)**, seleccione **Print (Imprimir)**.
- 2. Seleccione a impressora como sendo a impressora a ser utilizada e clique em **Preferences (Preferências)**.
- 3. Seleccione o separador **Paper/Output (Papel/Saída)**.
- 4. Seleccione o tamanho do documento original a partir de **Paper Size (Formato do papel)**.
- 5. Seleccione o tipo de papel apropriado a partir de **Paper Type (Tipo de Papel)**.
- 6. Clique no separador **Layout**.
- 7. A partir de **Output Size (Formato da saída)**, seleccione o tamanho personalizado por si definido. Se seleccionou o tamanho personalizado a partir de **Paper Size (Formato do papel)** no passo 4, seleccione **Same as Paper Size (O mesmo que formato de papel)**.
- 8. Clique em **OK**.
- 9. Clique em **Print (Imprimir)** na caixa de diálogo **Print (Imprimir)** para começar a imprimir.

#### Utilizar o controlador de impressão do Mac OS X

Esta secção explica o procedimento utilizando o TextEdit do Mac OS X 10.6 como exemplo.

- 1. A partir do menu **File (Ficheiro)**, seleccione **Page Setup (Configurar página)**.
- 2. Seleccione a impressora como sendo a impressora a ser utilizada a partir de **Format For (Formato para)**.
- 3. A partir de **Paper Size (Tamanho do papel)**, seleccione **Manage Custom Sizes (Gerir tamanhos personalizados)**.
- 4. Na janela **Custom Paper Sizes (Tamanhos de papel personalizados)**, clique em **+**.

É exibida uma nova definição "Untitled (Sem título)" na lista.

- 5. Faça duplo clique em "Untitled (Sem título)" e introduza o nome para a definição.
- 6. Introduza o tamanho do documento original nas caixas **Width (Largura)** e **Height (Altura)** de **Paper Size (Tamanho do papel)**.
- 7. Especifique a **Non-Printable Area (Área que não pode ser impressa)** se necessário.
- 8. Clique em **OK**.
- 9. Certifique-se de que está seleccionado o novo papel criado em **Paper Size (Tamanho do papel)** e, em seguida, clique em **OK**.
- 10. A partir do menu **File (Ficheiro)**, seleccione **Print (Imprimir)**.
- 11. Clique em **Print (Imprimir)** para começar a imprimir.

### **Verificar o estado dos dados de impressão**

#### **Verificar o estado (apenas Windows)**

Pode verificar o estado da impressora através do Status Monitor. Faça duplo clique no ícone da impressora do Status Monitor na barra de tarefas na parte inferior direita do ecrã. Aparece a janela **Printer Selection (Selecção de Impressora)**, que apresenta o nome da impressora, as portas de ligação da impressora e o estado da impressora. Verifique a coluna **Status (Estado)** para saber o estado actual da impressora.

Botão **Settings (Definições)**: Apresenta o ecrã **Settings (Definições)** e permite modificar as definições do Status Monitor.

Clique no nome da impressora pretendida listada na janela **Printer Selection (Selecção de Impressora)**. A janela **Printer Status (Estado da impressora)** aparece. Pode verificar o estado da impressora e o estado das tarefas de impressão.

Para obter mais informações sobre o Status Monitor, consulte Help (Ajuda). O seguinte procedimento utiliza o Windows XP como exemplo:

- 1. Clique em **start (iniciar) All Programs (Todos os programas)**.
- 2. Seleccione **EPSON**.
- 3. Seleccione **EPSON AL-M1400**.
- 4. Seleccione **Activate Status Monitor**.

A janela **Printer Selection (Selecção de Impressora)** aparece.

5. Clique no nome da impressora pretendida a partir da lista.

A janela **Printer Status (Estado da impressora)** aparece.

6. Clique em **Help (Ajuda)**.

#### *Consulte também:*

*["Status Monitor \(Apenas Windows\)" na página 17](#page-16-0)*

### **Imprimir uma página de relatório**

Para confirmar as definições da impressora, imprima uma página de relatório.

Esta secção descreve o método para imprimir uma página de relatório.

#### **Imprimir uma página de System Settings (Definições do Sistema)**

Para verificar detalhadamente as definições da impressora, imprima uma página de System Settings (Definições do Sistema).

#### **O Printer Setting Utility (Utilitário de Configuração da Impressora)**

O seguinte procedimento utiliza o Windows XP como exemplo.

#### 1. Clique em **start (iniciar)** — **All Programs (Todos os programas)** — **EPSON** — **EPSON AL-M1400** — **Printer Setting Utility (Utilitário de Configuração da Impressora)**.

#### *Nota:*

*A janela para seleccionar uma impressora aparece neste passo, quando estão instalados vários controladores de impressão no computador. Nesse caso, clique no nome da impressora pretendida listada em* **Printer Name (Nome da Impressora)***.*

O Printer Setting Utility (Utilitário de Configuração da Impressora) aparece.

2. Clique no separador **Printer Settings Report (Relatório de Definições da Impressora)**.

3. Seleccione **Reports (Relatórios)** a partir da lista à esquerda da página.

A página **Reports (Relatórios)** é apresentada.

4. Clique em **System Settings (Definições do Sistema)**.

A página System Settings (Definições do Sistema) é impressa.

## **Definições da impressora**

Pode seleccionar itens do menu e os respectivos valores a partir do Printer Setting Utility (Utilitário de Configuração da Impressora).

O seguinte procedimento utiliza o Windows XP como exemplo.

#### *Nota:*

*As predefinições de origem podem variar entre países. Estas definições estão activas até serem seleccionadas definições novas ou as predefinições de origem serem repostas.*

Para seleccionar um novo valor como uma definição:

#### 1. Clique em **start (iniciar)** — **All Programs (Todos os programas)** — **EPSON** — **EPSON AL-M1400** — **Printer Setting Utility (Utilitário de Configuração da Impressora)**.

#### *Nota:*

*A janela para seleccionar uma impressora aparece neste passo, quando estão instalados vários controladores de impressão no computador. Nesse caso, clique no nome da impressora pretendida listada em* **Printer Name (Nome da Impressora)***.*

O Printer Setting Utility (Utilitário de Configuração da Impressora) aparece.

- 2. Clique no separador **Printer Maintenance (Manutenção da Impressora)**.
- 3. Seleccione o item do menu pretendido.

Cada item do menu possui uma lista de valores para o item do menu. Um valor pode ser:

- ❏ Uma frase ou palavra para descrever uma definição
- ❏ Um valor numérico que pode ser alterado
- ❏ Uma definição de activação ou desactivação

4. Seleccione o valor pretendido e, em seguida, clique no botão associado a cada item do menu.

As definições do controlador podem prevalecer sobre as alterações efectuadas previamente e pode ser necessário alterar as predefinições do Printer Setting Utility (Utilitário de Configuração da Impressora).

# <span id="page-57-0"></span>Capítulo 6 **Utilizar o painel do utilizador**

# **Repor as predefinições de origem**

Após executar Iniciar NVM e reiniciar a impressora, todas os parâmetros ou dados do menu são repostos de acordo com as suas predefinições.

- 1. Desligue a impressora.
- 2. Abra a tampa posterior.
- 3. Mantendo premido o botão no painel do utilizador, ligue a impressora.

Certifique-se de que o LED (**Operacional**) e o LED (**Erro**) piscam. Se o LEDs não piscarem, desligue a impressora e, em seguida, execute novamente o passo 3.

4. Feche a tampa posterior.

A impressora começa a inicializar a memória não volátil (NVM).

#### *Importante:*

*Nunca tente desligar a impressora. A impressora irá deixar de funcionar.*

A impressora reinicia automaticamente para aplicar as definições.

# **Compreender as luzes do painel do operador**

As luzes do painel do operador têm diferentes significados, dependendo da sua sequência. As luzes âmbar e verde que estão desligadas, ligadas ou intermitentes indicam estados da impressora.

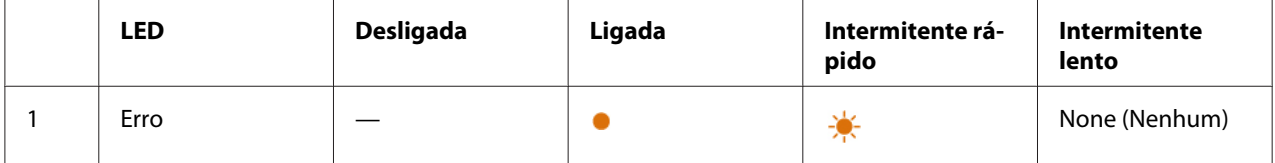

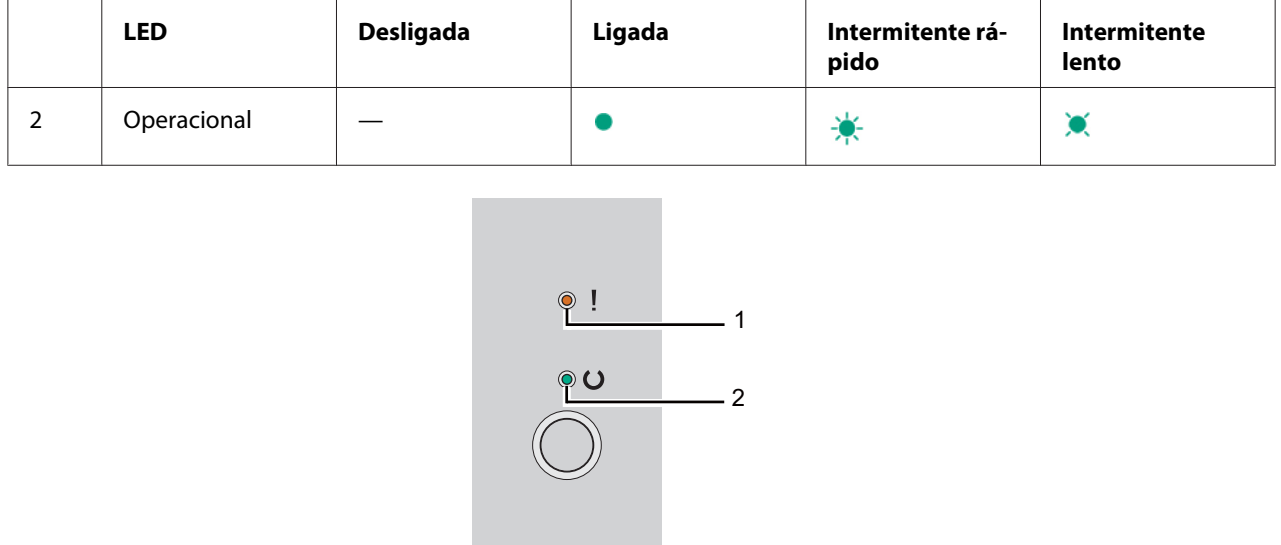

# **Sequências de luzes**

A seguinte tabela apresenta os estados das luzes.

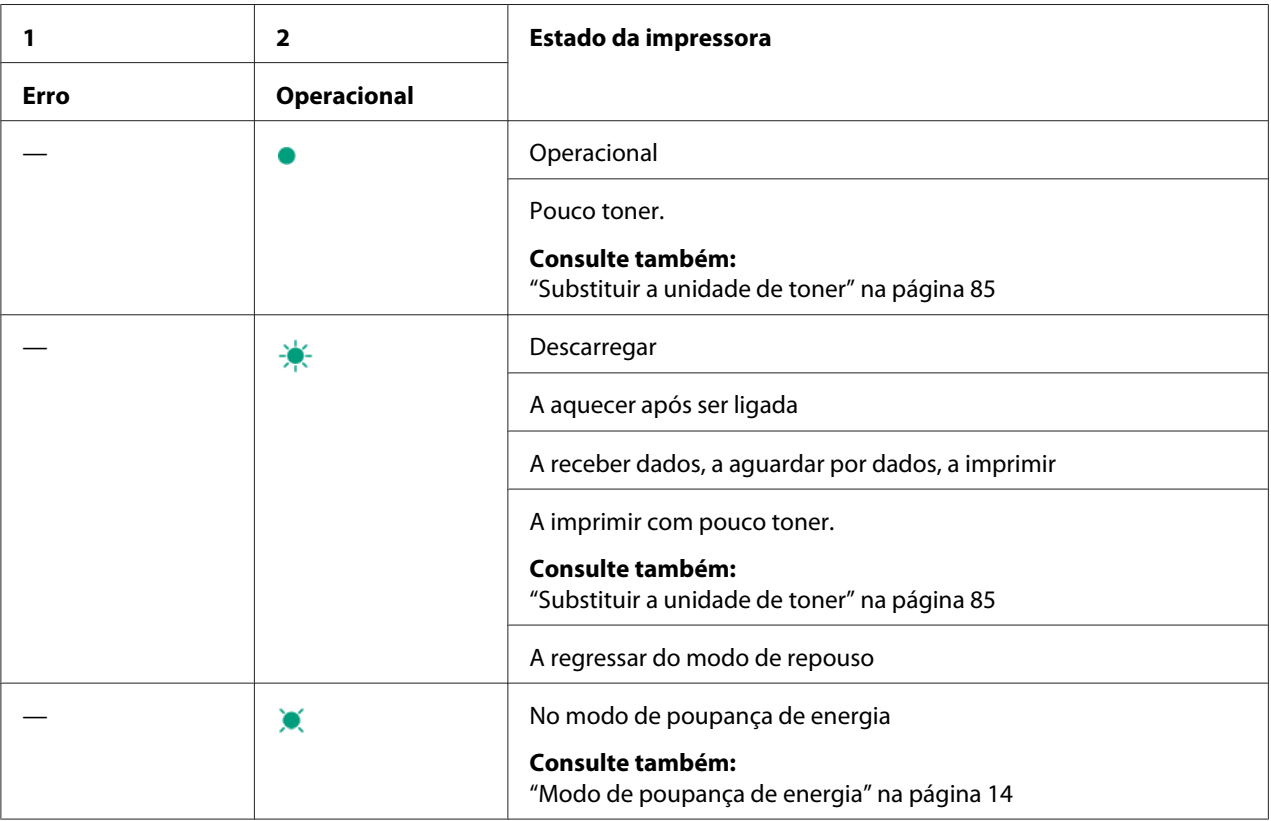

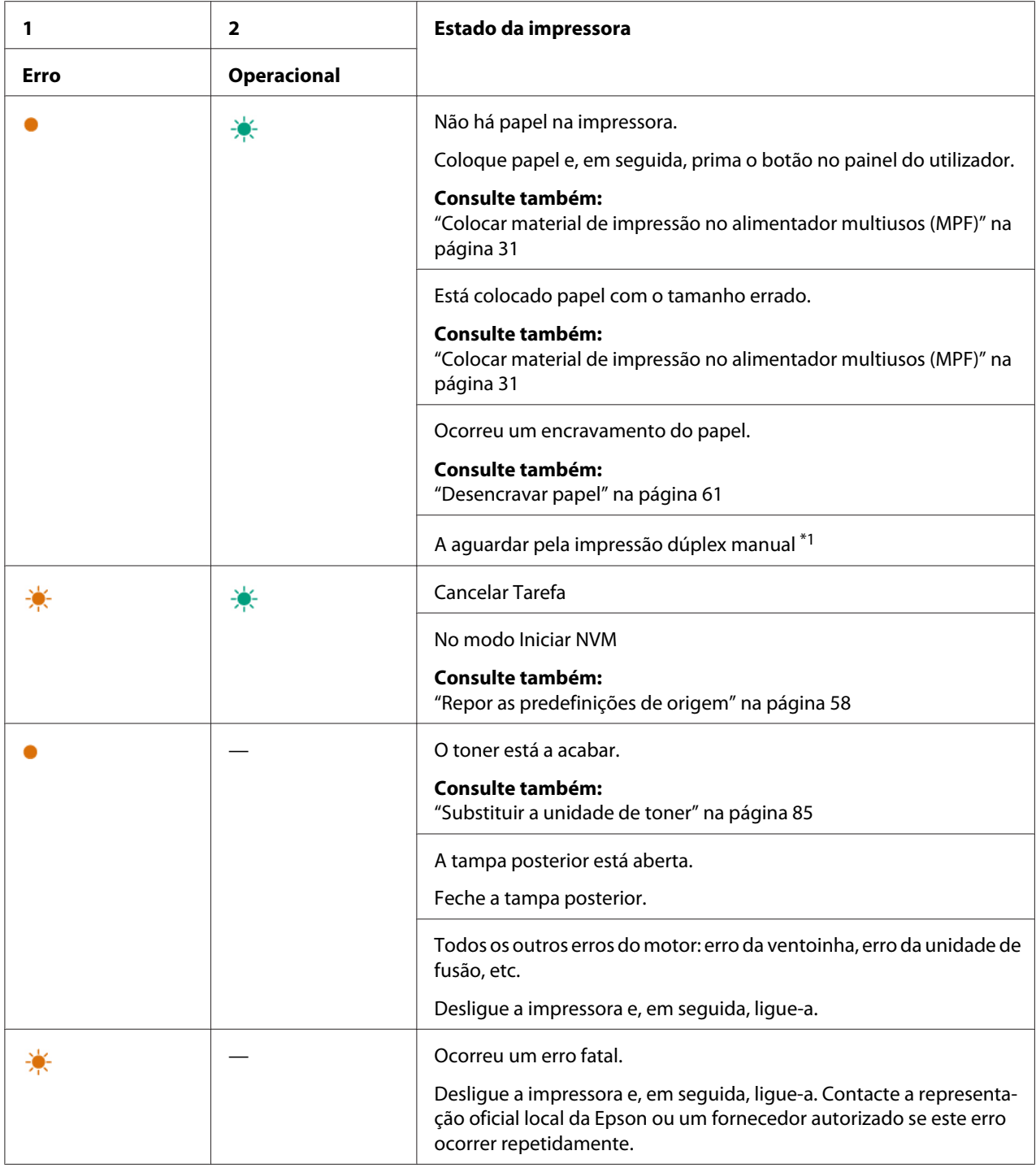

\*1 Coloque papel para as páginas do segundo lado (ímpares) e pressione o botão no painel do utilizador.

#### *Consulte também:*

*["Impressão dúplex manual \(apenas controlador de impressão do Windows\)" na página 39](#page-38-0)*

### <span id="page-60-0"></span>Capítulo 7

# **Resolução de problemas**

### **Desencravar papel**

Uma selecção cuidadosa de material de impressão apropriado e a colocação adequada de papel permitem-lhe evitar a maior parte dos encravamentos.

#### *Consulte também:*

❏ *["Acerca do material de impressão" na página 25](#page-24-0)*

❏ *["Material de impressão suportado" na página 28](#page-27-0)*

#### *Nota:*

*Antes de adquirir grandes quantidades de material de impressão, recomenda-se imprimir primeiro uma amostra.*

#### **Evitar encravamentos**

- ❏ Utilize apenas material de impressão recomendado.
- ❏ Consulte ["Colocar material de impressão no alimentador multiusos \(MPF\)" na página 31](#page-30-0) para colocar correctamente material de impressão.
- ❏ Não sobrecarregue os sistemas de alimentação de material de impressão. Certifique-se de que a altura do material de impressão empilhado não excede as marcas indicada nas guias de largura do papel.
- ❏ Não coloque material de impressão enrugado, amarrotado, molhado ou enrolado.
- ❏ Dobre, folheie e alinhe o material de impressão antes de o colocar. Se ocorrer um encravamento com material de impressão, tente alimentar uma folha de cada vez através do alimentador multiusos (MPF).
- ❏ Não utilize material de impressão que tenha sido cortado ou guilhotinado.
- ❏ Não misture diferentes tamanhos, gramagens ou tipos de material de impressão no mesmo sistema de alimentação de material de impressão.
- ❏ Certifique-se de que o lado de impressão recomendado está virado para cima ao introduzir o material de impressão.
- ❏ Mantenha o material de impressão armazenado num ambiente adequado.
- ❏ Certifique-se de que todos os cabos ligados à impressora estão colocados correctamente.
- ❏ Apertar excessivamente as guias pode provocar encravamentos.

#### *Consulte também:*

- ❏ *["Acerca do material de impressão" na página 25](#page-24-0)*
- ❏ *["Material de impressão suportado" na página 28](#page-27-0)*
- ❏ *["Directrizes de armazenamento do material de impressão" na página 27](#page-26-0)*

### **Identificar a localização dos encravamentos de papel**

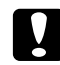

#### c *Importante:*

*Não tente remover um papel encravado num local que se encontra excessivamente no interior do produto, em particular um papel em torno de uma unidade de fusão ou de um rolo quente. Caso contrário, pode provocar lesões ou queimaduras. Desligue imediatamente o produto e contacte o seu representante Epson local.*

#### *Importante:*

*Não tente desencravar papel utilizando ferramentas ou instrumentos. Isso pode danificar permanentemente a impressora.*

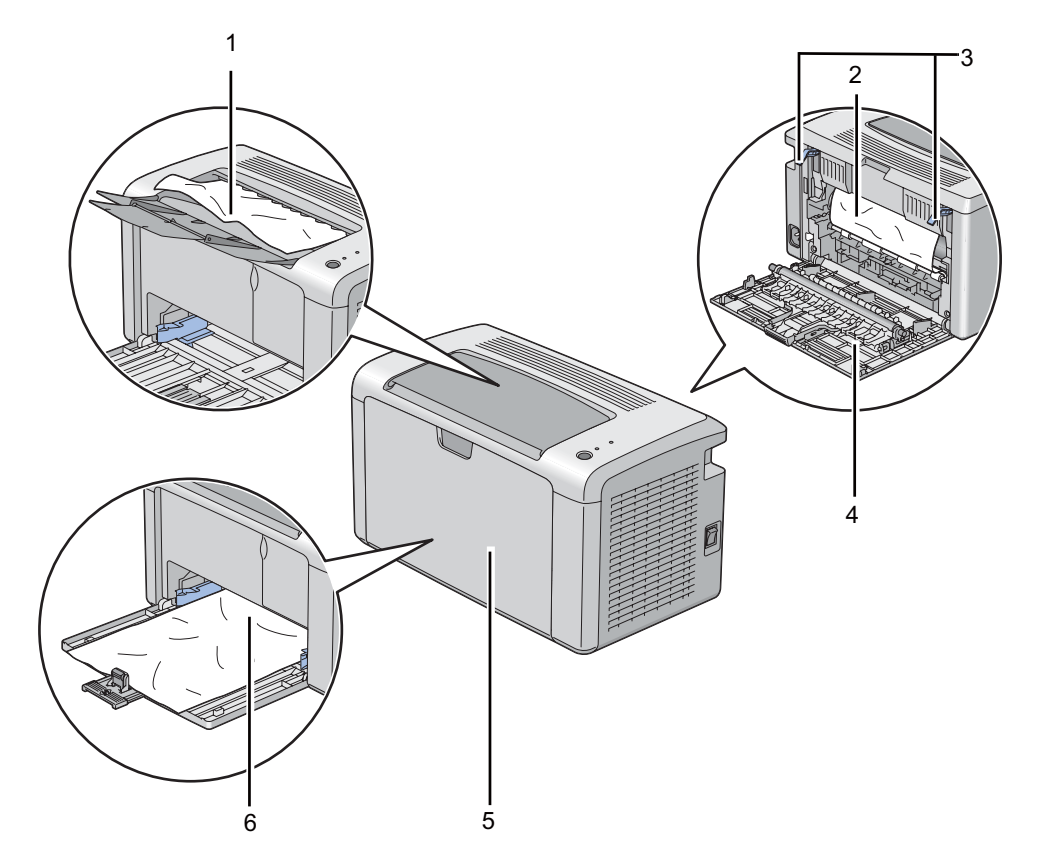

A seguinte ilustração apresenta os locais onde podem ocorrer encravamentos de papel ao longo do percurso do material de impressão.

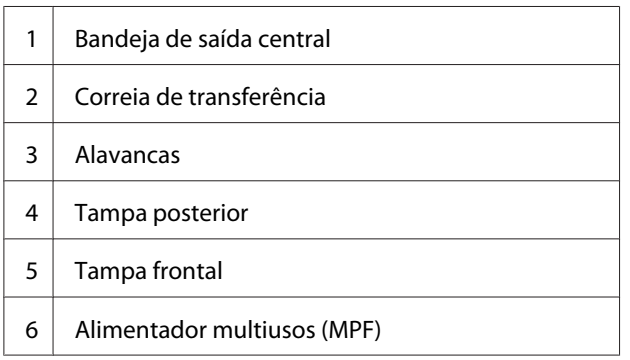

# **Desencravar papel a partir da parte frontal da impressora**

#### *Nota:*

*Para resolver o erro exibido no painel do operador, deve remover todo o material de impressão da trajectória de alimentação do material de impressão.*

1. Retire a tampa do papel.

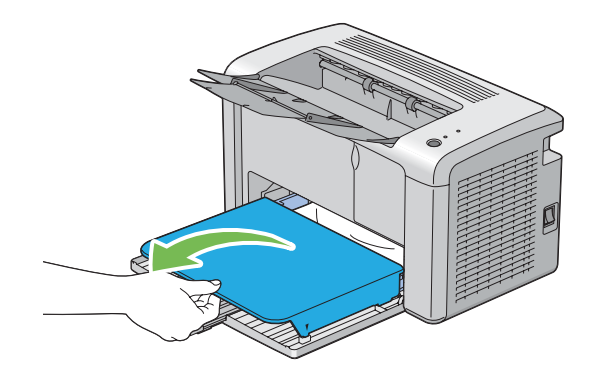

2. Remova o papel encravado a partir da parte frontal da impressora.

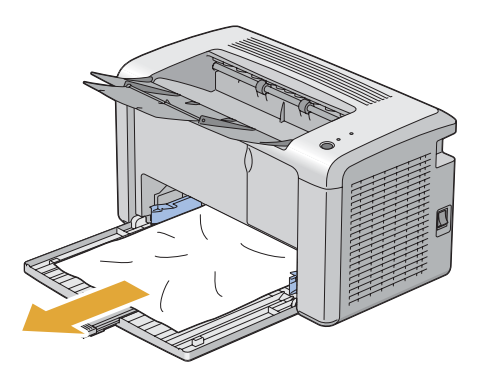

3. Volte a colocar a tampa do papel na impressora.

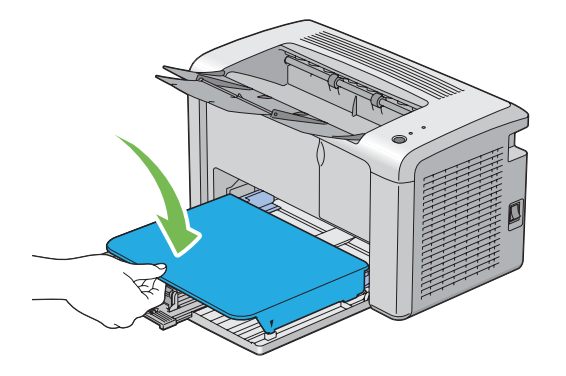

4. Para repor a impressora, prima o botão no painel do utilizador de acordo com instruções da janela do **Printer Status (Estado da impressora)**.

#### *Importante:*

*Não exerça força excessiva sobre a tampa do papel. Isso pode provocar danos no item ou no interior da impressora.*

# **Desencravar papel a partir da parte posterior da impressora**

#### *Importante:*

- ❏ *Para evitar choques eléctricos, desligue sempre a impressora e retire o cabo de alimentação da tomada ligada à terra antes de efectuar manutenção.*
- ❏ *Para evitar queimaduras, não desencrave papel imediatamente após a impressão. A unidade de fusão fica extremamente quente durante a utilização.*

#### *Nota:*

*Para resolver o erro exibido no painel do operador, deve remover todo o material de impressão da trajectória de alimentação do material de impressão.*

1. Empurre a pega da tampa posterior e abra a tampa posterior.

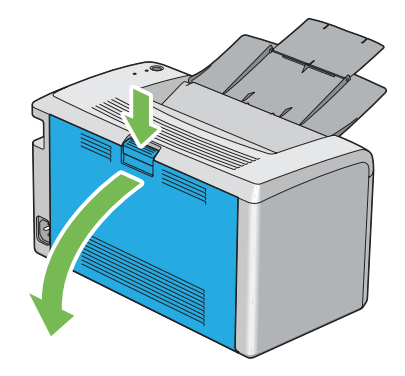

2. Levante as alavancas.

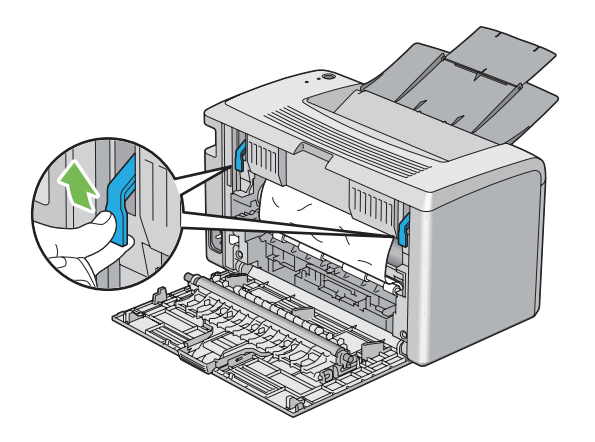

3. Remova o papel encravado a partir da parte posterior da impressora.

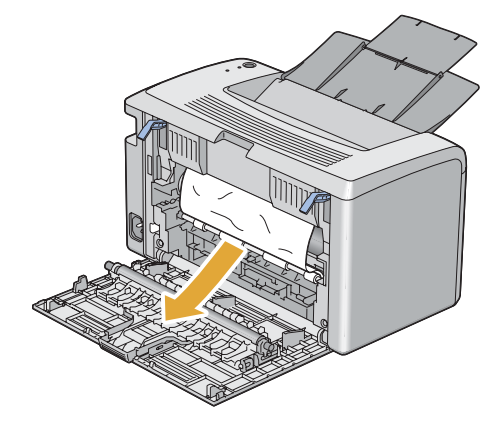

4. Faça descer as alavancas até à sua posição original.

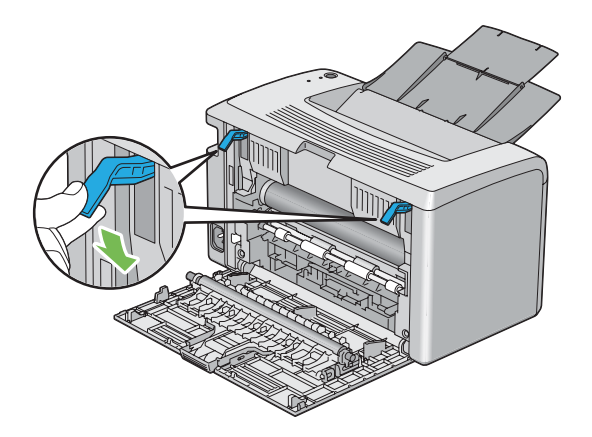

5. Feche a tampa posterior.

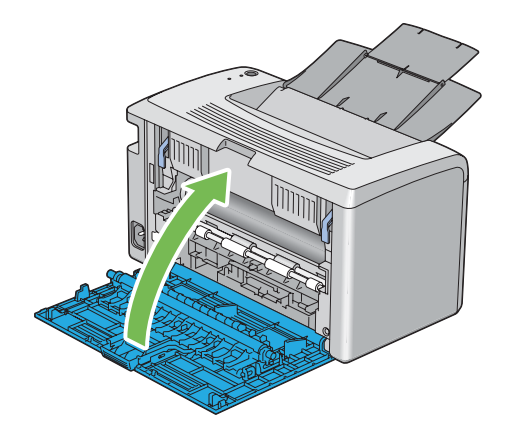

Se o erro não for resolvido, pode haver uma folha de papel no interior da impressora. Utilize o seguinte procedimento para desencravar papel.

- 6. Se não houver qualquer material de impressão no alimentador multiusos (MPF), coloque algum.
- 7. Inicie o Printer Setting Utility (Utilitário de Configuração da Impressora) e clique em **Jam Recovery (Eliminar o atolamento de papel)** no separador **Printer Maintenance (Manutenção da Impressora)**.
- 8. Clique no botão **Start (Iniciar)**.

O material de impressão é alimentado para empurrar o papel encravado.

### **Desencravar papel a partir da bandeja de saída central**

#### *Importante:*

- ❏ *Para evitar choques eléctricos, desligue sempre a impressora e retire o cabo de alimentação da tomada ligada à terra antes de efectuar manutenção.*
- ❏ *Para evitar queimaduras, não desencrave papel imediatamente após a impressão. A unidade de fusão fica extremamente quente durante a utilização.*

#### *Nota:*

*Para resolver o erro exibido no painel do operador, deve remover todo o material de impressão da trajectória de alimentação do material de impressão.*

1. Empurre a pega da tampa posterior e abra a tampa posterior.

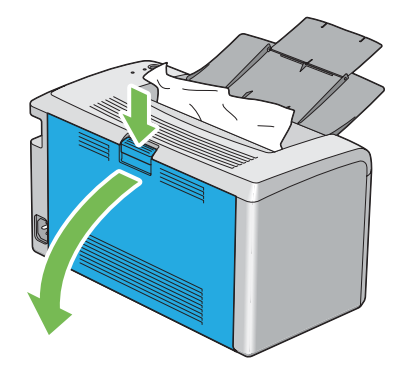

2. Levante as alavancas.

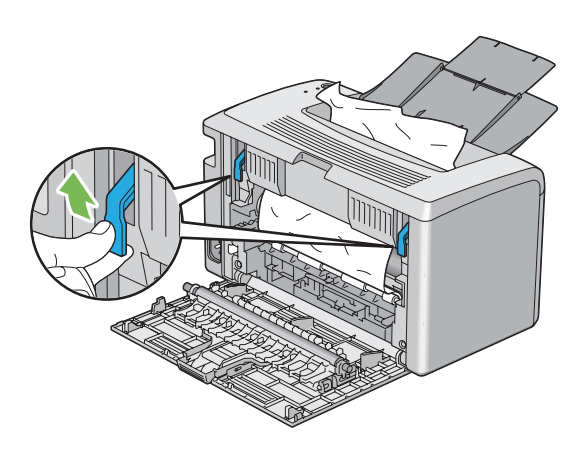

3. Remova o papel encravado a partir da parte posterior da impressora. Se não existir papel na trajectória de alimentação do papel, remova o papel encravado da bandeja de saída central.

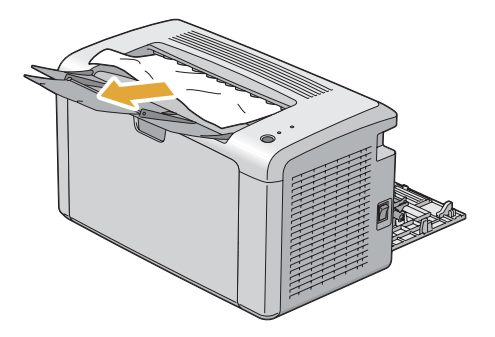

4. Faça descer as alavancas até à sua posição original.

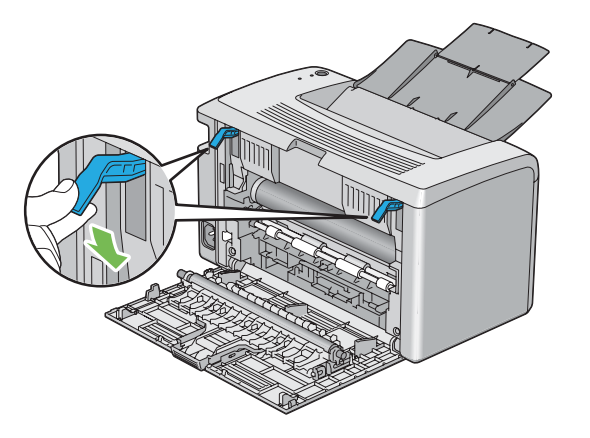

5. Feche a tampa posterior.

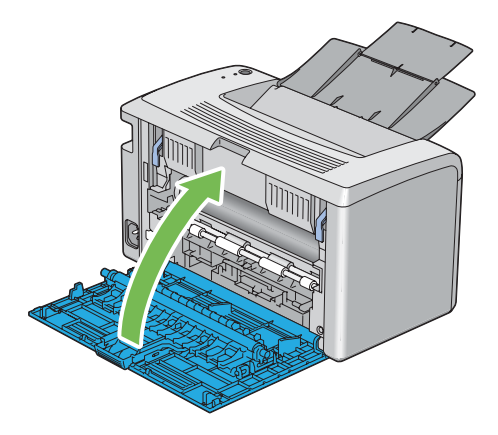

Se o erro não for resolvido, pode haver uma folha de papel no interior da impressora. Utilize o seguinte procedimento para desencravar papel.

- 6. Se não houver qualquer material de impressão no alimentador multiusos (MPF), coloque algum.
- 7. Inicie o Printer Setting Utility (Utilitário de Configuração da Impressora) e clique em **Jam Recovery (Eliminar o atolamento de papel)** no separador **Printer Maintenance (Manutenção da Impressora)**.
- 8. Clique no botão **Start (Iniciar)**.

O material de impressão é alimentado para empurrar o papel encravado.

# **Problemas de encravamento**

#### **Encravamento devido a alimentação incorrecta**

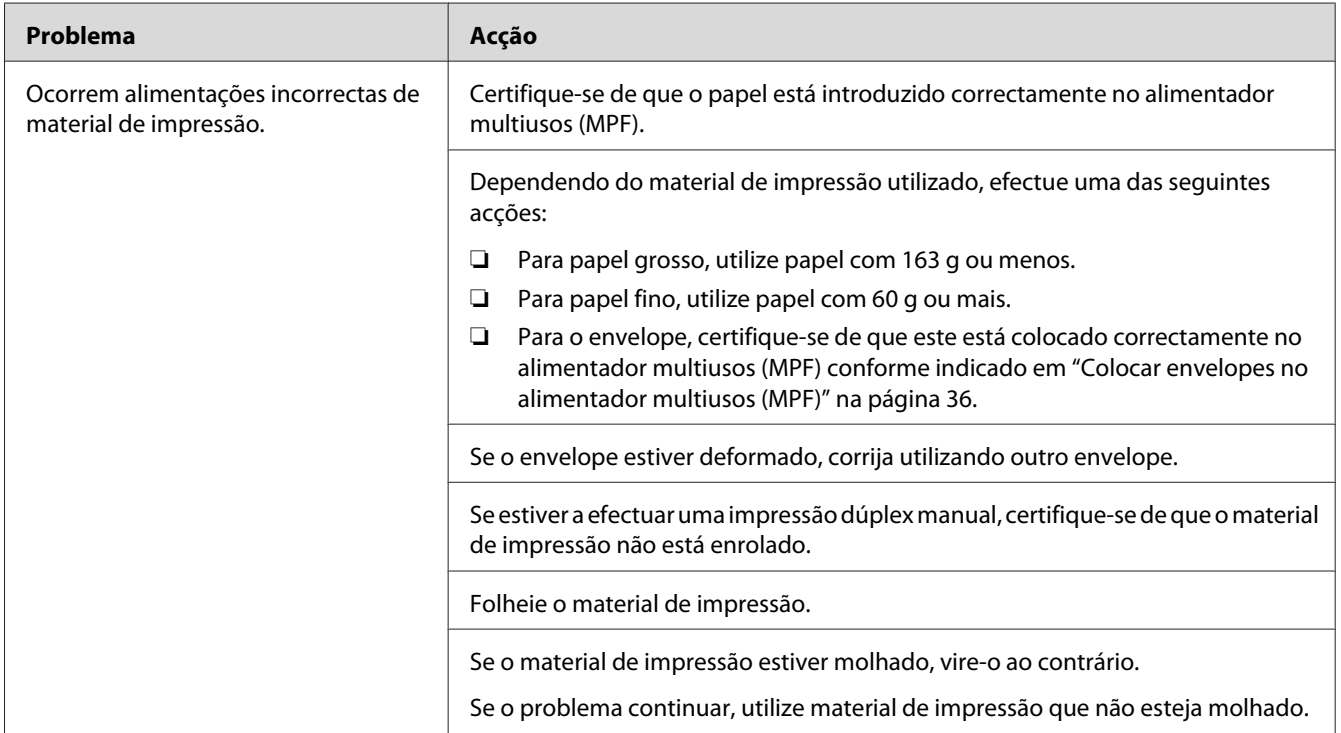

#### *Nota:*

*Se o problema continuar apesar de ter efectuado as acções acima descritas, contacte a representação oficial local da Epson ou um fornecedor autorizado.*

### **Encravamento devido a várias alimentações**

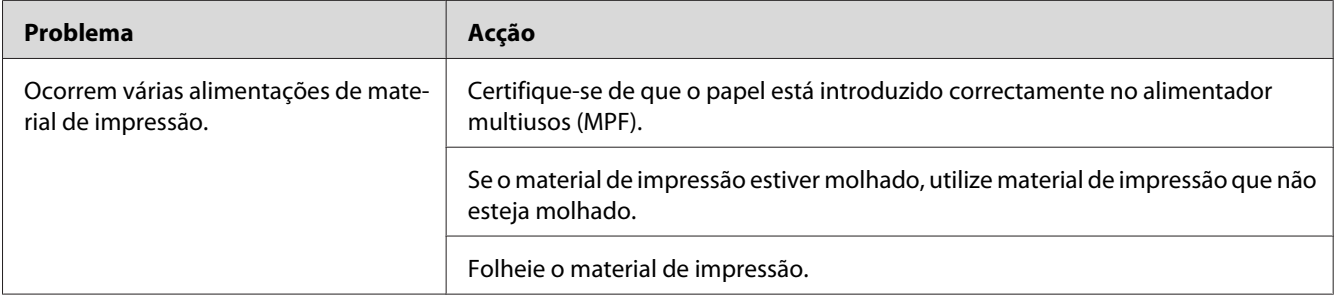

#### *Nota:*

*Se o problema continuar apesar de ter efectuado as acções acima descritas, contacte a representação oficial local da Epson ou um fornecedor autorizado.*

## **Problemas básicos com a impressora**

Alguns problemas com a impressora podem ser facilmente resolvidos. Se ocorrer um problema com a impressora, verifique o seguinte:

- ❏ O cabo de alimentação está ligado à impressora e a uma tomada eléctrica devidamente ligada à terra.
- ❏ A impressora está ligada.
- ❏ A tomada eléctrica não está desligada num interruptor ou disjuntor.
- ❏ Outro equipamento eléctrico ligado à tomada encontra-se em funcionamento.

Se tiver verificado todas as situações acima descritas e o problema persistir, desligue a impressora, aguarde 10 segundos e, em seguida, ligue a impressora. Normalmente esta acção corrige o problema.

# **Problemas de visualização**

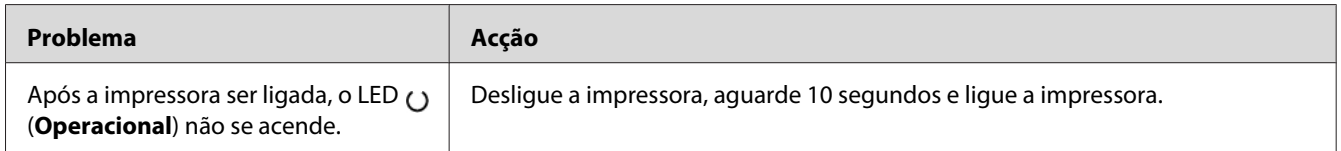

# **Problemas de impressão**

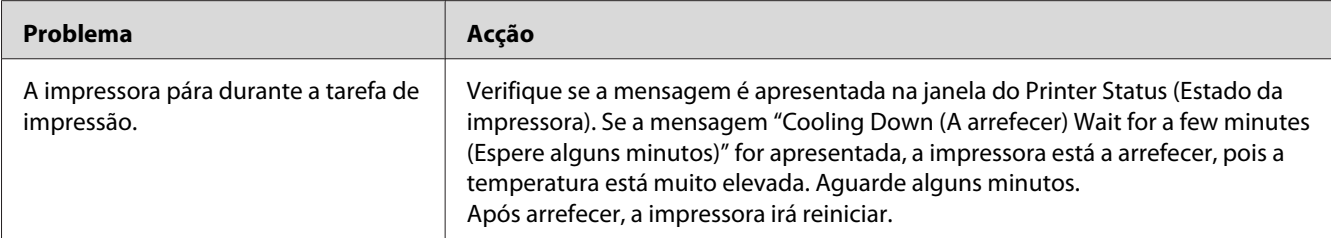

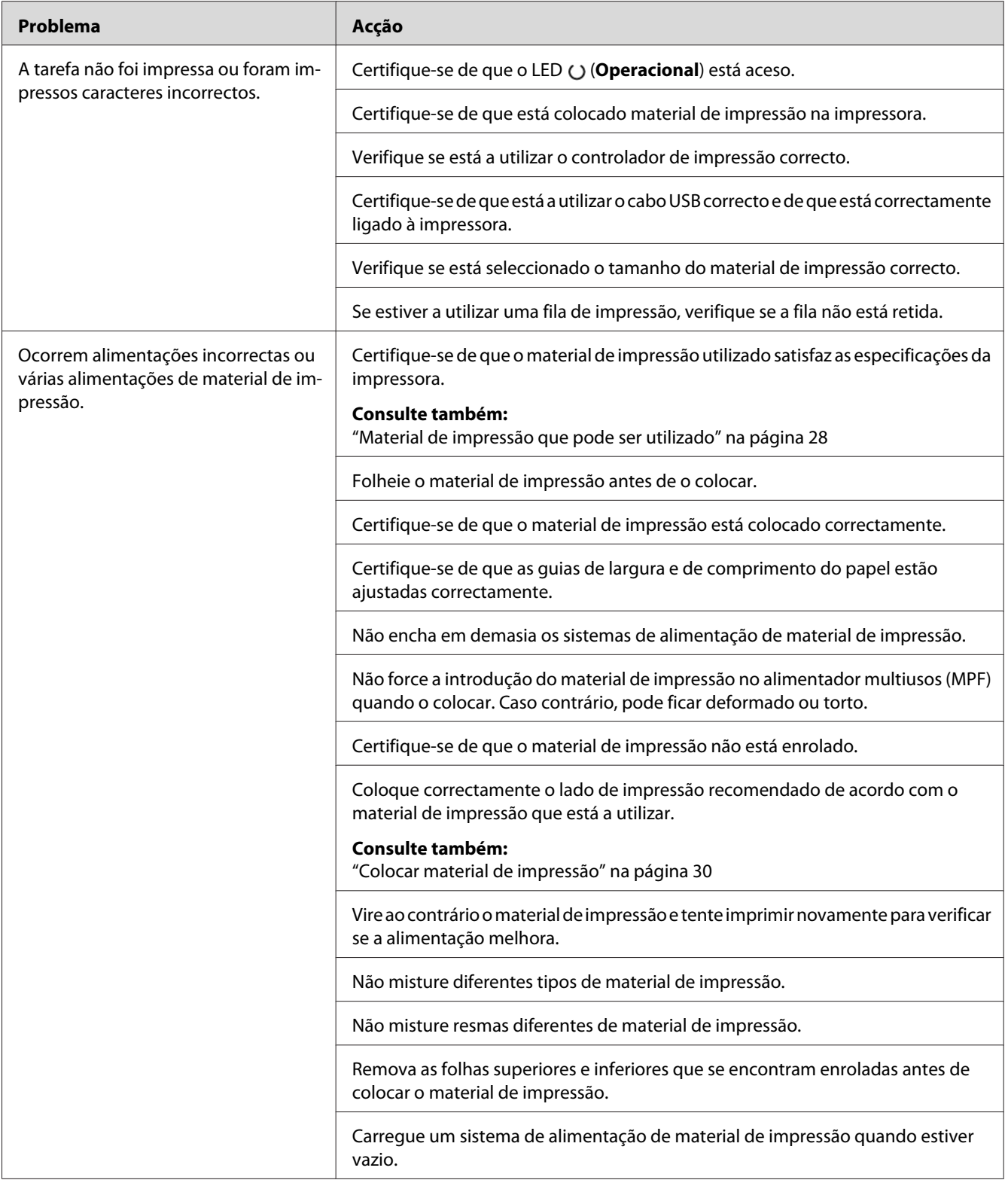
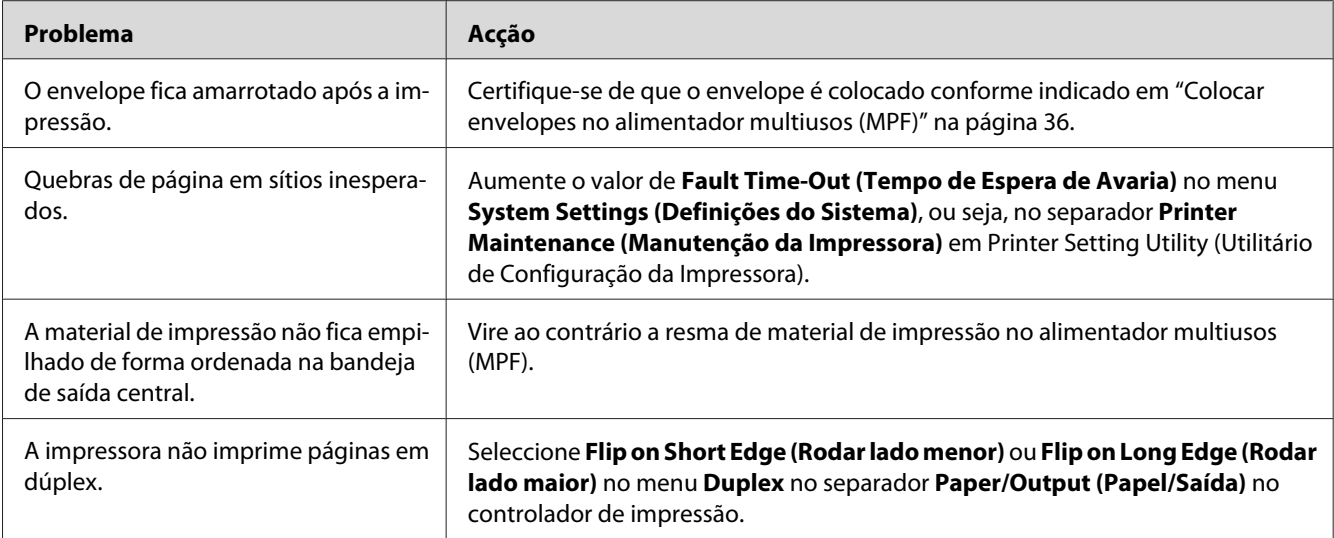

## **Problemas com a qualidade de impressão**

### *Nota:*

*Nesta secção, alguns procedimentos utilizam o Printer Setting Utility (Utilitário de Configuração da Impressora) ou o Status Monitor.*

### *Consulte também:*

- ❏ *["Printer Setting Utility \(Utilitário de Configuração da Impressora\) \(Apenas Windows\)" na](#page-15-0) [página 16](#page-15-0)*
- ❏ *["Status Monitor \(Apenas Windows\)" na página 17](#page-16-0)*

## **A impressão é demasiado clara**

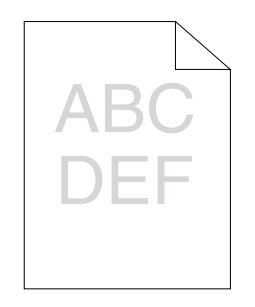

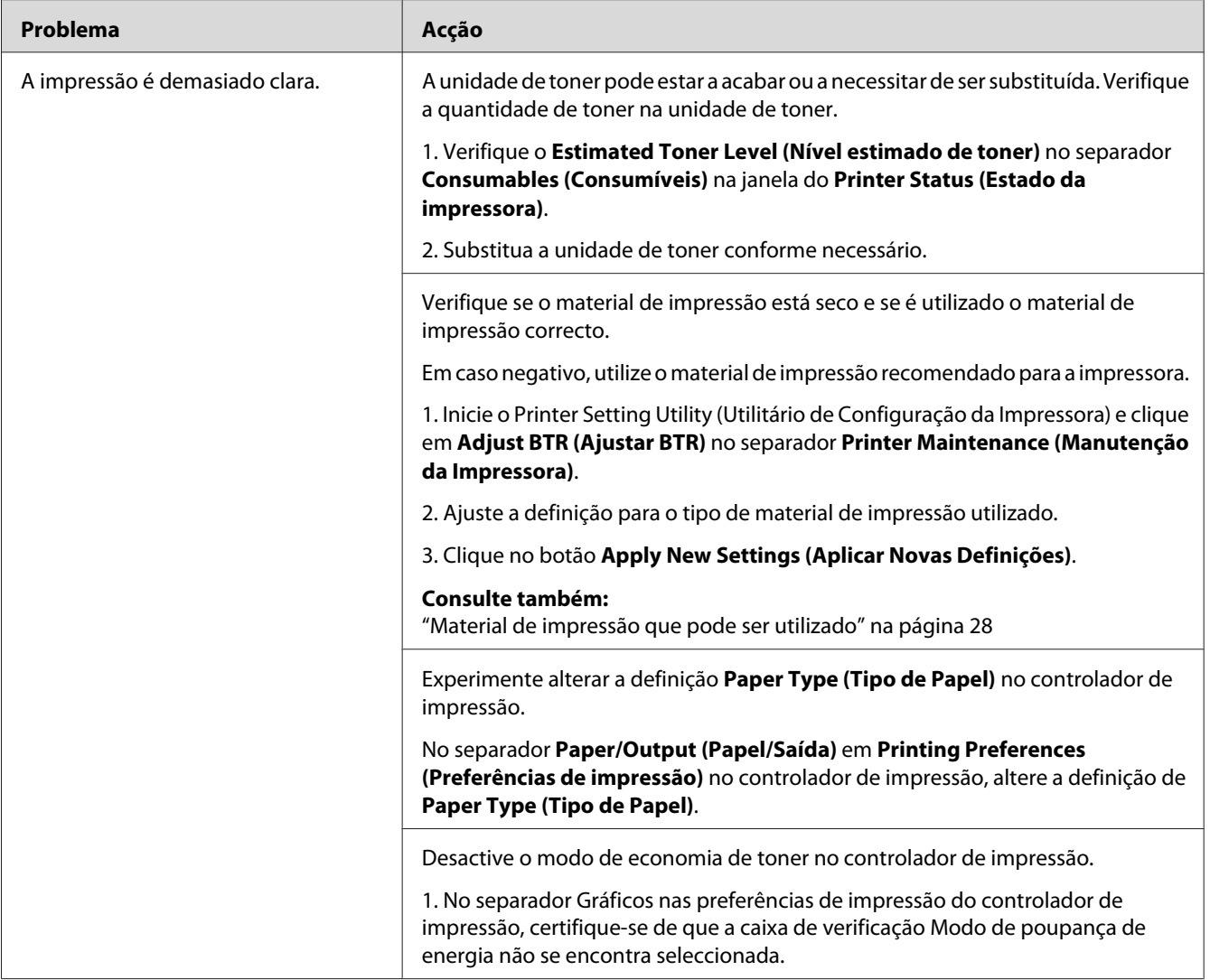

### *Nota:*

*Se o problema continuar apesar de ter efectuado as acções acima descritas, contacte a representação oficial local da Epson ou um fornecedor autorizado.*

## **O toner fica esborratado ou a impressão desaparece/mancha no verso**

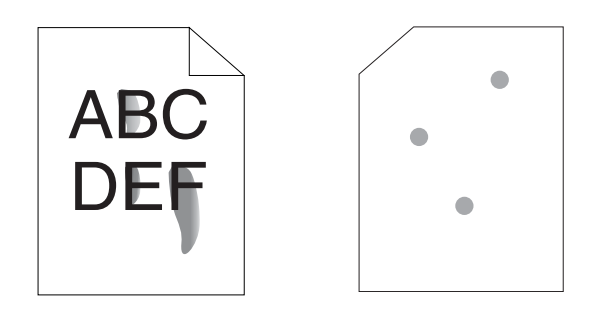

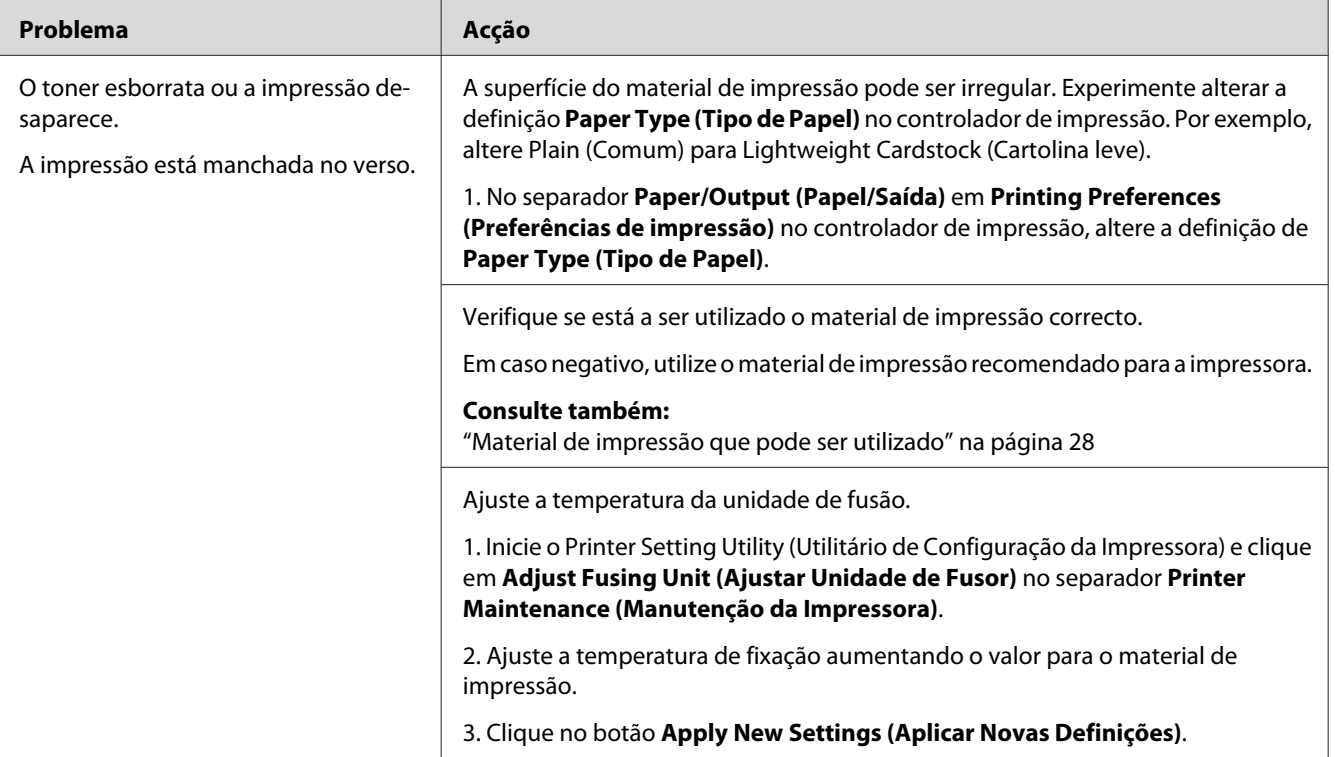

### *Nota:*

*Se o problema continuar apesar de ter efectuado as acções acima descritas, contacte a representação oficial local da Epson ou um fornecedor autorizado.*

## **Pontos aleatórios/imagens desfocadas**

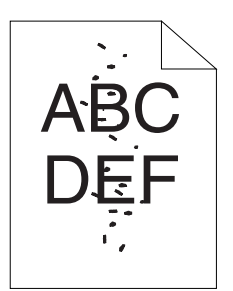

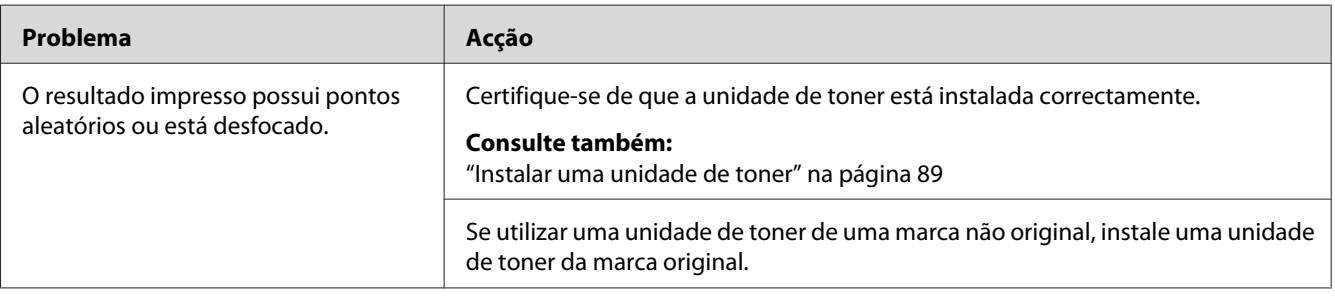

### *Nota:*

*Se o problema continuar apesar de ter efectuado as acções acima descritas, contacte a representação oficial local da Epson ou um fornecedor autorizado.*

## **Toda a impressão está em branco**

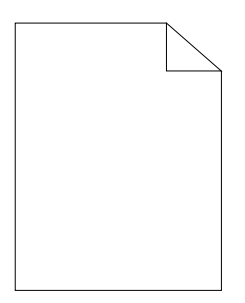

Se este problema ocorrer, contacte a representação oficial local da Epson ou um fornecedor autorizado.

## **Aparecem faixas na impressão**

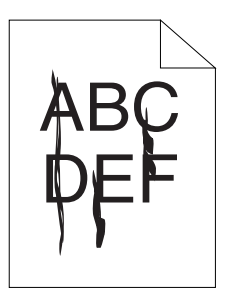

Se este problema ocorrer, contacte a representação oficial local da Epson ou um fornecedor autorizado.

### **Nuances**

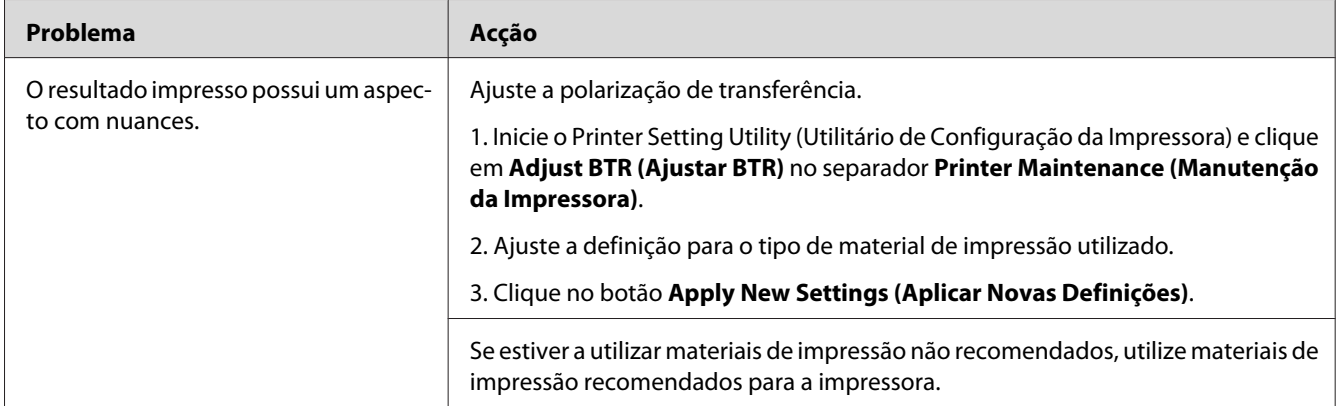

### *Nota:*

*Se o problema continuar apesar de ter efectuado as acções acima descritas, contacte a representação oficial local da Epson ou um fornecedor autorizado.*

### **Fantasmas**

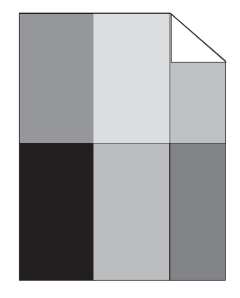

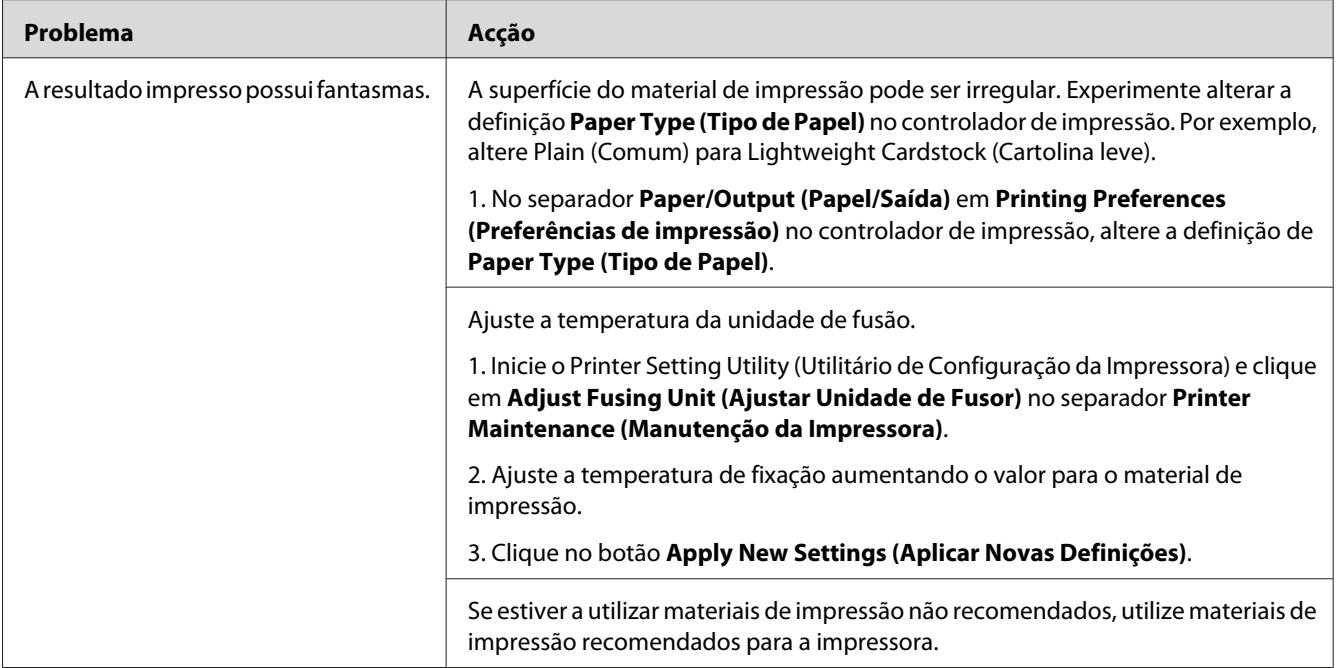

### *Nota:*

*Se o problema continuar apesar de ter efectuado as acções acima descritas, contacte a representação oficial local da Epson ou um fornecedor autorizado.*

## **Desfocagem**

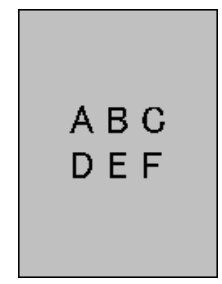

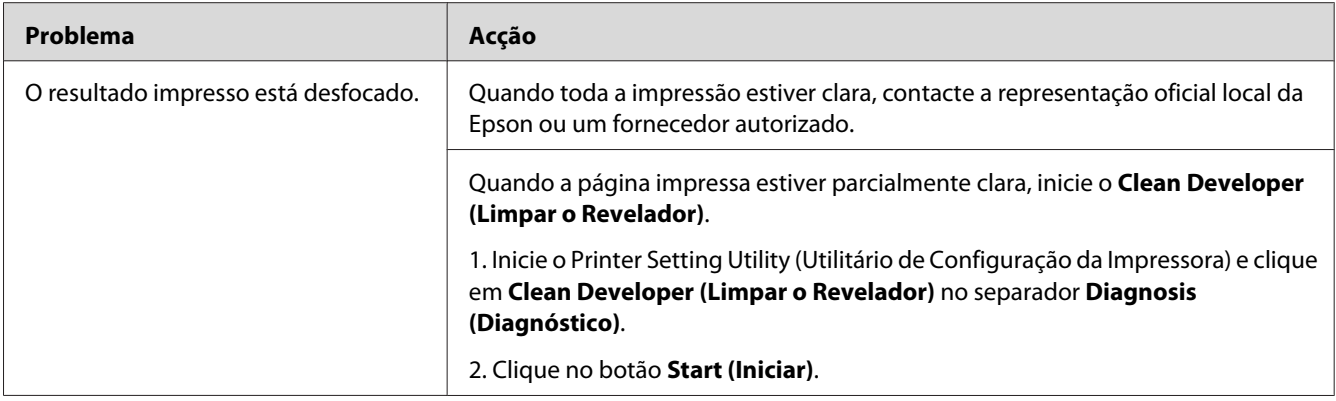

#### *Nota:*

*Se o problema continuar apesar de ter efectuado as acções acima descritas, contacte a representação oficial local da Epson ou um fornecedor autorizado.*

## **Transporte da revelação (BCO)**

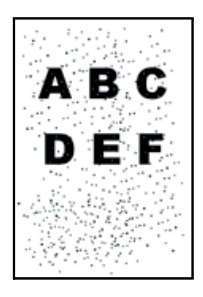

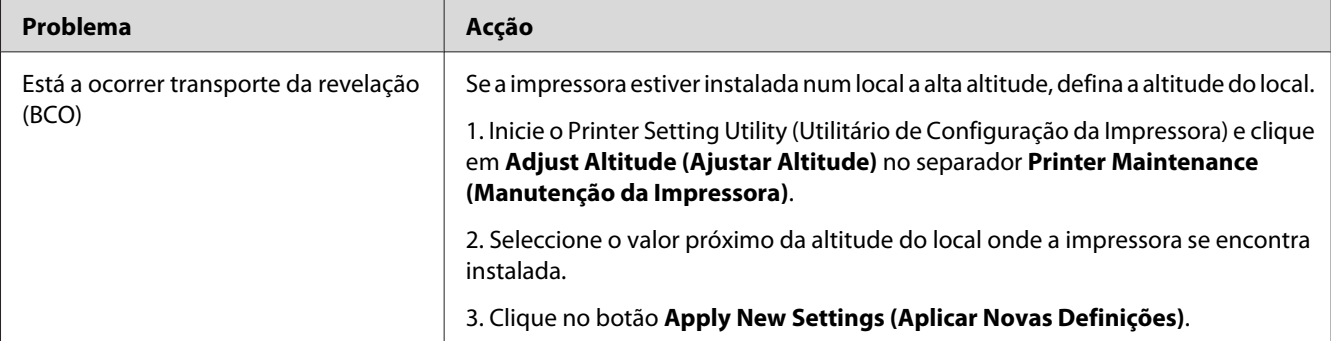

#### *Nota:*

*Se o problema continuar apesar de ter efectuado as acções acima descritas, contacte a representação oficial local da Epson ou um fornecedor autorizado.*

## **Marca helicoidal**

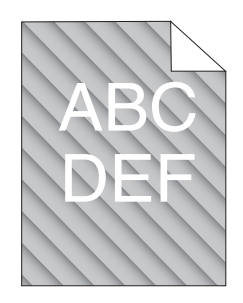

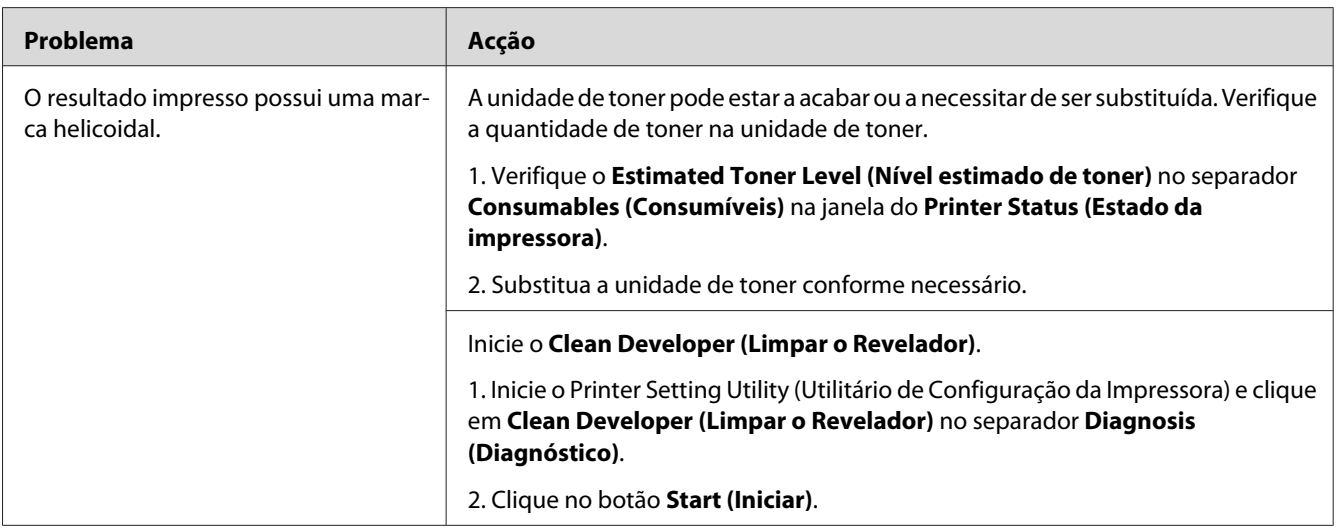

### *Nota:*

*Se o problema continuar apesar de ter efectuado as acções acima descritas, contacte a representação oficial local da Epson ou um fornecedor autorizado.*

## **Papel enrugado/manchado**

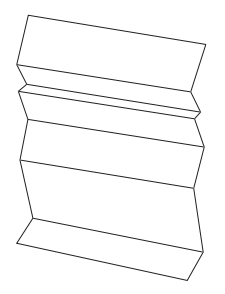

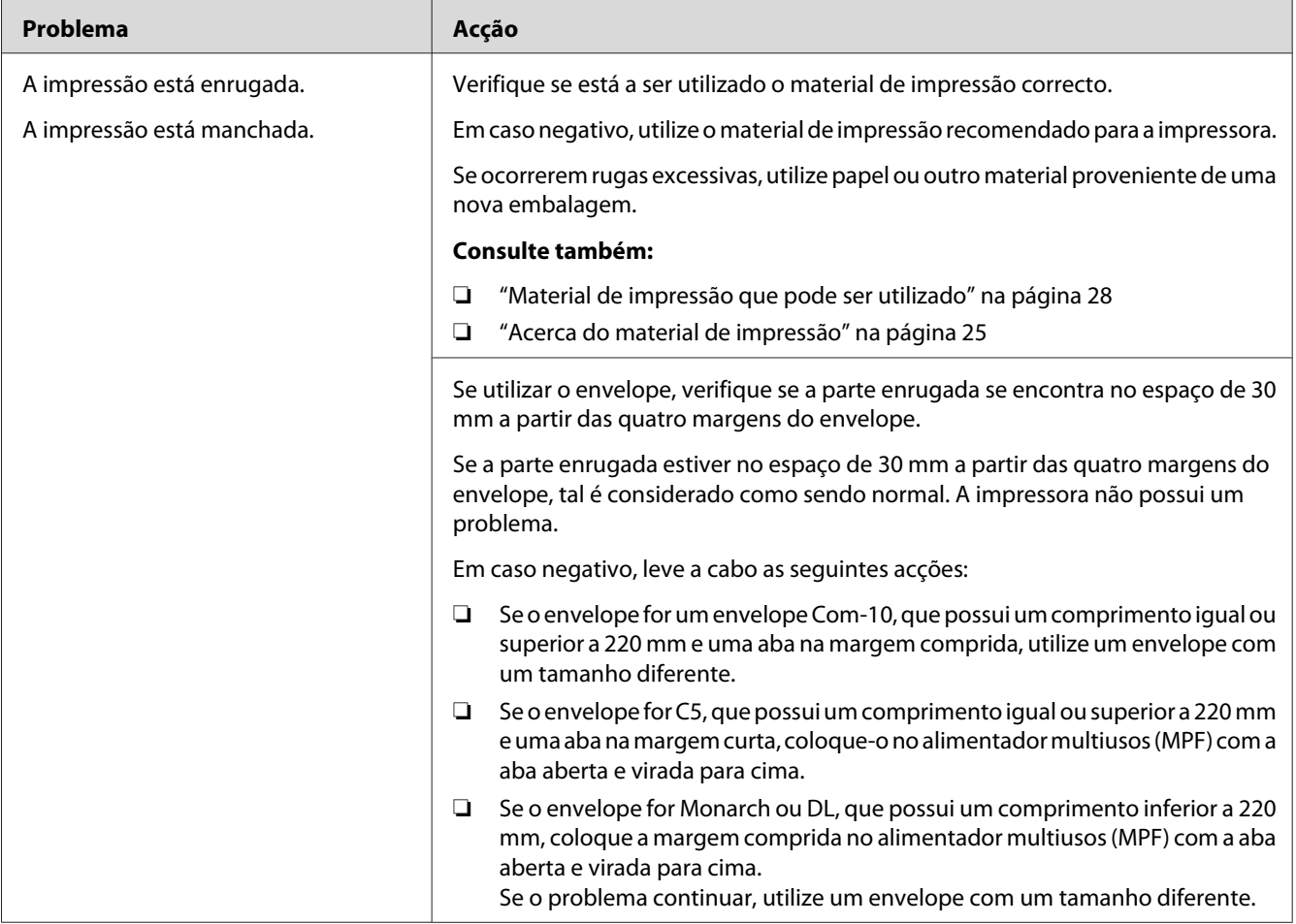

#### *Nota:*

*Se o problema continuar apesar de ter efectuado as acções acima descritas, contacte a representação oficial local da Epson ou um fornecedor autorizado.*

## **A margem superior está incorrecta**

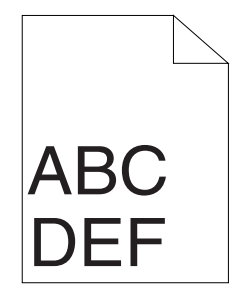

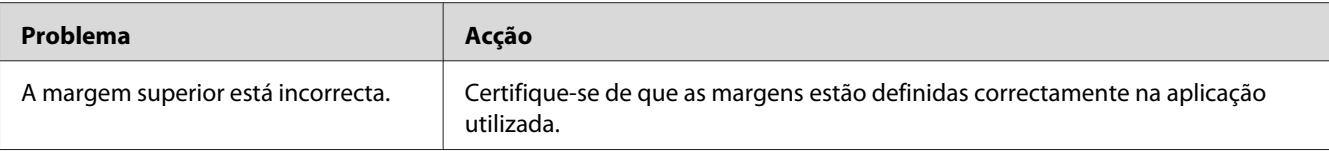

#### *Nota:*

*Se o problema continuar apesar de ter efectuado as acções acima descritas, contacte a representação oficial local da Epson ou um fornecedor autorizado.*

## **Papel protuberante/irregular**

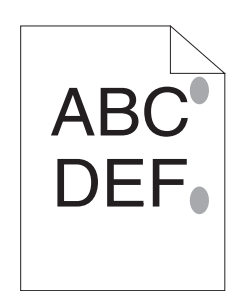

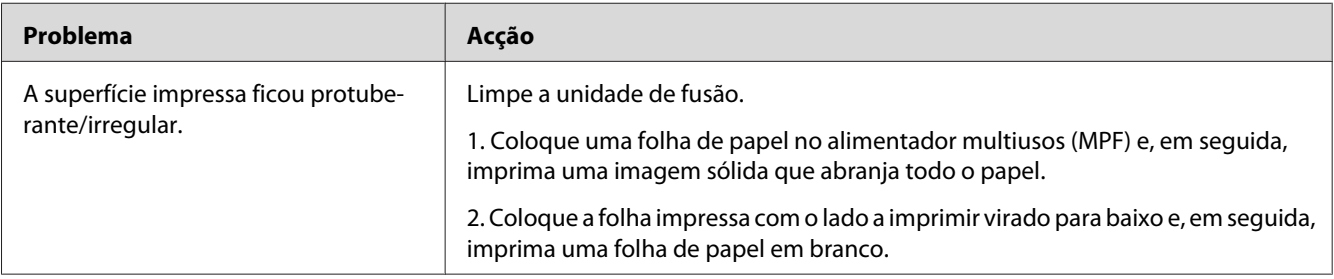

#### *Nota:*

*Se o problema continuar apesar de ter efectuado as acções acima descritas, contacte a representação oficial local da Epson ou um fornecedor autorizado.*

## **Outros problemas**

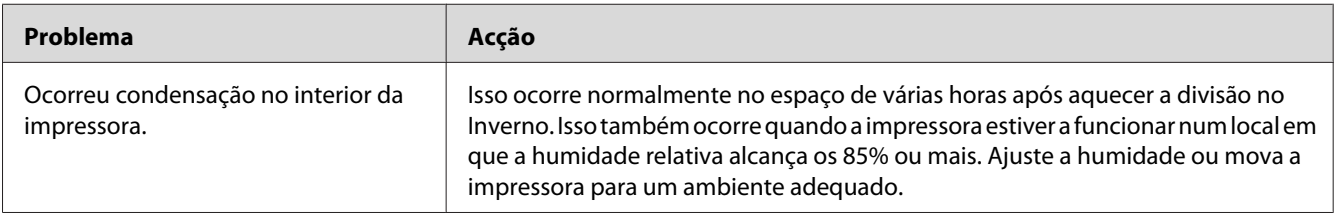

## <span id="page-82-0"></span>**Contactar a assistência**

Quando entrar em contacto com o serviço de assistência da impressora, esteja preparado para descrever o problema ocorrido ou o estado do LED exibido no painel do operador.

É necessário saber qual é o modelo da impressora e o número de série. Consulte a etiqueta localizada na tampa posterior da impressora.

### **Obter ajuda**

A Epson fornece diversas ferramentas de diagnóstico automáticas para ajudá-lo a produzir e a manter a qualidade de impressão.

### **Luzes do painel do utilizador**

O painel do utilizador fornece-lhe informações e ajuda para a resolução de problemas. Quando ocorrer um erro ou estado de advertência, os LEDs do painel do operador informam-no acerca do problema.

#### *Consulte também:*

*["Compreender as luzes do painel do operador" na página 58](#page-57-0)*

### **Status Monitor Avisos**

O Status Monitor é uma ferramenta que se encontra incluída no **Software Disc**. Verifica automaticamente o estado da impressora quando envia uma tarefa de impressão. Se a impressora não conseguir imprimir a tarefa, o Status Monitor exibe automaticamente um aviso no ecrã do computador para informá-lo que é necessário verificar a impressora.

## **Non-Genuine Mode (Modo não genuíno)**

Quando pretender utilizar a impressora no Non-Genuine Mode (Modo não genuíno), active o Non-Genuine Mode (Modo não genuíno) e substitua a unidade de toner.

#### *Importante:*

*Se utilizar a impressora no Non-Genuine Mode (Modo não genuíno), o desempenho da impressora pode não ser o ideal. E quaisquer problemas que possam surgir devido à utilização do Non-Genuine Mode (Modo não genuíno) não são cobertos pela nossa garantia de qualidade. A utilização contínua do Non-Genuine Mode (Modo não genuíno) também pode provocar a avaria da impressora e quaisquer custos associados à reparação serão suportados pelos utilizadores.*

#### *Nota:*

*Para desactivar o Non-Genuine Mode (Modo não genuíno), desactive a caixa de verificação junto a* **On (Ligado)** *na página* **Non-Genuine Mode (Modo não genuíno)** *no separador* **Printer Maintenance (Manutenção da Impressora)** *no Printer Setting Utility (Utilitário de Configuração da Impressora).*

### **O Printer Setting Utility (Utilitário de Configuração da Impressora)**

O seguinte procedimento utiliza o Windows XP como exemplo.

1. Clique em **start (iniciar)** — **All Programs (Todos os programas)** — **EPSON** — **EPSON AL-M1400** — **Printer Setting Utility (Utilitário de Configuração da Impressora)**.

*Nota:*

*A janela para seleccionar uma impressora aparece neste passo, quando estão instalados vários controladores de impressão no computador. Nesse caso, clique no nome da impressora pretendida listada em* **Printer Name (Nome da Impressora)***.*

O Printer Setting Utility (Utilitário de Configuração da Impressora) aparece.

- 2. Clique no separador **Printer Maintenance (Manutenção da Impressora)**.
- 3. Seleccione **Non-Genuine Mode (Modo não genuíno)** a partir da lista à esquerda da página.

A página **Non-Genuine Mode (Modo não genuíno)** é apresentada.

4. Seleccione a caixa de verificação junto a **On (Ligado)** e, em seguida, clique no botão **Apply New Settings (Aplicar Novas Definições)**.

## Capítulo 8

## **Manutenção**

## **Substituir a unidade de toner**

As unidades de toner Epson apenas se encontram disponíveis através da Epson.

Recomenda-se a utilização de uma unidade de toner Epson para a impressora. A Epson não fornece uma cobertura da garantia devido a problemas causados pela utilização de acessórios, peças ou componentes não fornecidos pela Epson.

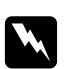

### *Advertência:*

❏ *Utilize uma vassoura ou um pano húmido para limpar o toner derramado. Nunca utilize um aspirador para limpar os derramamentos.*

*Pode incendiar-se devido às faíscas eléctricas existentes no interior do aspirador e provocar uma explosão. Se derramar uma grande quantidade de toner, contacte o seu representante Epson local.*

❏ *Nunca lance uma unidade de toner para uma chama viva. O toner restante pode dar origem a um incêndio e provocar lesões ou uma explosão. Se possuir uma unidade de toner usada que já não necessite, contacte o seu representante Epson local para a sua eliminação.*

### c *Importante:*

❏ *Mantenha as unidades de toner fora do alcance das crianças. Se uma criança ingerir acidentalmente toner, deverá expeli-lo, lavar a boca com água, beber água e consultar imediatamente um médico.*

- ❏ *Ao substituir unidades de toner, tenha cuidado para não derramar o toner. Caso ocorram derramamentos de toner, evite o contacto com peças de vestuário, pele, olhos e boca, assim como a sua inalação.*
- ❏ *Em caso de derramamento do toner sobre a pele ou peças de vestuário, lave-as com água e sabão.*

*Se partículas de toner entrarem em contacto com os olhos, lave-os com água abundante durante pelo menos 15 minutos até a irritação ter desaparecido. Se necessário, consulte um médico.* 

*Se inalar partículas de toner, desloque-se para um local com ar fresco e lave a boca com água. Se ingerir toner, deverá expeli-lo, lavar a boca com água, beber muita água e consultar imediatamente um médico.*

### *Importante:*

*Não agite a unidade de toner usada para evitar o derramamento do toner.*

## **Descrição geral**

A impressora possui uma unidade de toner de uma cor: preto (K).

Quando uma unidade de toner chegar ao fim do tempo de vida útil, os LEDs no painel do utilizador acendem e é apresentada a seguinte mensagem na janela do **Printer Status (Estado da impressora)**.

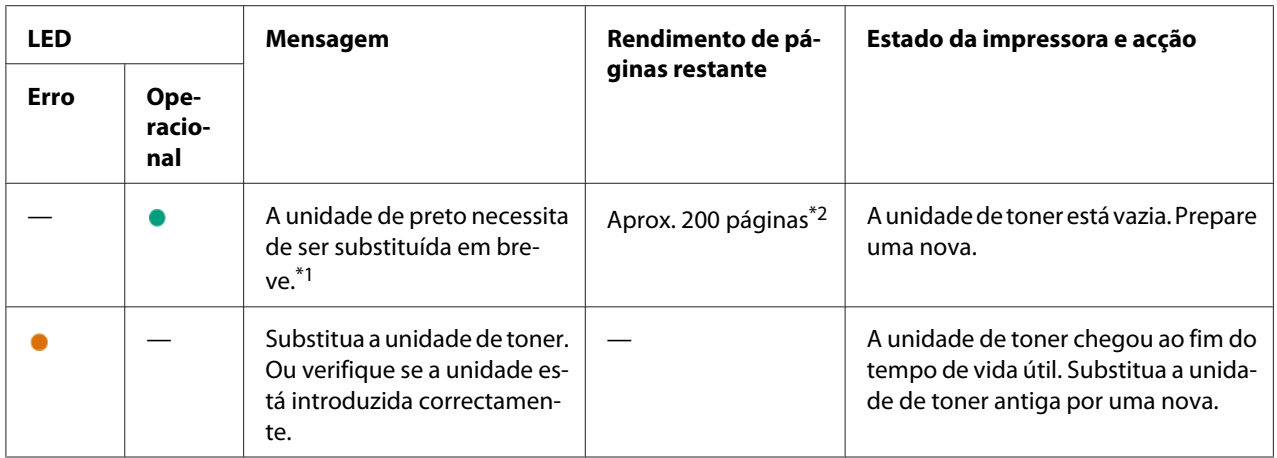

\*1 Esta advertência apenas aparece quando são utilizadas unidades de toner Epson (Non-Genuine Mode (Modo não genuíno) está definido como desligado em Printer Setting Utility (Utilitário de Configuração da Impressora)).

\*2 Quando está instalada uma unidade de toner de alta capacidade, o rendimento de páginas restante é de aprox. 400 páginas.

### *Importante:*

- ❏ *Ao colocar uma unidade de toner usada sobre o chão ou uma mesa, coloque algumas folhas de papel sob a unidade de toner para recolher o toner que possa ser derramado.*
- ❏ *Não reutilize unidades de toner antigas após removê-las da impressora. Isso poderá colocar em risco a qualidade da impressão.*
- ❏ *Não agite nem golpeie as unidades de toner usadas. O toner restante pode ser derramado.*
- ❏ *Recomendamos a utilização das unidades de toner no espaço de um ano após a sua remoção da embalagem.*

## **Remover a unidade de toner**

1. Abra a tampa frontal.

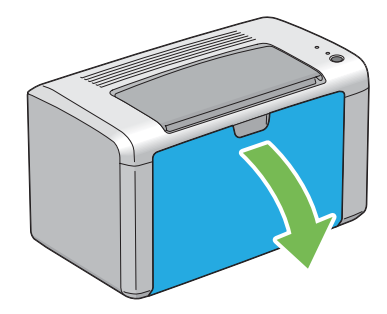

2. Abra a tampa de acesso ao toner.

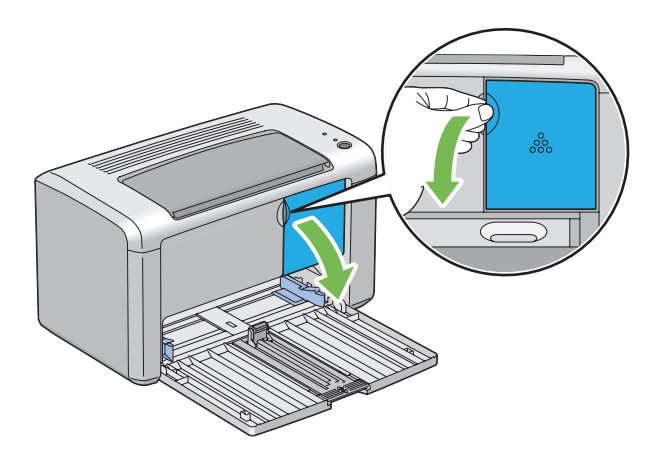

3. Coloque algumas folhas de papel no chão ou na mesa onde será colocada a unidade de toner removida.

4. Rode a unidade de toner para a esquerda para a desbloquear.

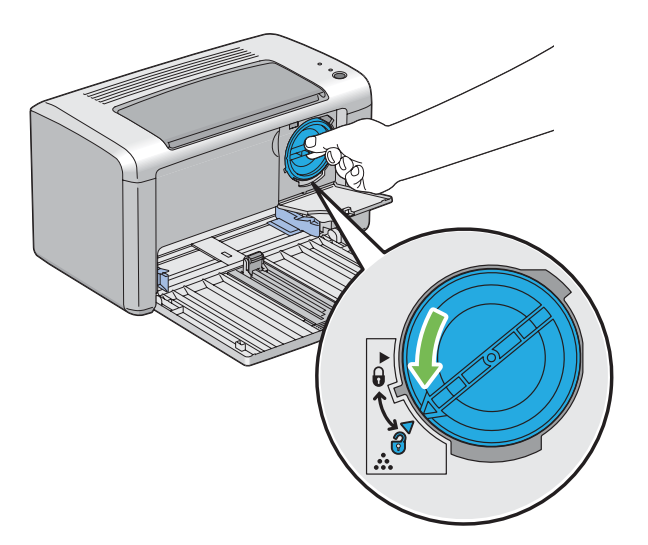

5. Retire a unidade de toner.

#### *Importante:*

- ❏ *Não toque no obturador da unidade de toner usada.*
- ❏ *Retire sempre a unidade de toner lentamente de modo a não derramar qualquer toner.*

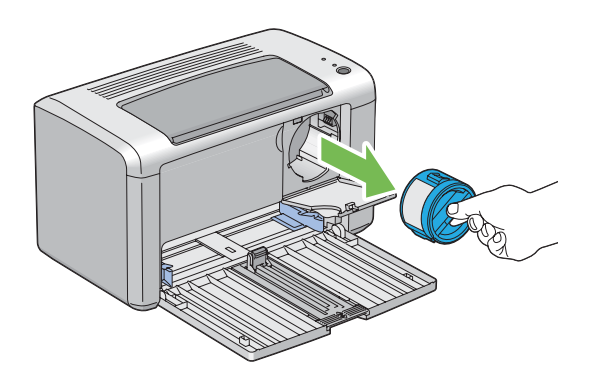

6. Coloque lentamente a unidade de toner sobre as folhas de papel colocadas no passo 3.

## <span id="page-88-0"></span>**Instalar uma unidade de toner**

1. Desembale a nova unidade de toner e agite-a cinco vezes para distribuir o toner uniformemente.

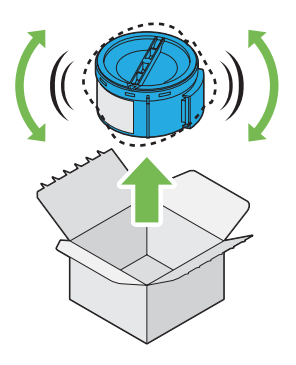

### *Nota:*

*Manuseie cuidadosamente a unidade de toner para evitar o derramamento do toner.*

2. Ajuste a unidade de toner ao suporte da unidade e, em seguida, rode para a direita para alinhar com a marca de bloqueio.

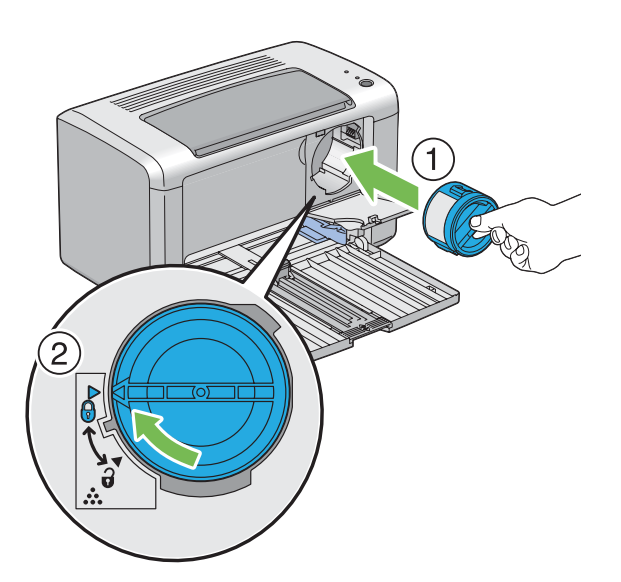

### *Importante:*

*Certifique-se de que a unidade de toner está firmemente colocada antes de imprimir. Caso contrário, pode provocar alguns defeitos.*

3. Feche a tampa de acesso ao toner até encaixar.

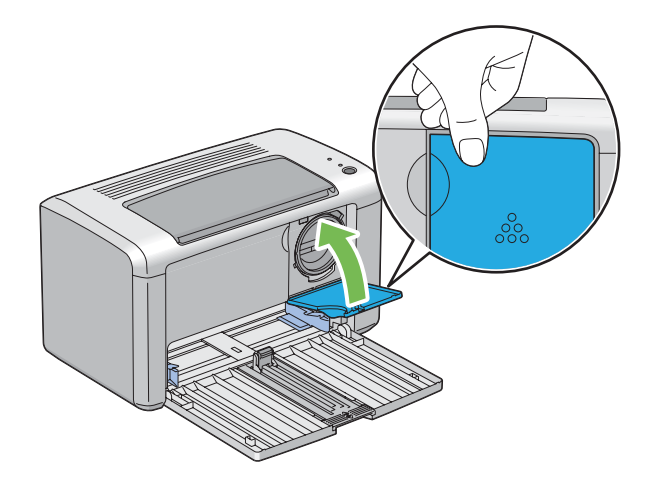

4. Feche a tampa frontal.

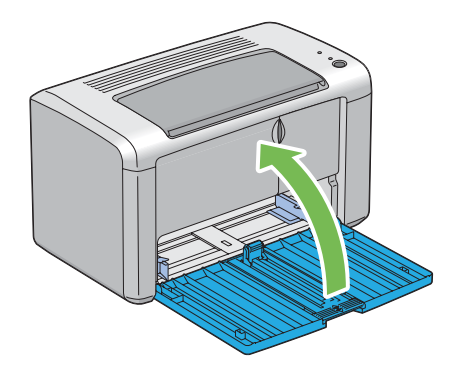

- 5. Coloque a unidade de toner removida na caixa onde a unidade de toner instalada se encontrava.
- 6. Tenha cuidado para não entrar em contacto com o toner derramado e remova as folhas de papel espalhadas sob a unidade de toner removida.

## **Encomendar consumíveis**

Por vezes é necessário encomendar unidades de toner. Cada unidade de toner inclui instruções de instalação na caixa.

## <span id="page-90-0"></span>**Consumíveis**

### *Importante:*

*A utilização de consumíveis não recomendados pela Epson pode colocar em risco a qualidade e desempenho da máquina. Utilize apenas os consumíveis recomendados pela Epson.*

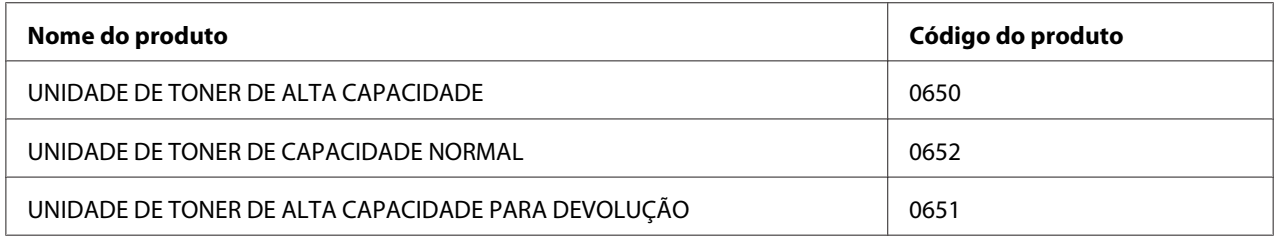

## **Quando encomendar uma unidade de toner**

Os LEDs do painel do utilizador e a janela do **Printer Status (Estado da impressora)** exibem uma advertência quando a unidade de toner se aproxima do momento de substituição. Verifique se tem unidades de substituição disponíveis. É importante encomendar uma unidade de toner quando essas mensagens aparecem pela primeira vez de modo a evitar interromper a impressão. A janela **Printer Status (Estado da impressora)** exibe uma mensagem de erro quando for necessário substituir a unidade de toner.

### *Importante:*

*Esta impressora foi concebida para fornecer uma qualidade de impressão e desempenho estáveis quando utilizada com unidades de toner recomendadas pela Epson. A não utilização da unidade de toner recomendada para esta máquina diminui o desempenho e a qualidade de impressão da impressora. Também pode provocar custos adicionais se a máquina avariar. Para usufruir do serviço de assistência ao cliente e obter o desempenho ideal por parte da impressora, certifique-se de que utiliza a unidade de toner recomendada pela Epson.*

## **Armazenar consumíveis**

Armazene os consumíveis nas suas embalagens originais até serem necessários. Não armazene consumíveis em:

- ❏ Locais com temperaturas superiores a 40 ˚C.
- ❏ Num ambiente com alterações extremas de humidade ou temperatura.
- ❏ Locais expostos a luz solar directa.
- <span id="page-91-0"></span>❏ Locais com pó.
- ❏ Dentro de um automóvel durante um longo período de tempo.
- ❏ Num ambiente onde estejam presentes gases corrosivos.
- ❏ Num ambiente com salitre.

### **Gerir a impressora**

## **Verificar o estado da impressora através do Status Monitor (apenas Windows)**

O Status Monitor é uma ferramenta que é instalada com o controlador de impressão Epson. Verifica automaticamente o estado da impressora quando envia uma tarefa de impressão. O Status Monitor também pode verificar a quantidade de toner restante na unidade de toner.

### **Início do Status Monitor**

Faça duplo clique no ícone do Status Monitor na barra de tarefas ou clique com o botão direito do rato no ícone e seleccione **Printer Selection (Selecção de Impressora)**.

Se o ícone do Status Monitor não for exibido na barra de tarefas, abra o Status Monitor a partir do menu **Start (Iniciar)**.

O seguinte procedimento utiliza o Microsoft® Windows® XP como exemplo.

1. Clique em **start (iniciar)** — **All Programs (Todos os programas)** — **EPSON** — **EPSON AL-M1400** — **Activate Status Monitor**.

### A janela **Printer Selection (Selecção de Impressora)** aparece.

2. Clique no nome da impressora pretendida a partir da lista.

#### A janela **Printer Status (Estado da impressora)** aparece.

Para obter mais informações sobre o Status Monitor, consulte a ajuda online.

#### *Consulte também:*

*["Status Monitor \(Apenas Windows\)" na página 17](#page-16-0)*

## <span id="page-92-0"></span>**Economizar consumíveis**

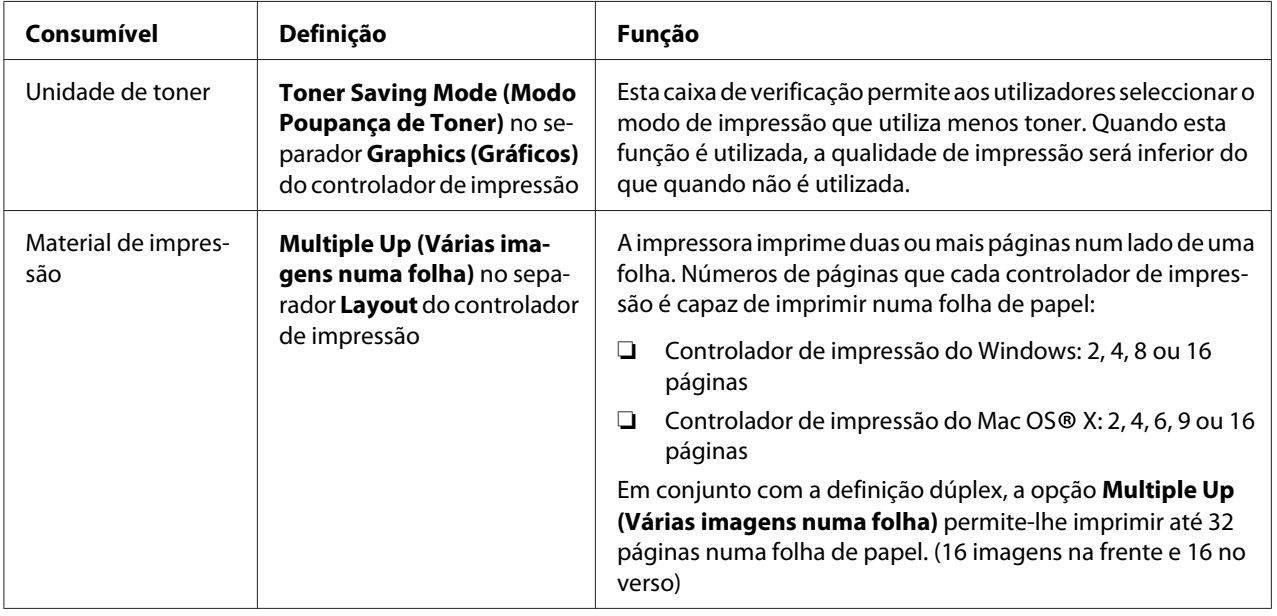

Pode alterar diversas definição do controlador de impressão para economizar toner e papel.

## **Verificar o número de páginas**

É possível verificar o número total de páginas impressas no painel do utilizador ao imprimir uma página das System Settings (Definições do Sistema). O número total de páginas impressas é apresentado na secção Print Volume, com classificação por tamanhos de papel.

A impressão só num lado (incluindo N-Up (N imagens numa folha)) conta como uma tarefa e uma impressão frente e verso (incluindo N-Up (N imagens numa folha)) conta como duas. Durante a impressão frente/verso, se ocorrer um erro após um lado ser impresso correctamente, conta como uma.

Ao imprimir frente/verso, pode ser introduzida automaticamente uma página em branco dependendo das definições da aplicação. Nesse caso, a página em branco conta como uma página. Contudo, ao imprimir frente e verso com um número ímpar de páginas, a página em branco introduzida no verso da última página ímpar não é contada.

### *Nota:*

*Consulte ["Imprimir uma página de System Settings \(Definições do Sistema\)" na página 55](#page-54-0) para obter detalhes sobre como imprimir uma página de System Settings (Definições do Sistema).*

## <span id="page-93-0"></span>**Transportar a impressora**

#### *Nota:*

*A parte posterior desta impressora é mais pesada do que a frontal. Tenha em conta esta diferença de peso ao transportar a impressora.*

1. Desligue a impressora.

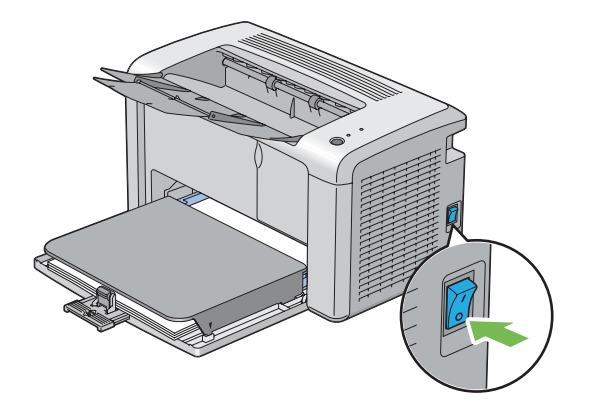

2. Desligue o cabo de alimentação e o cabo USB.

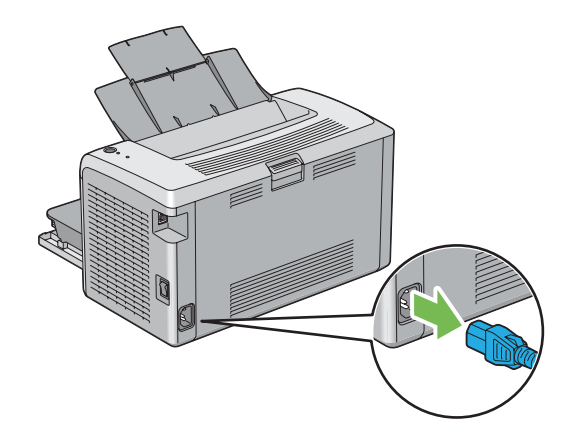

3. Remova o papel existente na bandeja de saída central caso exista. Feche a extensão da bandeja de saída.

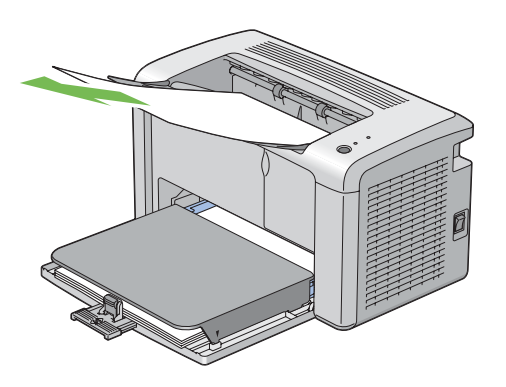

4. Retire a tampa do papel.

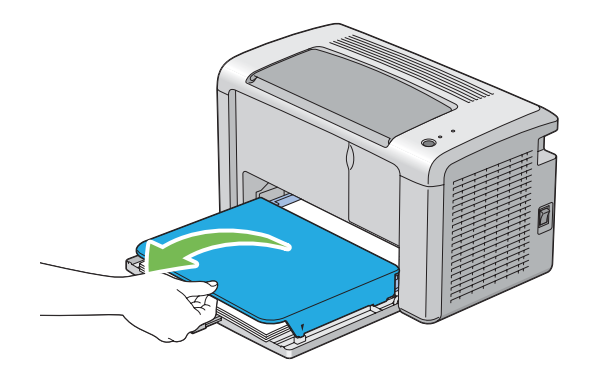

5. Remova o papel existente no alimentador multiusos (MPF). Mantenha o papel embalado e afastado da humidade e sujidade.

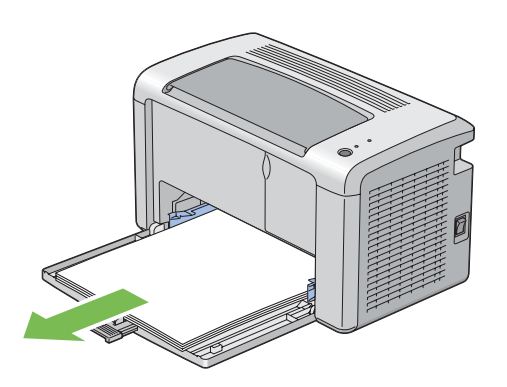

6. Faça deslizar a barra de deslocação e o guia de comprimento para trás até pararem.

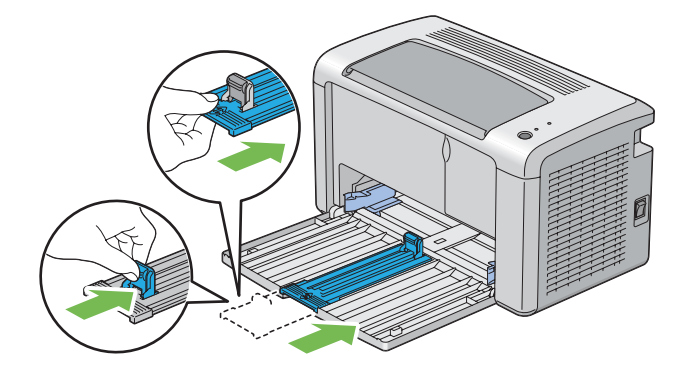

7. Feche a tampa frontal.

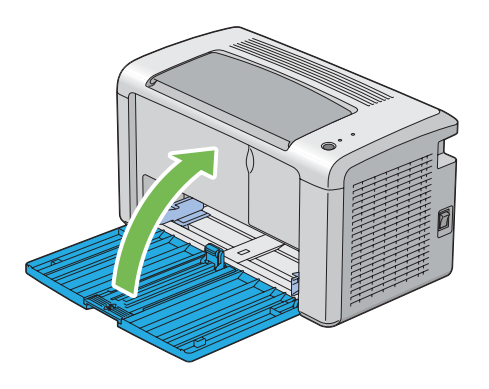

8. Levante a impressora e desloque-a com cuidado.

### *Nota:*

*Se for necessário transportar a impressora durante distâncias longas, a unidade de toner deve ser removida para evitar o derramamento de toner e a impressora deve ser embalada numa caixa.*

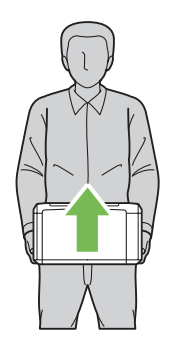

## <span id="page-96-0"></span>Apêndice A **Onde obter ajuda**

## **Contactar a assistência da Epson**

### **Antes de contactar a Epson**

Se o produto Epson não funcionar correctamente e não for possível resolver o problema com as informações de resolução de problemas fornecidas na documentação do produto, contacte o serviço de assistência Epson. Se o serviço de assistência Epson para a sua área não estiver indicado na lista que se segue, contacte o fornecedor onde adquiriu o produto.

O serviço de assistência Epson poderá ajudar muito mais rapidamente se fornecer as seguintes informações:

- ❏ Número de série do produto (a etiqueta com o número de série encontra-se geralmente no painel posterior do produto)
- ❏ Modelo do produto
- ❏ Versão do software do produto (clique em **About (Acerca de)**, **Version Info (Versão)** ou num botão semelhante do software do produto)
- ❏ Marca e modelo do computador
- ❏ Sistema operativo e versão
- ❏ Nomes e versões das aplicações que utiliza normalmente com o produto

## **Ajuda para utilizadores da América do Norte**

A Epson dispõe dos serviços de assistência técnica indicados em seguida.

### **Assistência pela Internet**

Visite o site Web de assistência da Epson em<http://epson.com/support>e seleccione o produto para obter soluções para problemas comuns. Pode transferir controladores e documentação, consultar as perguntas mais frequentes (FAQ) e obter aconselhamento para resolução de problemas ou enviar as suas questões à Epson por correio electrónico.

### **Entrar em contacto com um representante de assistência**

Marque o número: (888) 377-6611, 6h às 18h, hora do Pacífico, de segunda a sexta-feira. Os dias e o horário de assistência podem ser alterados sem aviso prévio.

Antes de telefonar, certifique-se de que tem acesso ao número de identificação da unidade, incluído nas informações do Epson Preferred Protection Plan fornecido com a impressora. Também irá necessitar do número de série da impressora e de uma prova de compra.

### **Adquirir consumíveis e acessórios**

Pode adquirir tinteiros, unidades de toner, papel e acessórios originais da Epson num revendedor autorizado Epson. Para localizar o revendedor mais próximo, contacte o 800-GO-EPSON (800-463-7766). Em alternativa, pode comprar online, acedendo a<http://www.epsonstore.com> (E.U.A.) ou a<http://www.epson.ca> (Canadá).

## **Ajuda para utilizadores da América Latina**

Os serviços de assistência electrónica estão disponíveis 24 horas por dia nos seguintes sites Web:

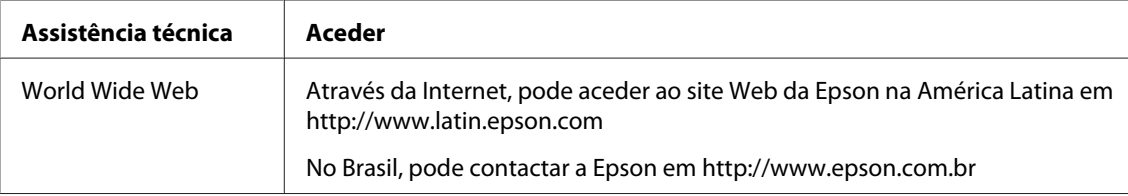

Para contactar um representante da assistência, utilize um dos números apresentados em seguida.

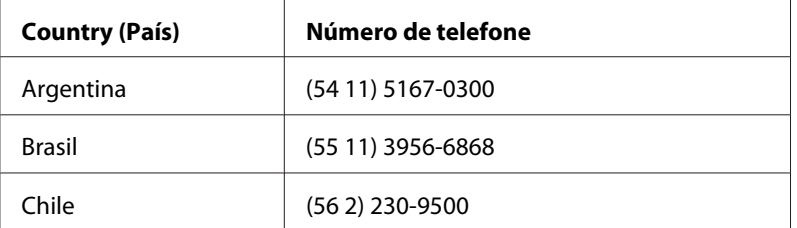

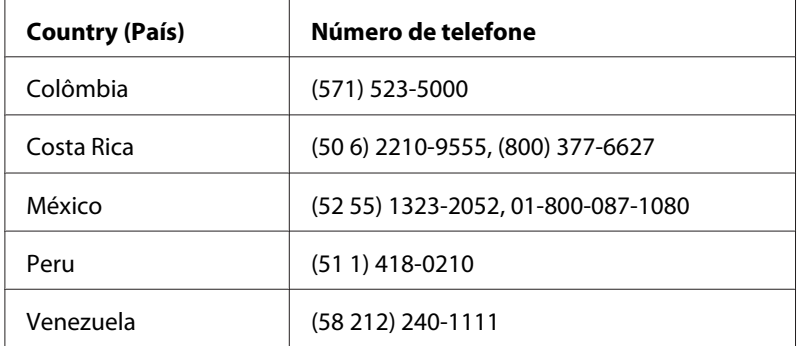

## **Ajuda para os utilizadores na Europa**

Consulte o **Pan-European Warranty Document (Documento de Garantia Pan-Europeia)** para saber como contactar o serviço de assistência Epson.

## **Ajuda para os utilizadores em Taiwan**

Contactos para informações, suporte e serviços:

### **World Wide Web ([http://www.epson.com.tw\)](http://www.epson.com.tw)**

Estão disponíveis informações sobre as especificações dos produtos, controladores para descarregar, e pedidos informações de produtos.

### **Suporte Técnico Epson (N.º de telefone: +0280242008)**

A nossa equipa de serviço de atendimento telefónico pode ajudar pelo telefone nas seguintes áreas:

- ❏ Pedidos de informações de vendas e produtos
- ❏ Perguntas ou problemas relacionados com a utilização do produto
- ❏ Pedidos de informações sobre serviços de reparação e garantias

### **Centro de assistência para reparações:**

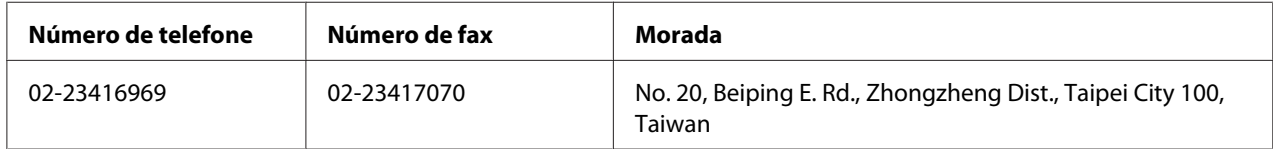

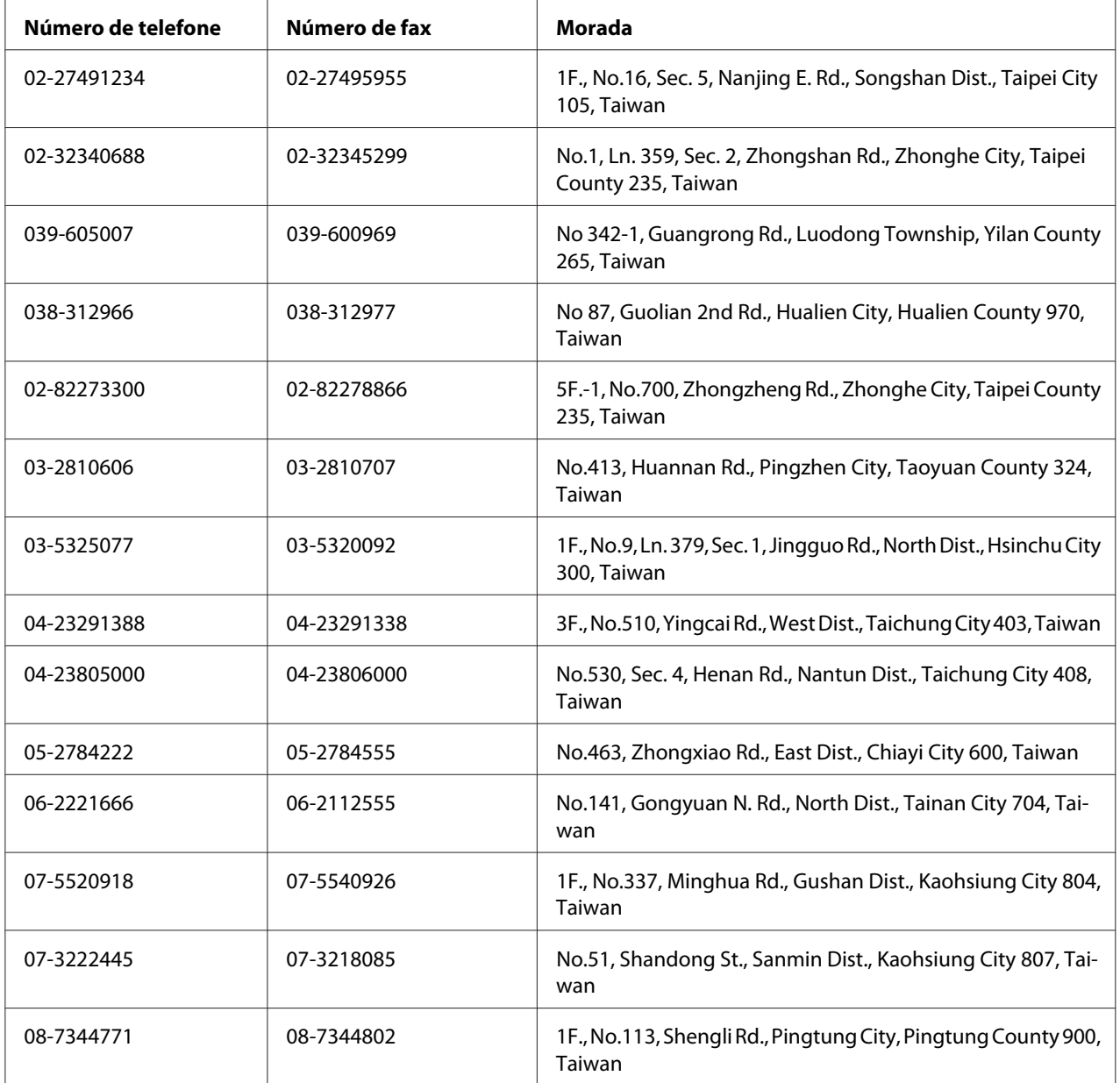

## **Ajuda para os Utilizadores na Austrália**

A Epson Australia tem por objectivo prestar um serviço de assistência de elevado nível aos seus clientes. Para além da documentação que acompanha o produto, fornecemos as seguintes fontes para obter informações.

### **O seu fornecedor**

Não se esqueça de que o seu fornecedor pode geralmente ajudar a identificar e resolver problemas. O fornecedor deve ser sempre o primeiro a ser contactado para obter aconselhamento sobre eventuais problemas; podem muitas vezes resolver problemas de uma forma rápida e fácil, assim como aconselhar sobre o passo seguinte a dar.

### **Internet URL<http://www.epson.com.au>**

Aceda às páginas Web da Epson Australia World Wide. Vale a pena levar o modem a estas páginas para um surf ocasional! O sítio dispõe de uma área de transferência de controladores, pontos de contacto Epson, informações sobre novos produtos e assistência técnica (correio electrónico).

### **Serviço de atendimento telefónico Epson**

O Serviço de Atendimento Telefónico Epson é proporcionado como um suporte final destinado a assegurar aos nossos clientes o acesso a aconselhamento técnico. Os operadores do Serviço de Atendimento Telefónico podem ajudar a instalar, configurar e utilizar o produto Epson adquirido. O nosso pessoal do Serviço de Atendimento Telefónico Pré-venda pode fornecer documentação sobre os novos produtos Epson, bem como indicar onde se situa o fornecedor ou agente de serviços mais próximo. Aqui é dada resposta a muitos tipos de perguntas.

Os números do Serviço de Atendimento Telefónico são os seguintes:

Telefone: 1300 361 054

Fax: (02) 8899 3789

Será aconselhável ter todas as informações relevantes à mão quando telefonar. Quantas mais informações preparar, mais rapidamente o poderemos ajudar a resolver o problema. Estas informações incluem a documentação do produto Epson, o tipo de computador, o sistema operativo, os programas instalados e outras informações que considere úteis.

## **Ajuda para os utilizadores em Singapura**

Fontes de informações, suporte e serviços disponíveis através da Epson Singapore:

### **World Wide Web (<http://www.epson.com.sg>)**

Estão disponíveis informações sobre as especificações dos produtos, controladores para descarregar, perguntas mais frequentes (FAQ), pedidos de informações de vendas e suporte técnico via e-mail.

### **Suporte Técnico Epson (N.º de telefone: (65) 6586 3111)**

A nossa equipa de serviço de atendimento telefónico pode ajudar pelo telefone nas seguintes áreas:

- ❏ Pedidos de informações de vendas e produtos
- ❏ Perguntas ou problemas relacionados com a utilização do produto
- ❏ Pedidos de informações sobre serviços de reparação e garantias

### **Ajuda para os utilizadores na Tailândia**

Contactos para informações, suporte e serviços:

### **World Wide Web ([http://www.epson.co.th\)](http://www.epson.co.th)**

Estão disponíveis informações sobre as especificações dos produtos, controladores para descarregar, perguntas mais frequentes e e-mail.

### **Linha Directa Epson (Telefone: (66)2685-9899)**

A nossa equipa da linha directa pode ajudar pelo telefone nas seguintes áreas:

- ❏ Pedidos de informações de vendas e produtos
- ❏ Perguntas ou problemas relacionados com a utilização do produto
- ❏ Pedidos de informações sobre serviços de reparação e garantias

### **Ajuda para os utilizadores no Vietname**

Contactos para informações, suporte e serviços:

Linha directa Epson (Telefone): 84-8-823-9239

Centro de assistência: 80 Truong Dinh Street, District 1, Hochiminh City Vietname

## **Ajuda para os utilizadores na Indonésia**

Contactos para informações, suporte e serviços:

### **World Wide Web ([http://www.epson.co.id\)](http://www.epson.co.id)**

- ❏ Informações sobre as especificações dos produtos, controladores a descarregar
- ❏ Perguntas mais frequentes, pedidos de informações de vendas e perguntas via e-mail

### **Linha directa Epson**

- ❏ Pedidos de informações de vendas e produtos
- ❏ Assistência técnica

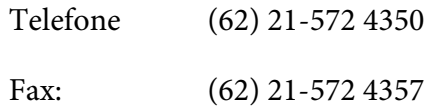

### **Centro de assistência Epson**

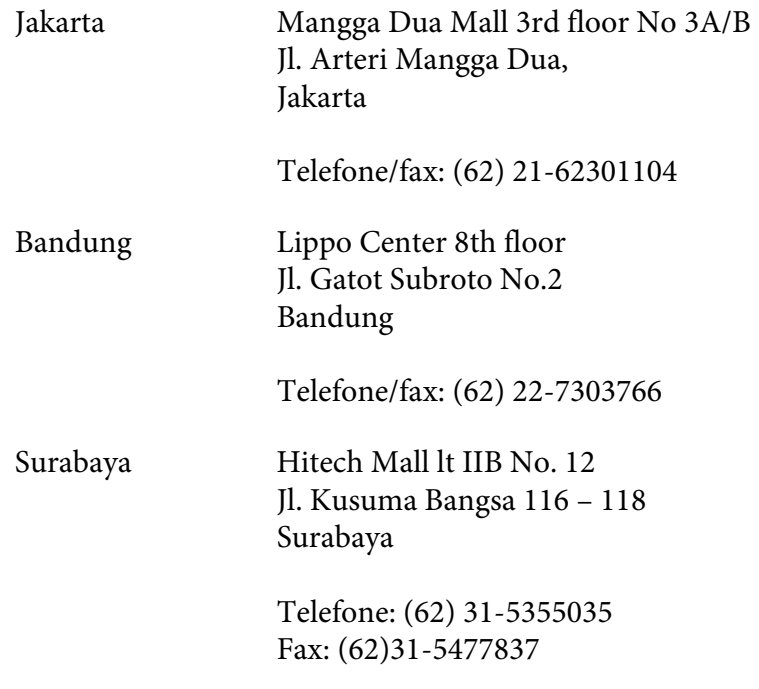

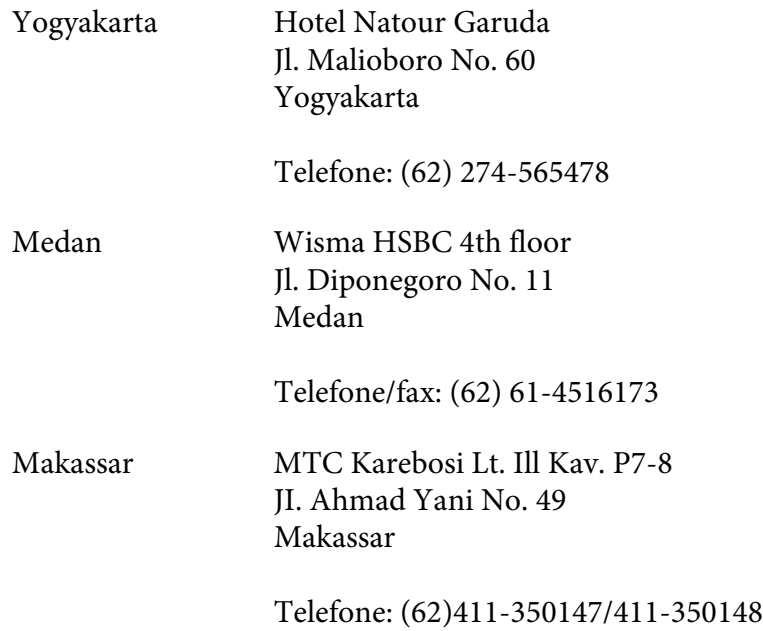

## **Ajuda para os utilizadores em Hong Kong**

Para obter suporte técnico, bem como serviços pós-venda, os utilizadores podem contactar a Epson Hong Kong Limited.

### **Página inicial da Internet**

A Epson Hong Kong criou uma página inicial local, em chinês e em inglês, na Internet, para proporcionar aos utilizadores as seguintes informações:

- ❏ Informações sobre os produtos
- ❏ Respostas a perguntas mais frequentes
- ❏ Versões mais recentes dos controladores dos produtos Epson
- Os utilizadores podem aceder à nossa página inicial World Wide Web em:

<http://www.epson.com.hk>

### **Linha directa de suporte técnico**

Também pode contactar os nossos técnicos através dos seguintes números de telefone e fax:

Telefone: (852) 2827-8911 Fax: (852) 2827-4383

### **Ajuda para os utilizadores na Malásia**

Contactos para informações, suporte e serviços:

### **World Wide Web (<http://www.epson.com.my>)**

- ❏ Informações sobre as especificações dos produtos, controladores a descarregar
- ❏ Perguntas mais frequentes, pedidos de informações de vendas e perguntas via e-mail

### **Epson Trading (M) Sdn. Bhd.**

Sede.

Telefone: 603-56288288

Fax: 603-56288388/399

### Serviço de atendimento telefónico Epson

❏ Pedidos de informações de vendas e produtos (Infoline)

Telefone: 603-56288222

❏ Pedidos de informações sobre serviços de reparação e garantias, utilização do produto e suporte técnico (Techline)

Telefone: 603-56288333

## **Ajuda para os utilizadores na Índia**

Contactos para informações, suporte e serviços:

### **World Wide Web ([http://www.epson.co.in\)](http://www.epson.co.in)**

Estão disponíveis informações sobre as especificações dos produtos, controladores para descarregar, e pedidos informações de produtos.

### **Sede da Epson India - Bangalore**

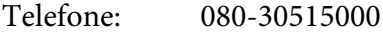

Fax: 30515005

### **Escritórios regionais da Epson India:**

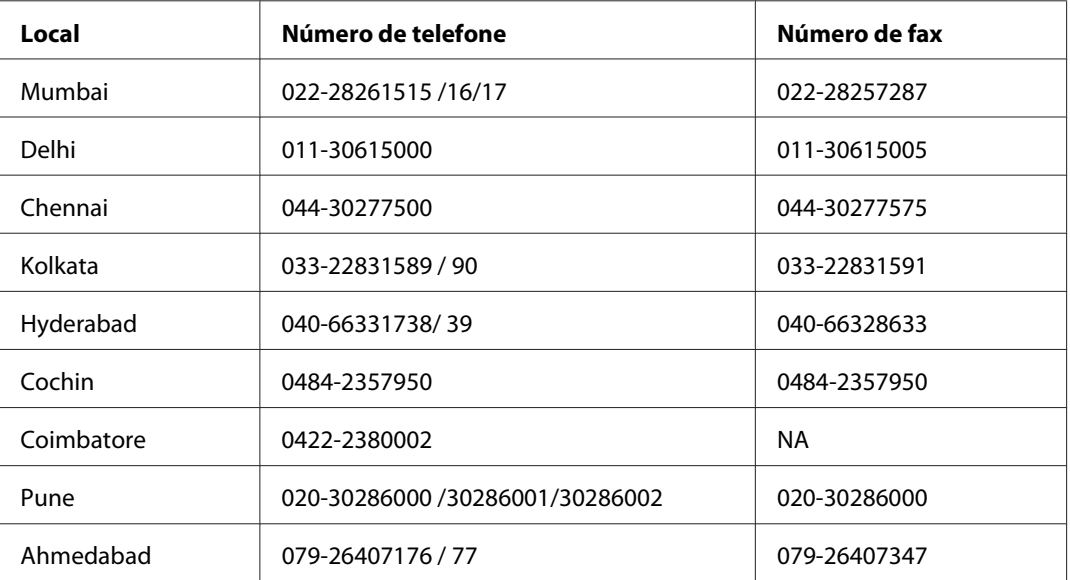

### **Linha de ajuda**

Para obter assistência, informações sobre produtos ou encomendar uma unidade: 18004250011 (das 09:00 às 21:00). Este número é gratuito.

Para obter assistência (utilizadores de CDMA e telemóveis): 3900 1600 (das 09:00 às 18:00) Indicativo local

## **Ajuda para os utilizadores nas Filipinas**

Para obter suporte técnico, bem como serviços pós-venda, os utilizadores podem contactar a Epson Philippines Corporation através dos números de telefone e fax e do endereço de e-mail abaixo indicado:

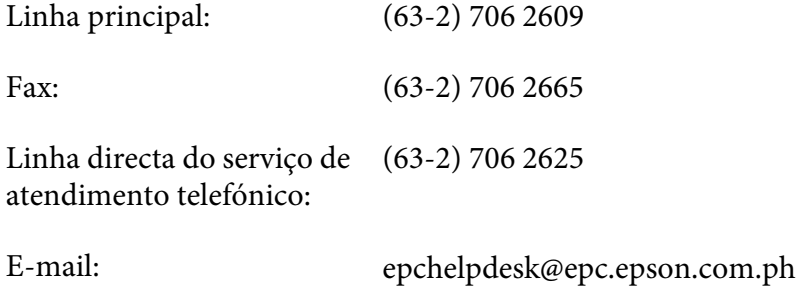

**World Wide Web** [\(http://www.epson.com.ph](http://www.epson.com.ph))

Estão disponíveis informações sobre as especificações dos produtos, controladores para descarregar, perguntas mais frequentes e pedidos de informações de e-mail.

#### **Número grátis 1800-1069-EPSON(37766)**

A nossa equipa da linha directa pode ajudar pelo telefone nas seguintes áreas:

- ❏ Pedidos de informações de vendas e produtos
- ❏ Perguntas ou problemas relacionados com a utilização do produto
- ❏ Pedidos de informações sobre serviços de reparação e garantias

# **Índice**

## **A**

## Ajuda

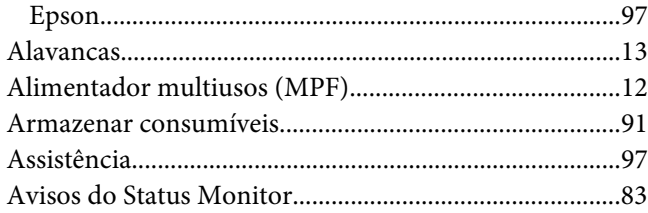

## **B**

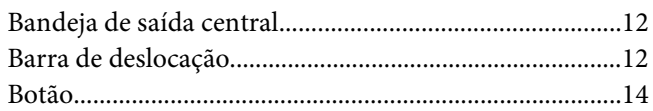

## **C**

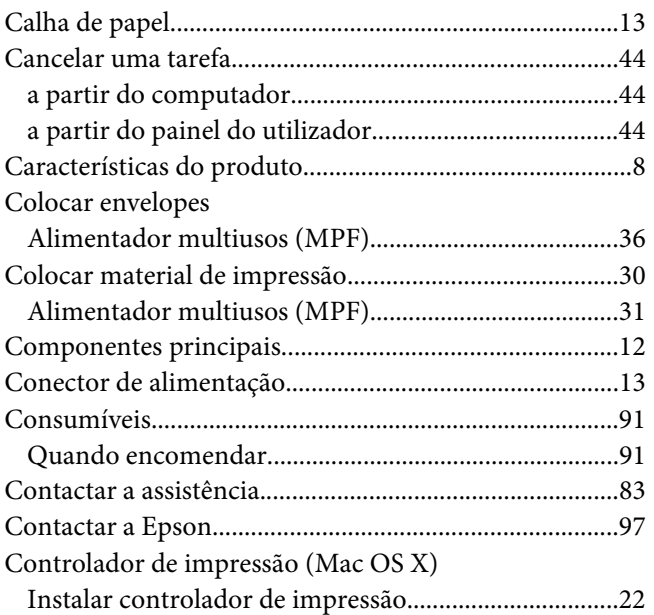

### **D**

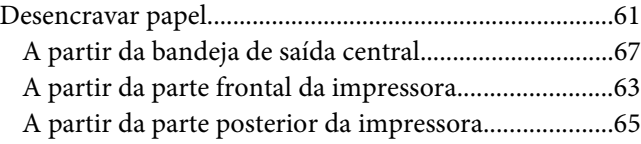

## **E**

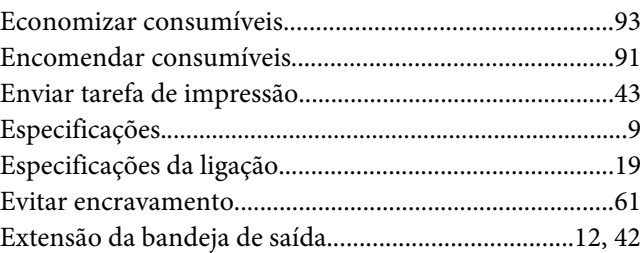

### **G**

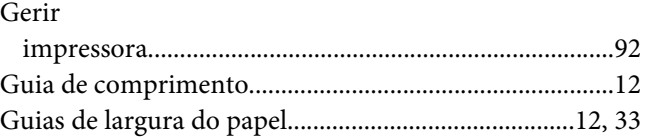

## **I**

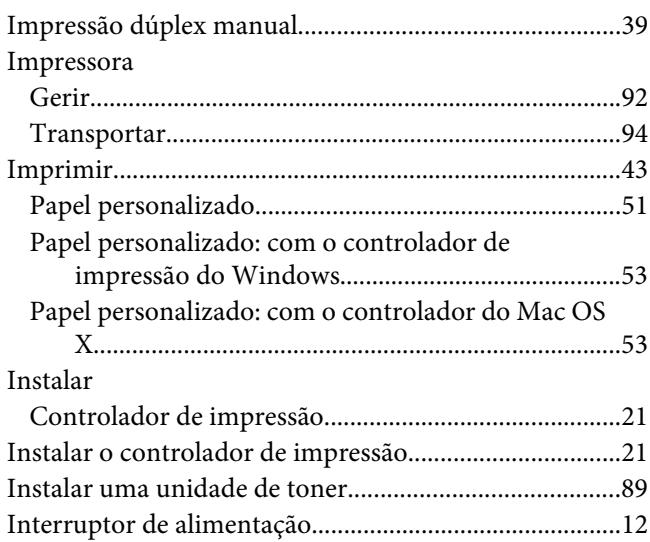

### **L**

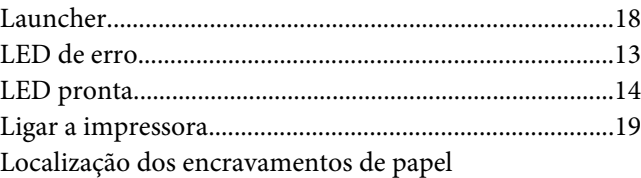
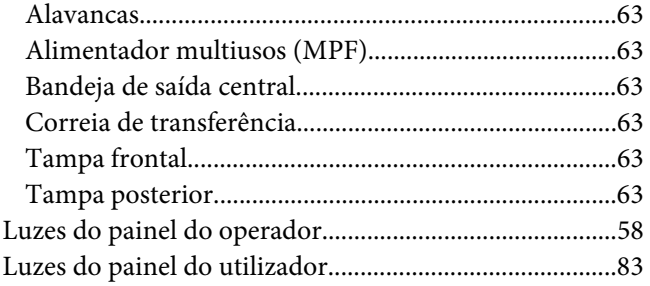

#### $\boldsymbol{M}$

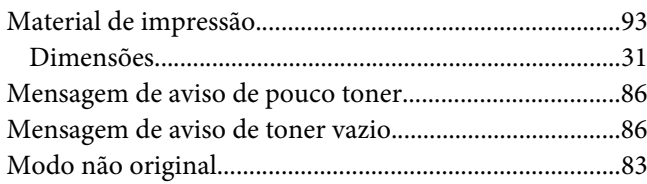

### $\overline{N}$

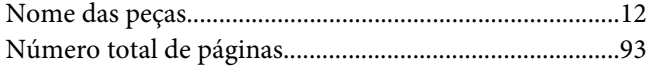

#### $\mathbf P$

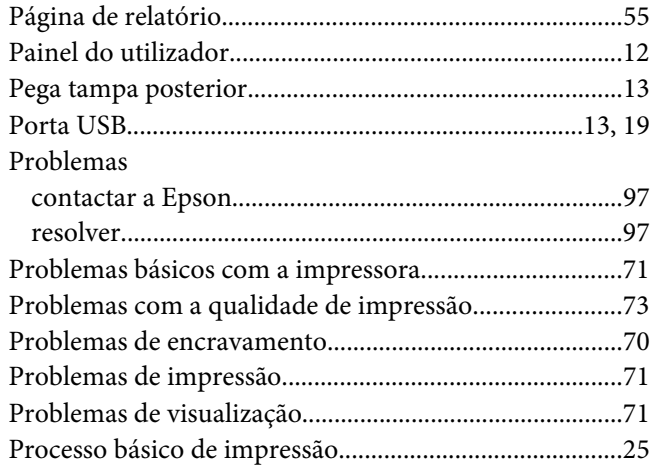

## $\overline{R}$

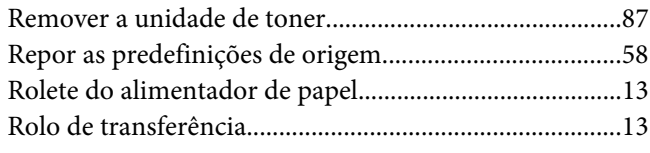

# $\mathsf{s}$

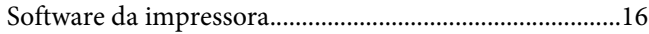

#### $\overline{r}$

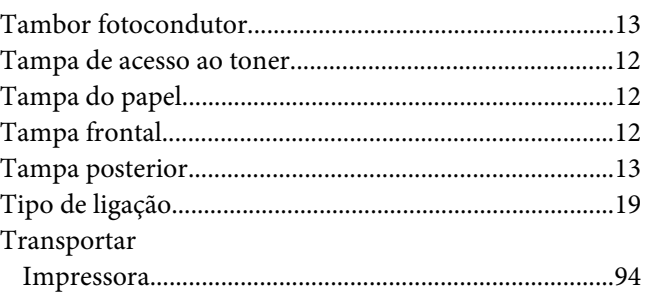

### $\boldsymbol{U}$

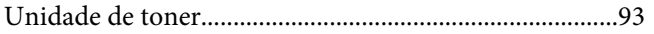